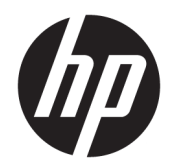

Uživatelská příručka

© Copyright 2018 HP Development Company, L.P.

Bluetooth je ochrannou známkou vlastněnou jejím majitelem, kterou společnost HP Inc. používá na základě licence. Intel, Celeron, Pentium a Thunderbolt jsou ochranné známky společnosti Intel Corporation v USA a dalších zemích. Windows je buď registrovaná ochranná známka, nebo ochranná známka společnosti Microsoft ve Spojených státech a/nebo dalších zemích.

Informace uvedené v této příručce se mohou změnit bez předchozího upozornění. Jediné záruky na produkty a služby společnosti HP jsou výslovně uvedeny v prohlášení o záruce, které je každému z těchto produktů a služeb přiloženo. Žádná ze zde uvedených informací nezakládá další záruky. Společnost HP není zodpovědná za technické nebo redakční chyby ani za opomenutí vyskytující se v tomto dokumentu.

První vydání: červen 2018

Číslo dokumentu: L21983-221

#### **Důležité informace o produktu**

Tato uživatelská příručka popisuje funkce, kterými je vybavena většina modelů. Některé funkce nemusí být ve vašem počítači k dispozici.

Některé funkce nejsou dostupné ve všech edicích nebo verzích systému Windows. Aby bylo možné využívat všech výhod systému Windows, mohou systémy vyžadovat aktualizovaný nebo samostatně zakoupený hardware, ovladače či aktualizovaný systém BIOS. Systém Windows 10 se aktualizuje automaticky; tato funkce je vždy zapnuta. Mohou být účtovány poplatky poskytovatele připojení k internetu a na aktualizace se časem mohou vztahovat další požadavky. Viz <http://www.microsoft.com>.

Nejnovější uživatelské příručky najdete na stránce [http://www.hp.com/support,](http://www.hp.com/support) pro nalezení svého produktu postupujte podle pokynů. Dále vyberte možnost **Uživatelské příručky**.

#### **Podmínky použití softwaru**

Instalací, kopírováním, stažením nebo jiným použitím jakéhokoli softwarového produktu předinstalovaného v tomto počítači vyjadřujete souhlas s tím, že budete dodržovat podmínky licenční smlouvy s koncovým uživatelem HP (EULA). Nepřijmete-li podmínky této licence, máte možnost vrácení celého nepoužitého produktu (hardwaru a softwaru) do 14 dnů oproti vrácení peněz, a to podle podmínek pro vrácení peněz prodejce.

S žádostmi o jakékoli další informace či o vrácení peněz za počítač se obraťte na svého prodejce.

#### **Bezpečnostní upozornění**

**VAROVÁNÍ!** Abyste snížili riziko úrazů způsobených teplem nebo přehřátí počítače, nepokládejte si počítač na klín a neblokujte větrací otvory. Používejte počítač výhradně na rovném tvrdém povrchu. Dejte pozor, aby proudění vzduchu nebránil jiný pevný povrch, jako například tiskárna, ani měkký povrch, například polštáře, silné pokrývky či šaty. Do kontaktu měkkým povrchem, jako jsou polštáře, silné pokrývky nebo šaty, ani do kontaktu s kůží nesmí za provozu přijít ani adaptér střídavého proudu. Počítač a adaptér střídavého proudu splňují limity pro teplotu uživatelem přístupných povrchů, které jsou definovány v mezinárodním standardu pro bezpečnost zařízení informačních technologií (IEC 60950).

#### **Konfigurace procesoru (pouze vybrané produkty)**

**ÚŽ DŮLEŽITÉ:** Vybrané počítačové produkty používají procesor řady Intel® Pentium® N35xx/N37xx nebo řady Celeron® N28xx/N29xx/N30xx/N31xx a operační systém Windows®. **Na těchto modelech neměňte**  konfiguraci procesoru pomocí nástroje msconfig.exe ze 4 nebo 2 procesorů na 1 procesor. Pokud tak učiníte, nebude možné počítač opětovně spustit. Budete muset obnovit původní nastavení počítače postupem obnovení nastavení výrobce.

# **Obsah**

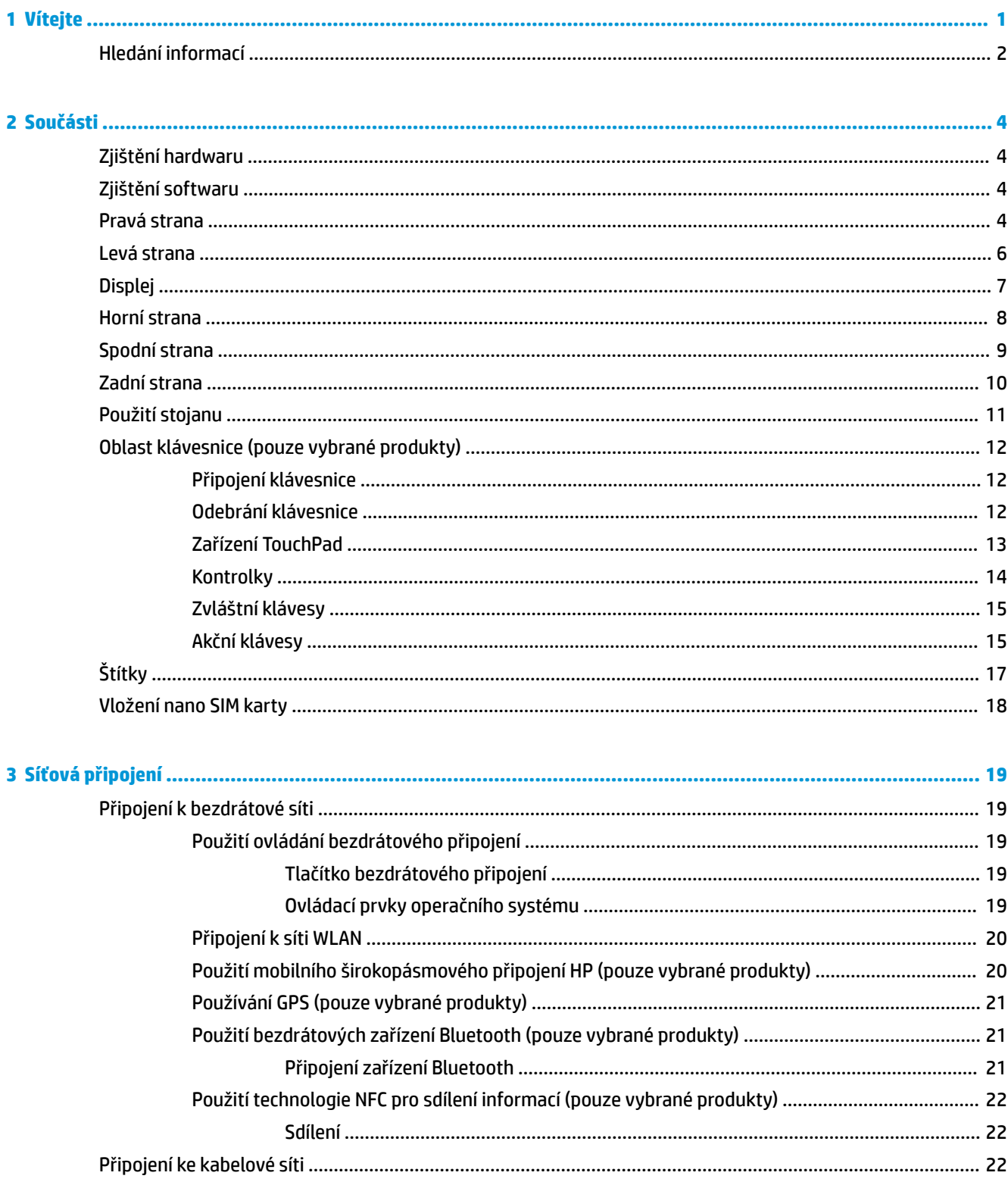

J.

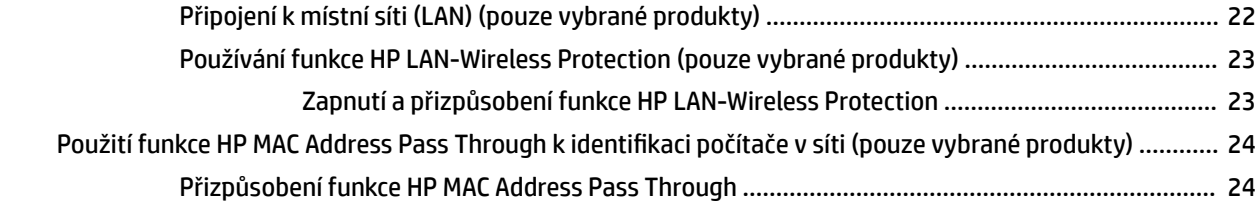

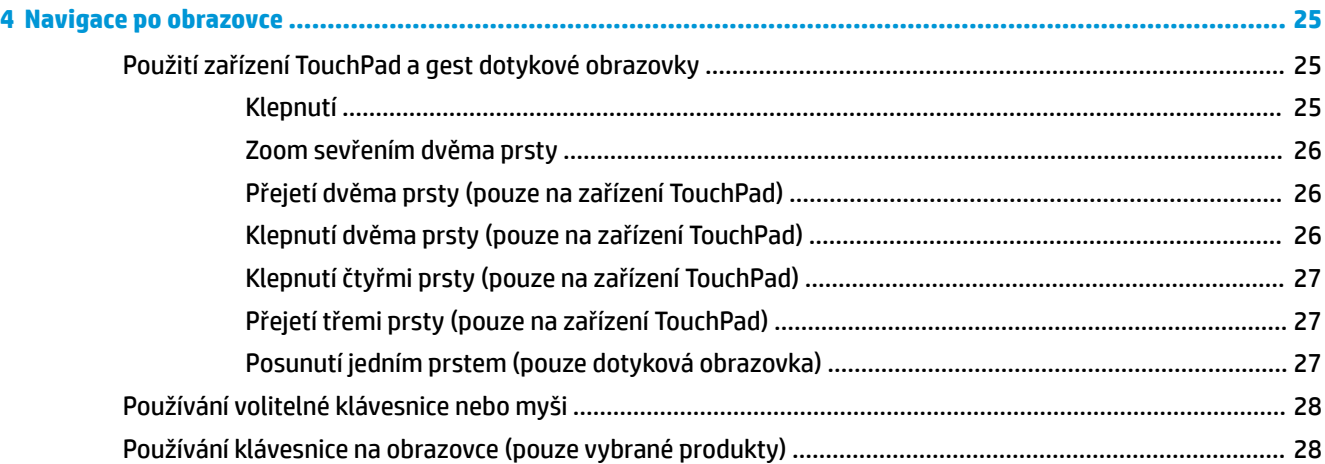

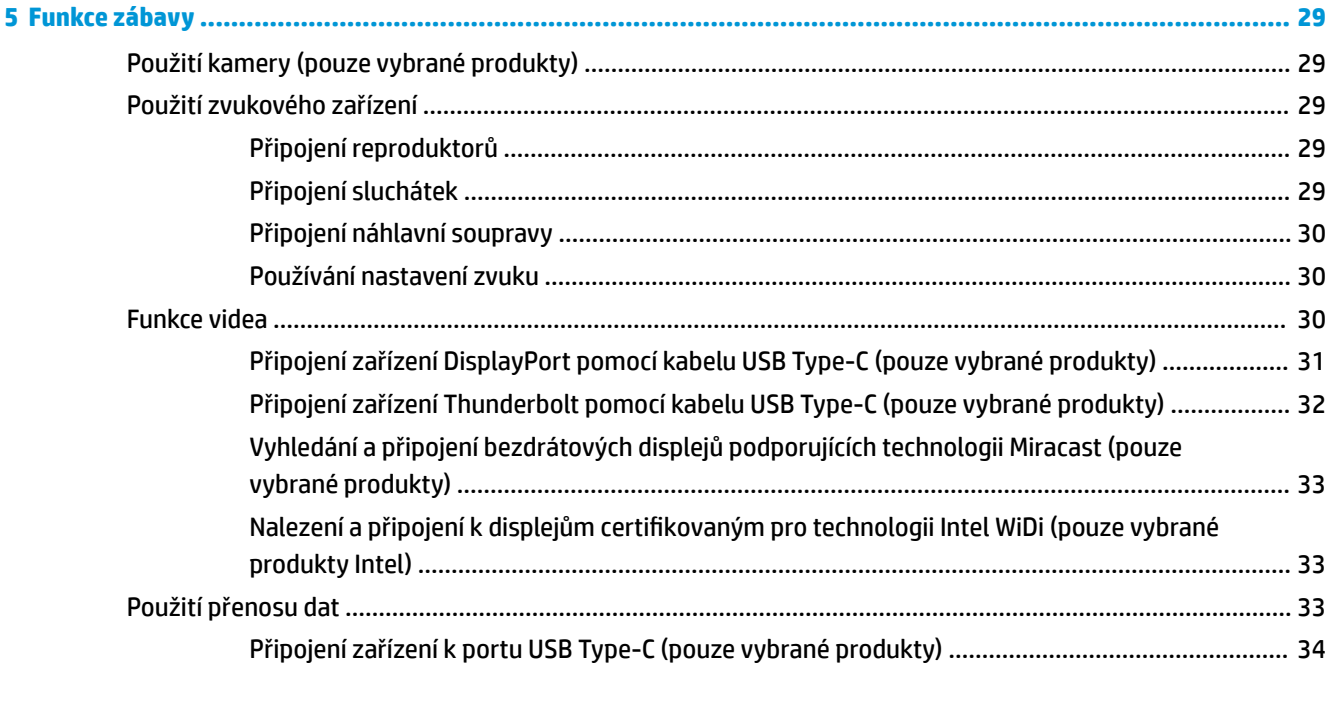

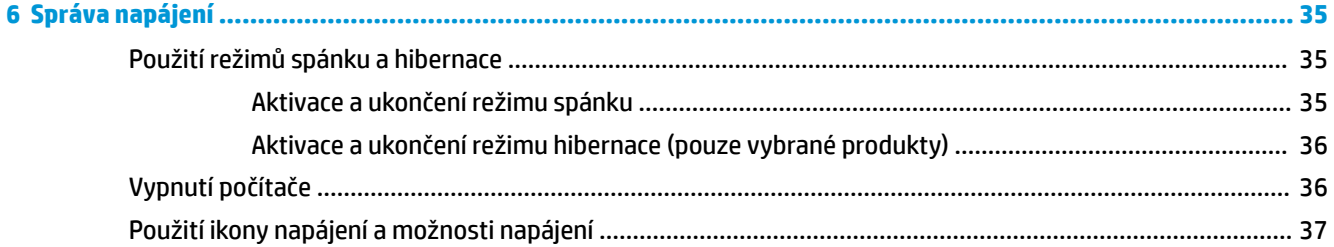

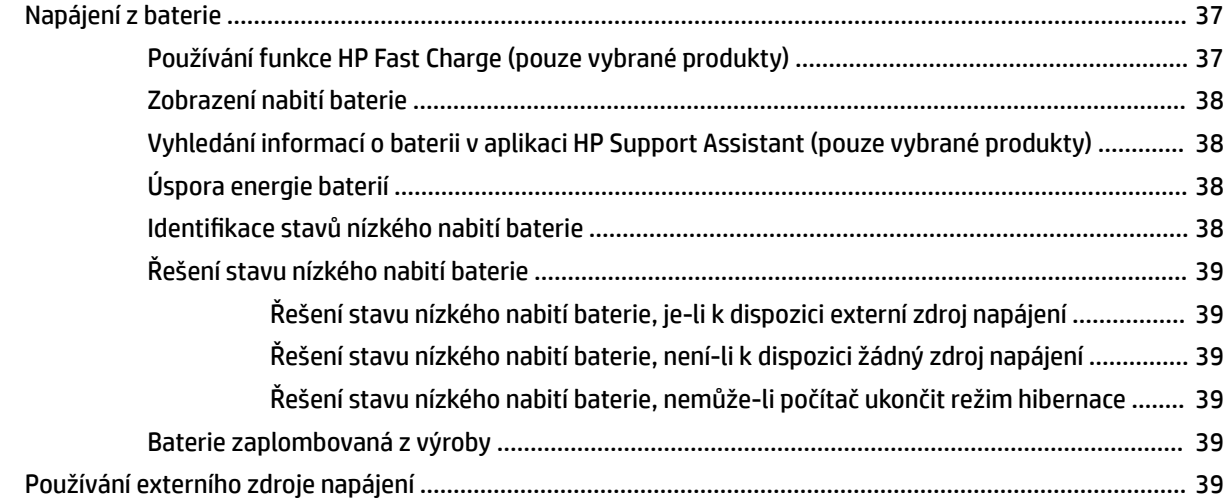

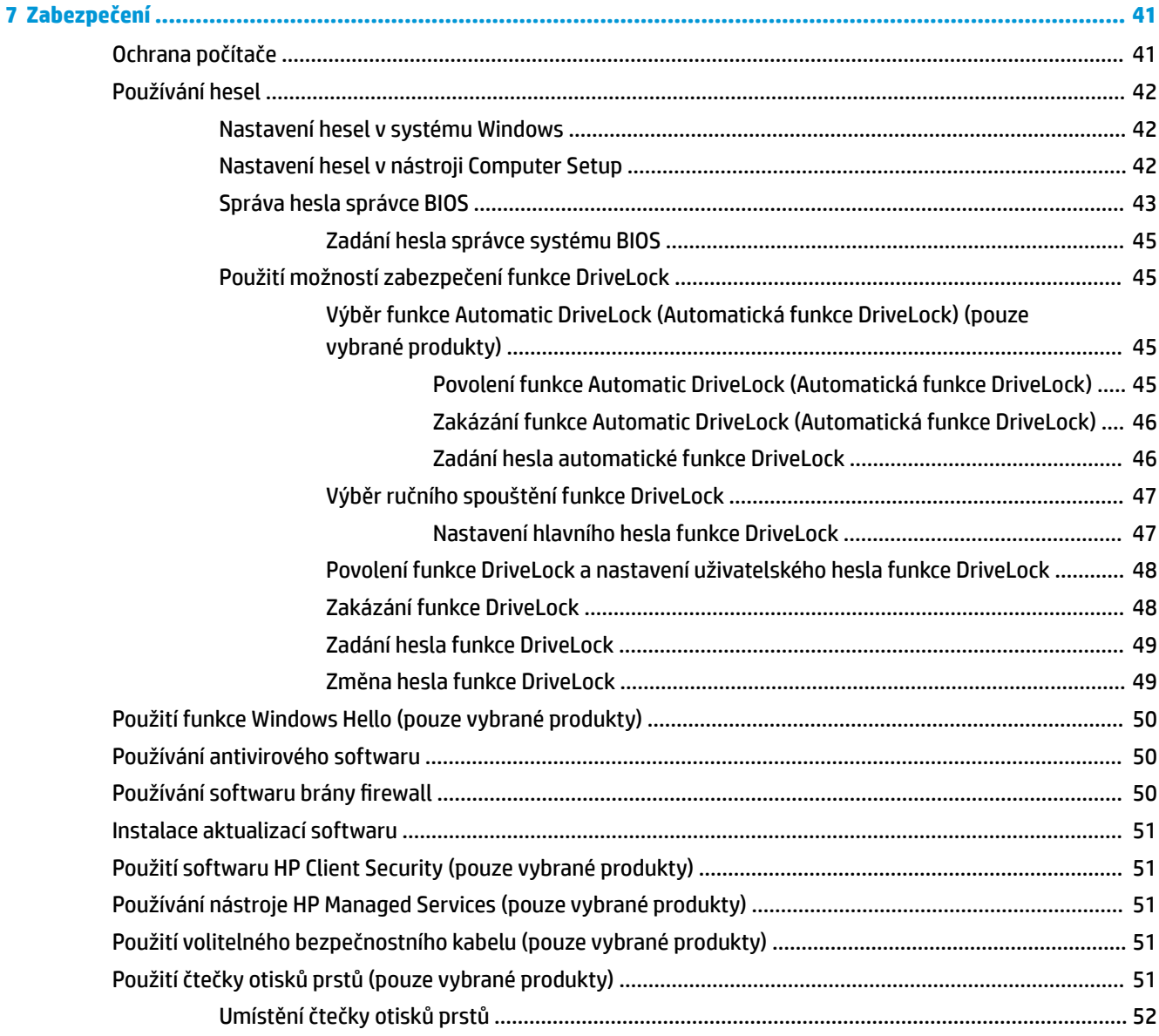

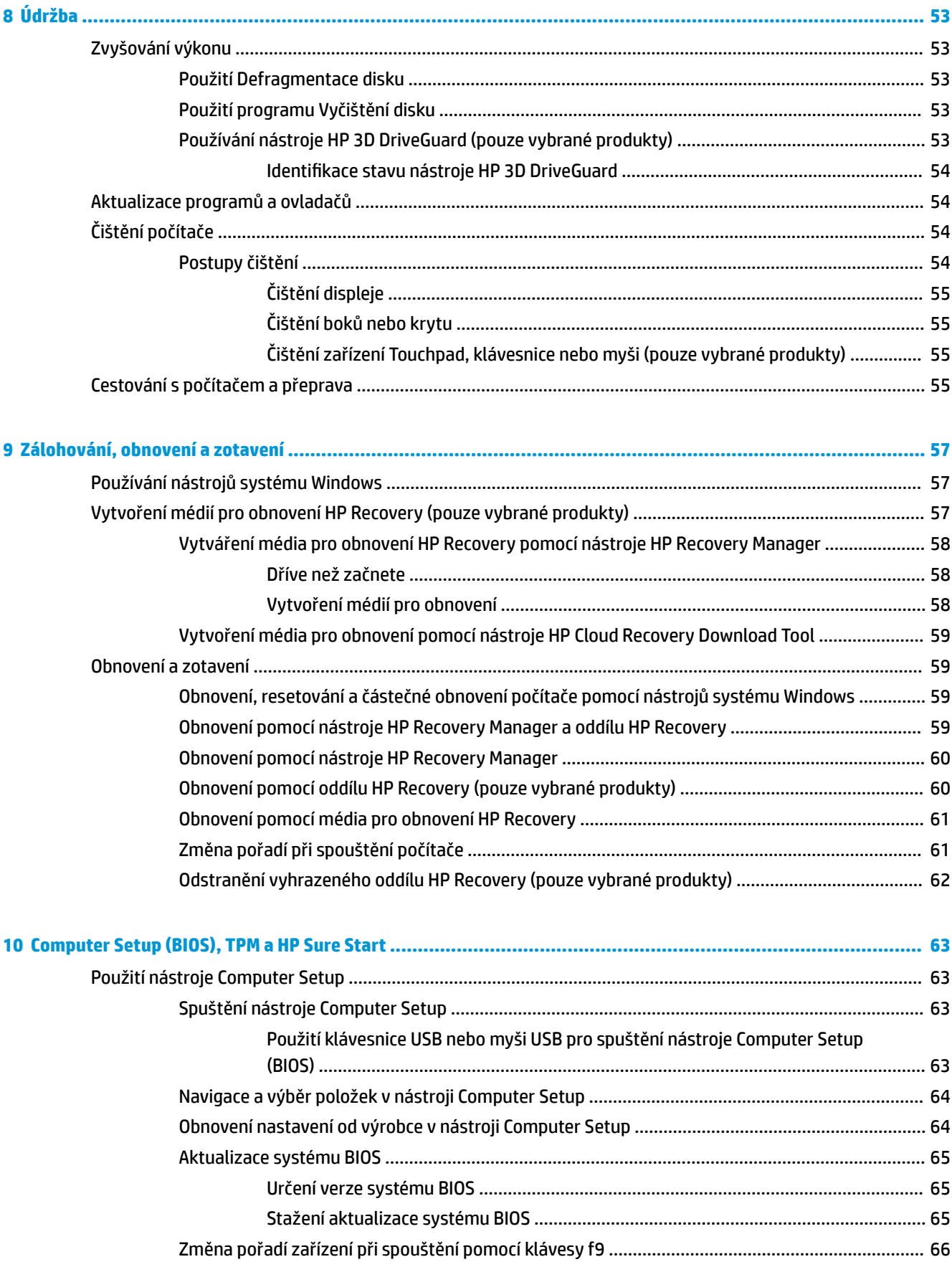

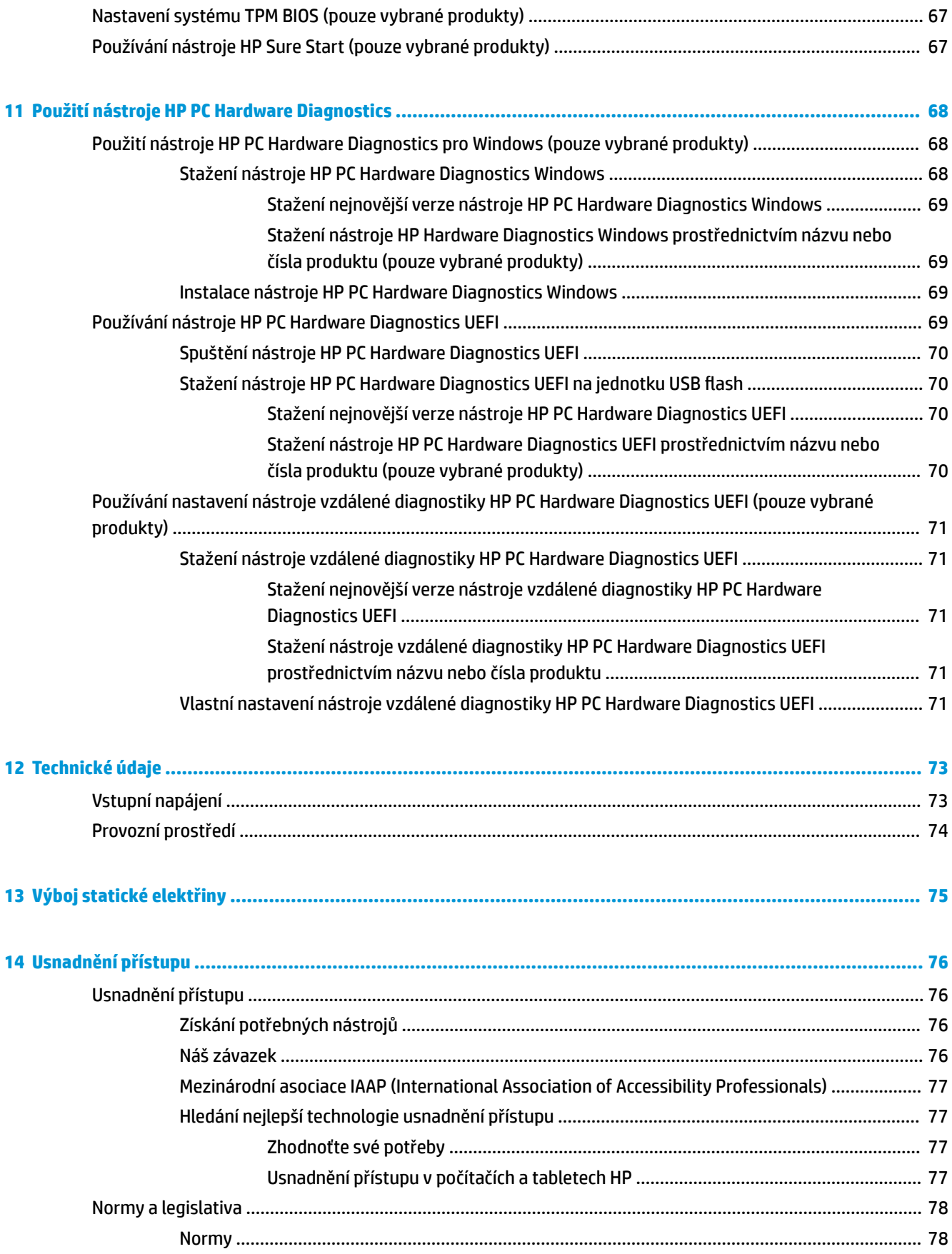

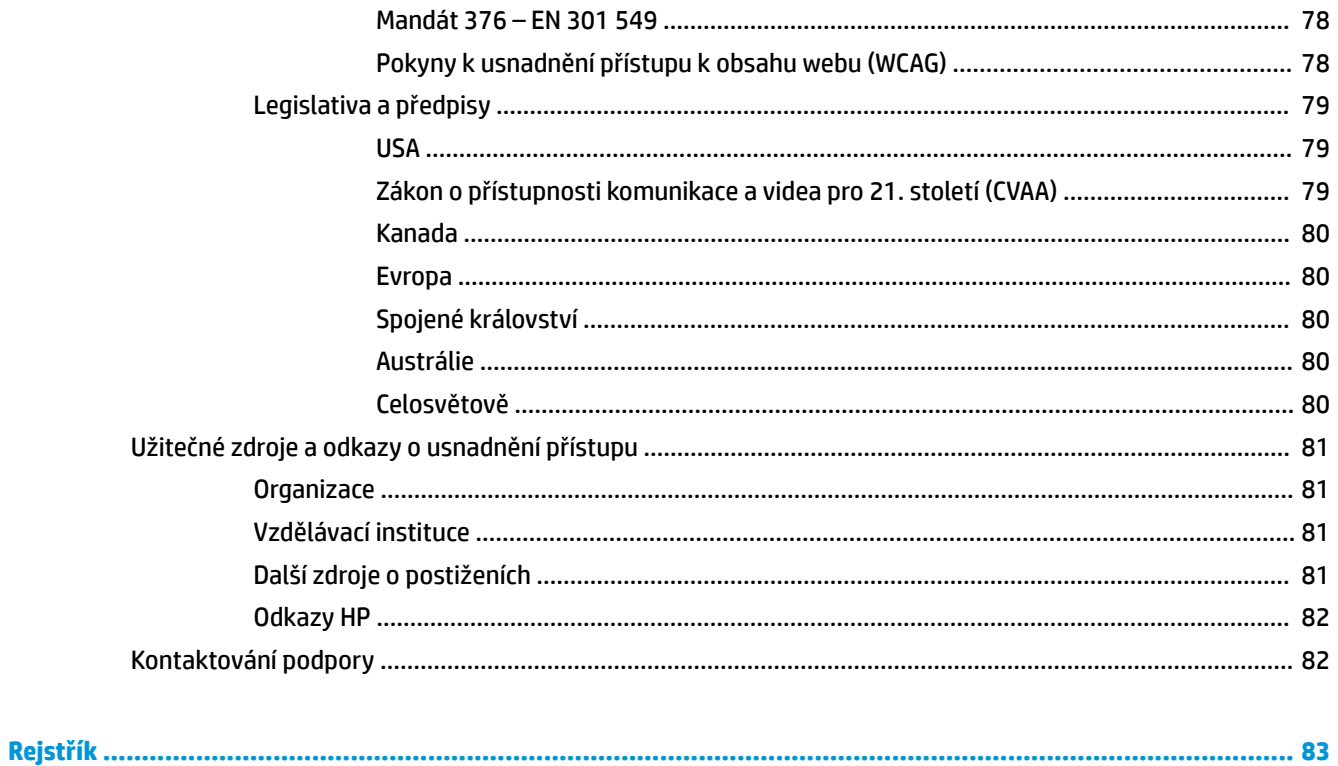

# <span id="page-12-0"></span>**1 Vítejte**

Abyste ze své investice vytěžili co nejvíce, doporučujeme po nastavení a registraci počítače provést následující kroky:

- **TIP:** Pro rychlý návrat k Úvodní obrazovce počítače z některé z otevřených aplikací nebo z plochy Windows stiskněte na klávesnici klávesu s logem Windows  $\blacksquare$  . Dalším stiskem klávesy s logem Windows se vrátíte zpět na předchozí obrazovku.
- **Připojení k Internetu** Nastavte připojení k bezdrátové nebo kabelové síti, abyste se mohli připojit k Internetu. Další informace naleznete v části [Síťová připojení na stránce 19](#page-30-0).
- **Aktualizujte antivirový software** Chraňte počítač před případným poškozením způsobeným viry. Software je předinstalován v počítači. Další informace naleznete v části [Používání antivirového softwaru](#page-61-0) [na stránce 50.](#page-61-0)
- **Poznejte svůj počítač** Informace o funkcích vašeho počítače. Další informace naleznete v tématech [Součásti na stránce 4](#page-15-0) a [Navigace po obrazovce na stránce 25.](#page-36-0)
- **Seznámení s nainstalovaným softwarem** Prohlédněte si seznam softwaru předinstalovaného v počítači:

Vyberte tlačítko **Start**.

– nebo –

Pravým tlačítkem myši klikněte na tlačítko **Start** a vyberte **Aplikace a funkce**.

● Vytvořte zálohu pevného disku vytvořením disků pro obnovení nebo jednotky paměti Ʈash pro obnovení. Viz [Zálohování, obnovení a zotavení na stránce 57.](#page-68-0)

### <span id="page-13-0"></span>**Hledání informací**

Podrobnější informace o produktu, užitečné návody a mnoho dalších informací naleznete pomocí této tabulky.

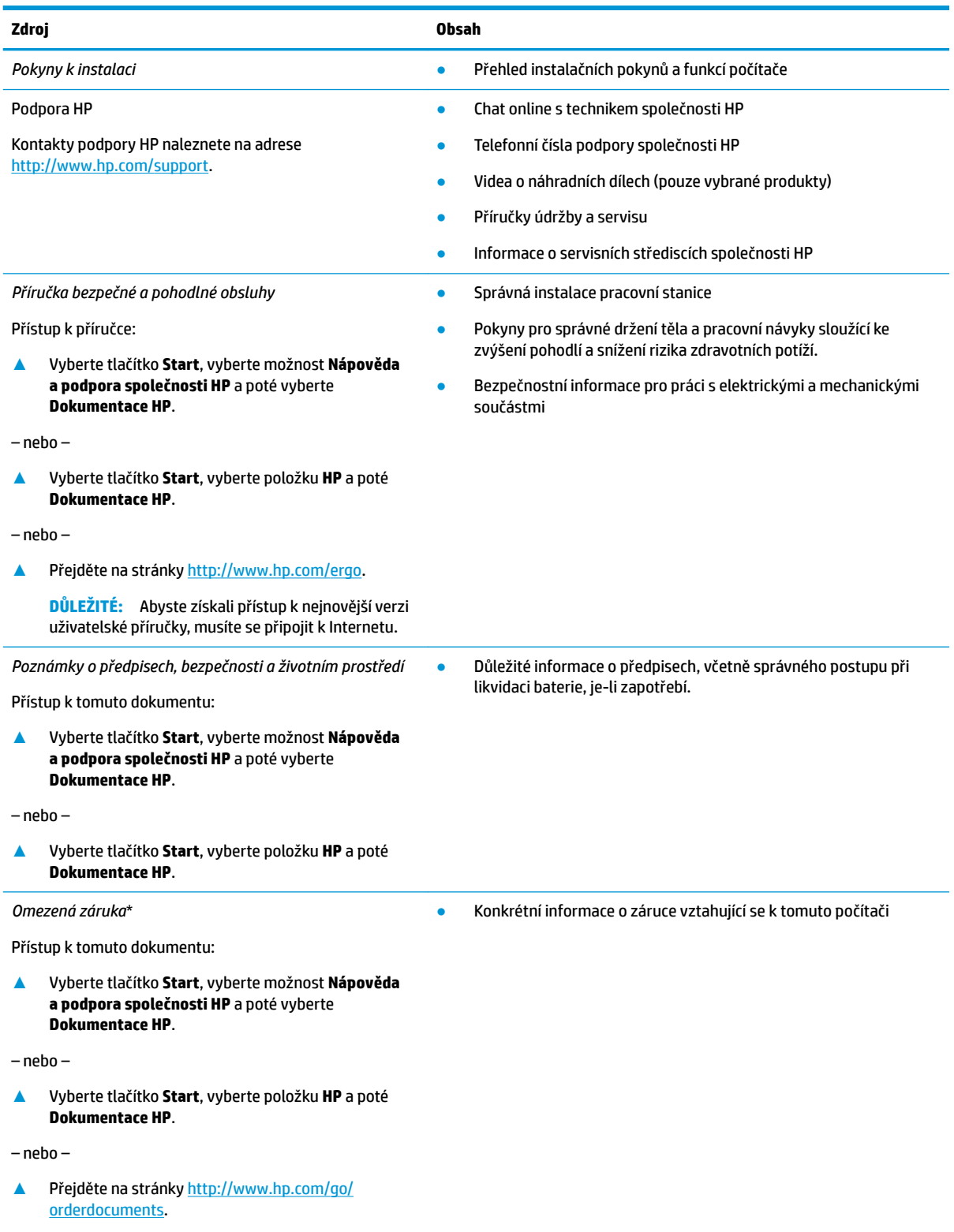

#### **Zdroj Obsah**

**DŮLEŽITÉ:** Abyste získali přístup k nejnovější verzi uživatelské příručky, musíte se připojit k Internetu.

\*Omezenou záruku společnosti HP naleznete mezi uživatelskými příručkami ve svém produktu nebo na dodaném disku CD nebo DVD. V některých zemích nebo oblastech může být součástí balení vytištěná záruka. V zemích nebo oblastech, kde není záruka dodávána v tištěné formě, můžete požádat o tištěnou verzi na webu<http://www.hp.com/go/orderdocuments>. U produktů zakoupených v Asii a Tichomoří můžete napsat na adresu HP, POD, P.O. Box 161, Kitchener Road Post 2ffice Singapore 912006. Napište název produktu a své jméno, telefonní číslo a poštovní adresu.

# <span id="page-15-0"></span>**2 Součásti**

Počítač je osazen špičkovými součástmi. Tato kapitola uvádí informace o součástech, jejich umístění a způsobu fungování.

### **Zjištění hardwaru**

Zobrazení seznamu hardwaru nainstalovaného v počítači:

**▲** Zadejte text správce zařízení do pole pro vyhledávání na hlavním panelu a poté vyberte aplikaci **Správce zařízení**.

Zobrazí se seznam všech zařízení nainstalovaných v počítači.

Chcete-li získat informace o hardwarových součástech systému a číslo verze systému BIOS, stiskněte klávesy fn+esc (pouze vybrané produkty).

### **Zjištění softwaru**

Pokud chcete zjistit, jaký software je instalovaný v počítači, proveďte následující:

- **▲** Vyberte tlačítko **Start**.
	- nebo –

Pravým tlačítkem myši klikněte na tlačítko **Start** a poté vyberte možnost **Aplikace a funkce**.

### **Pravá strana**

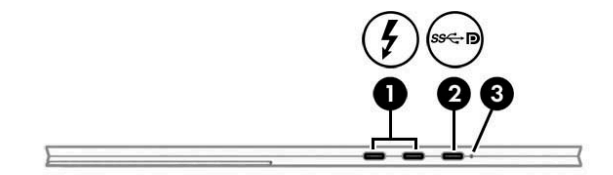

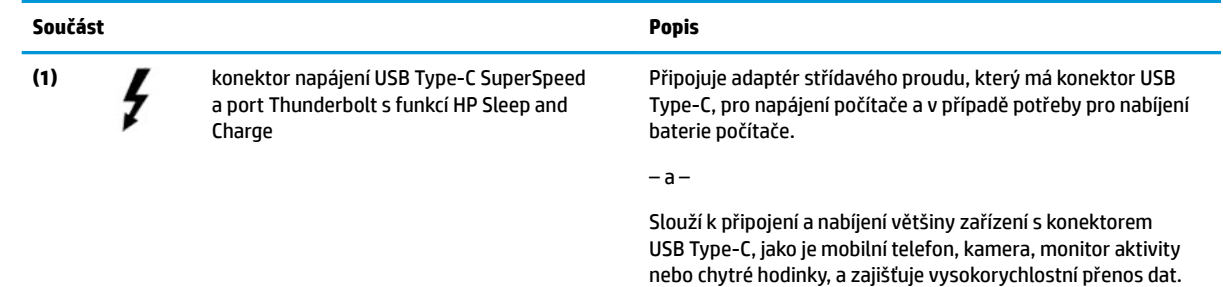

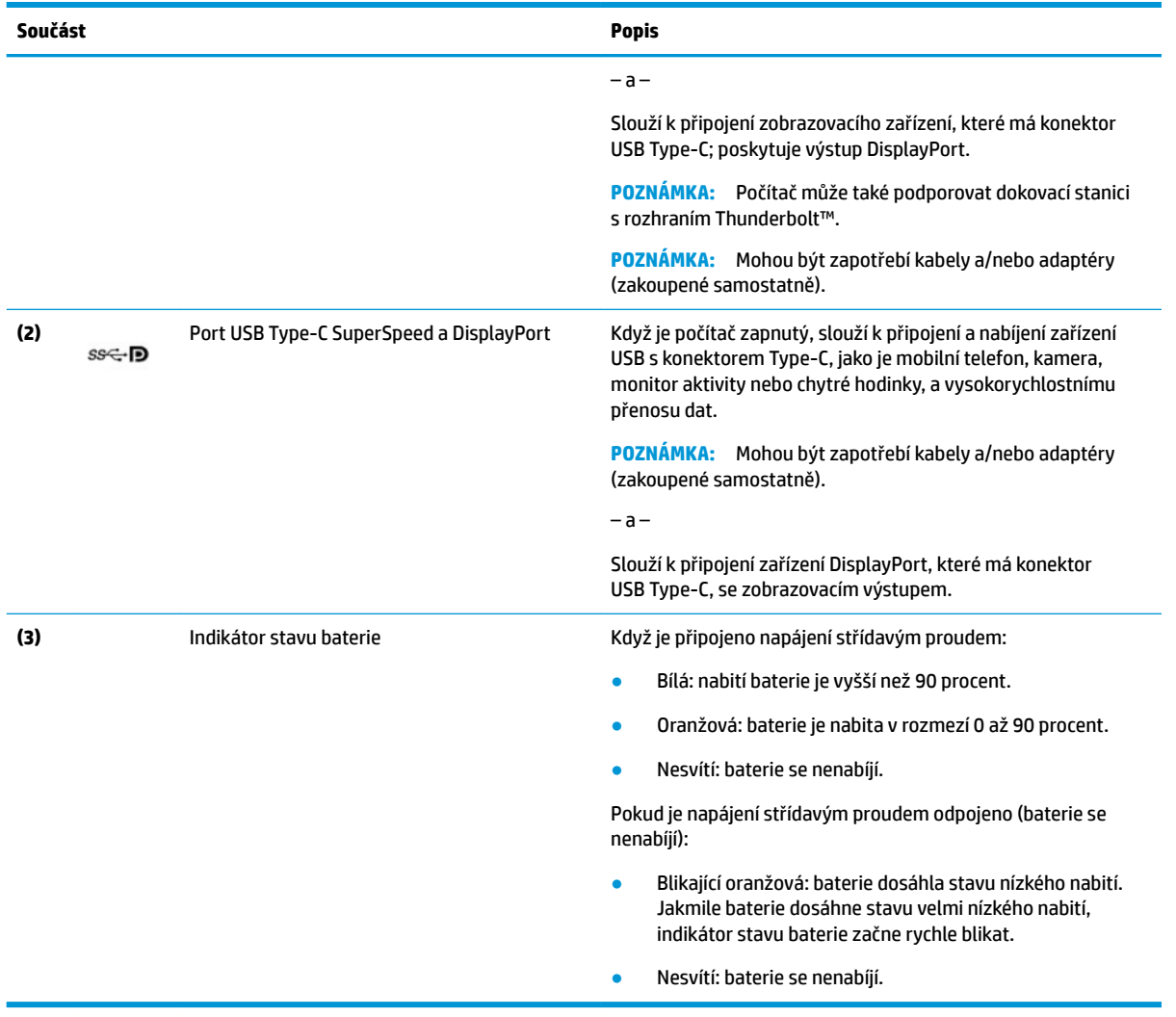

### <span id="page-17-0"></span>**Levá strana**

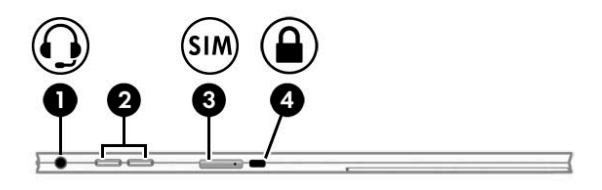

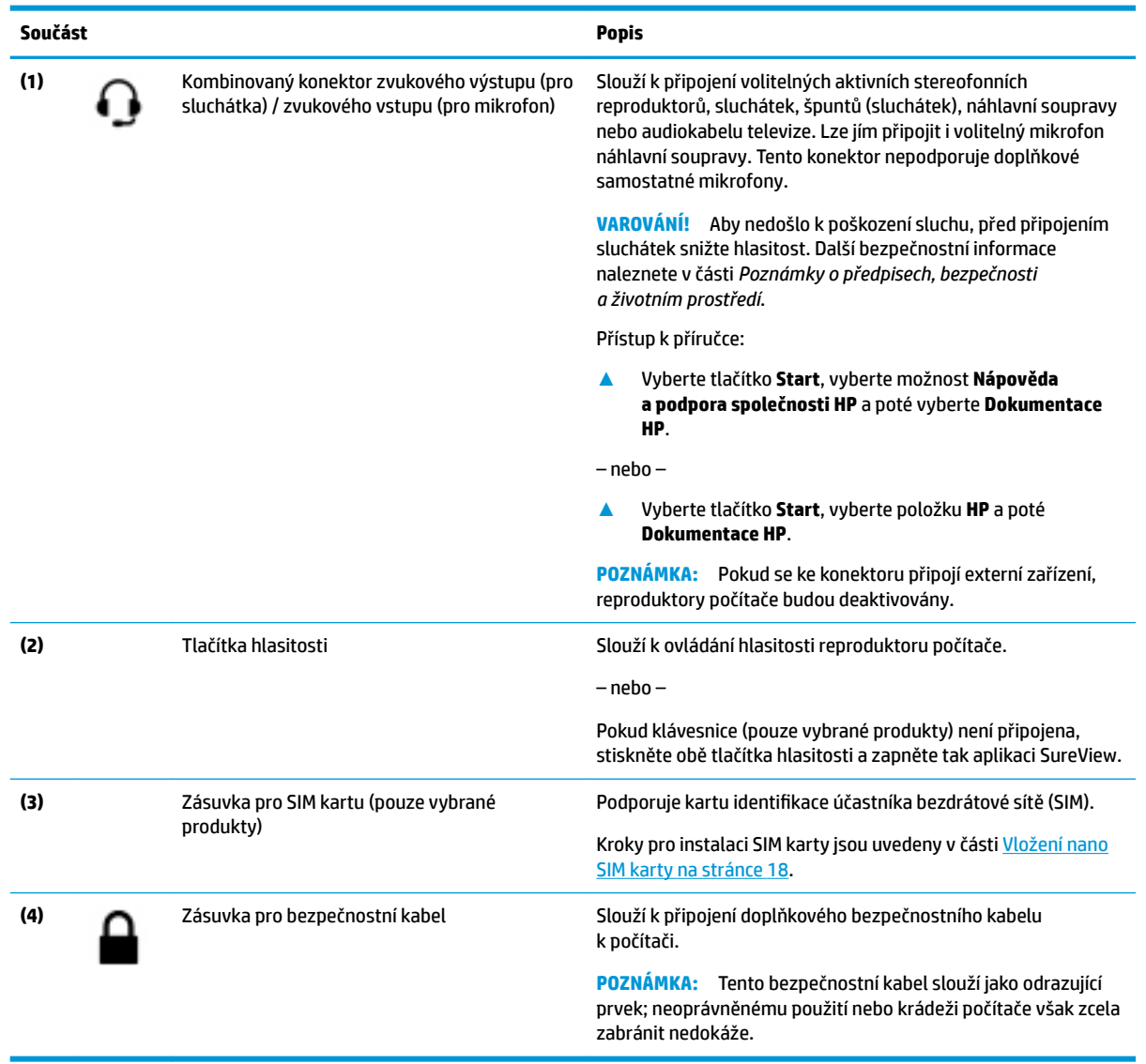

### <span id="page-18-0"></span>**Displej**

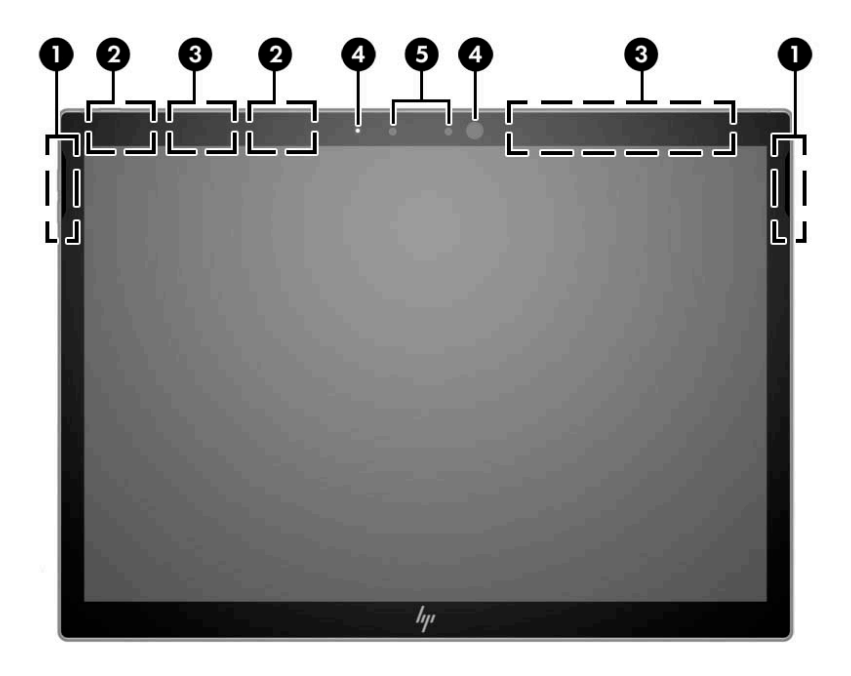

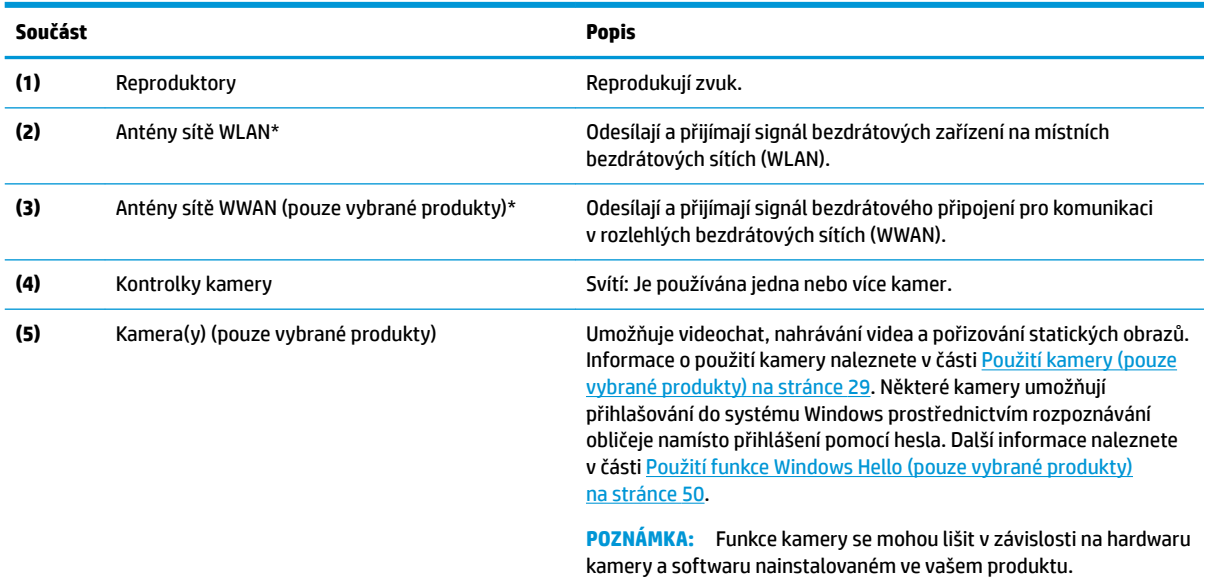

\*Antény jsou umístěné uvnitř počítače a nejsou viditelné. Abyste dosáhli optimálního přenosu signálu, nezakrývejte oblasti bezprostředně okolo antén.

Informace o předpisech pro bezdrátovou komunikaci platných pro danou zemi nebo oblast naleznete v *Poznámkách o předpisech, bezpečnosti a životním prostředí*.

Přístup k příručce:

**▲** Vyberte tlačítko **Start**, vyberte možnost **Nápověda a podpora společnosti HP** a poté vyberte **Dokumentace HP**.

– nebo –

**▲** Vyberte tlačítko **Start**, vyberte položku **HP** a poté **Dokumentace HP**.

### <span id="page-19-0"></span>**Horní strana**

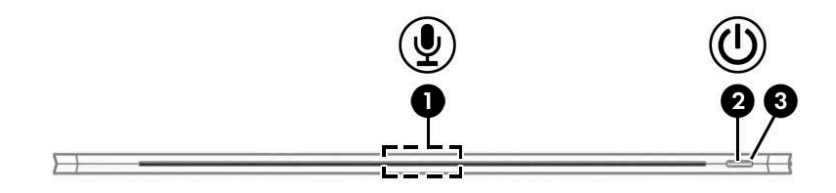

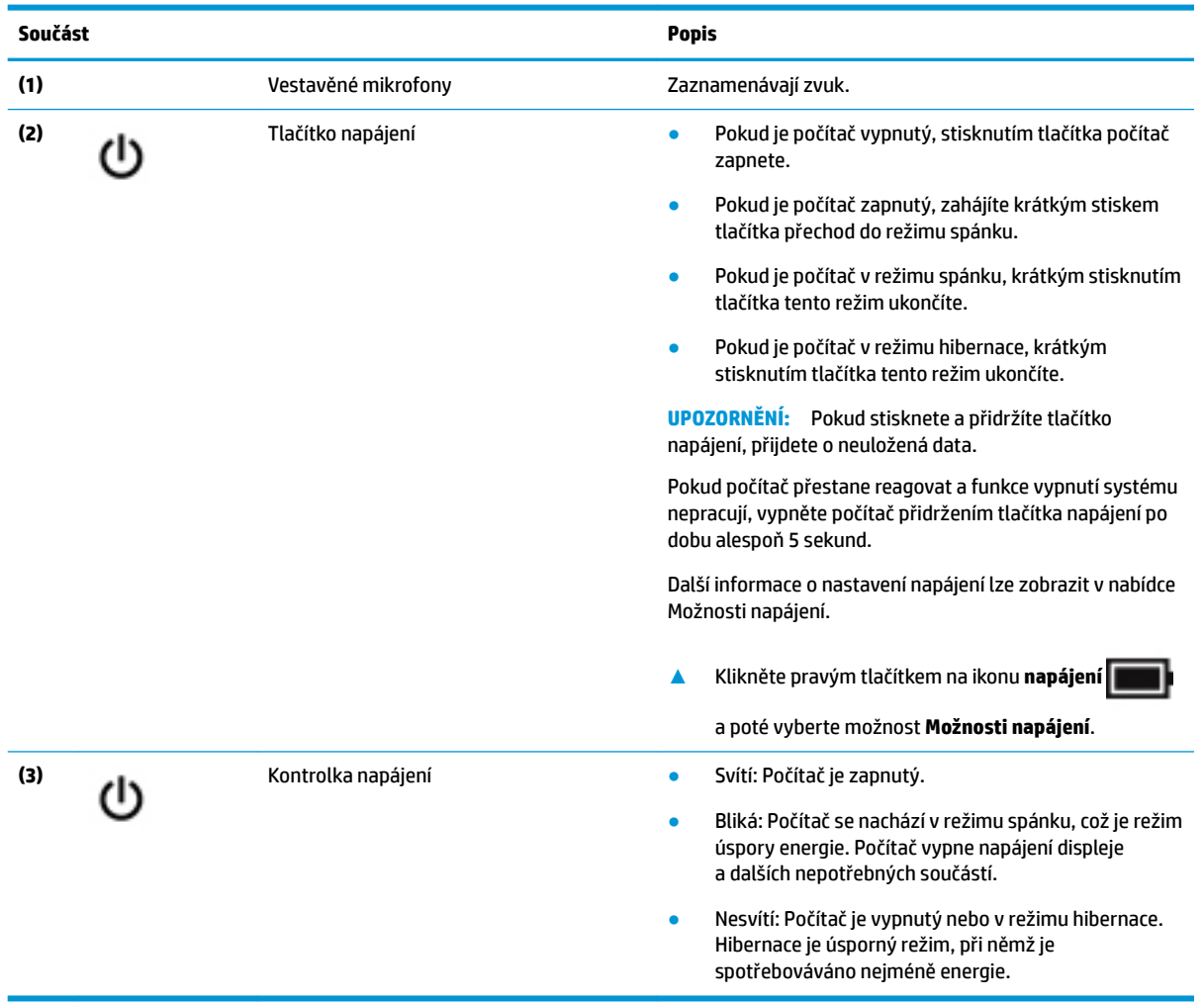

### <span id="page-20-0"></span>**Spodní strana**

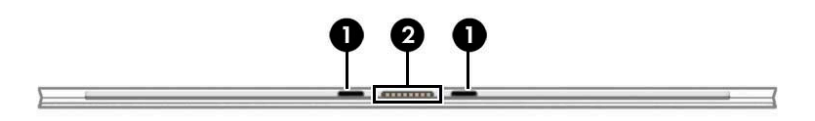

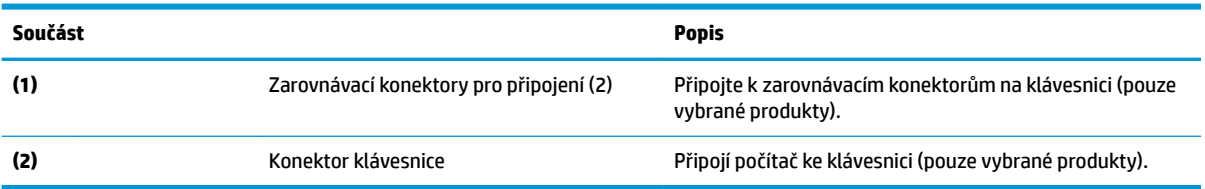

### <span id="page-21-0"></span>**Zadní strana**

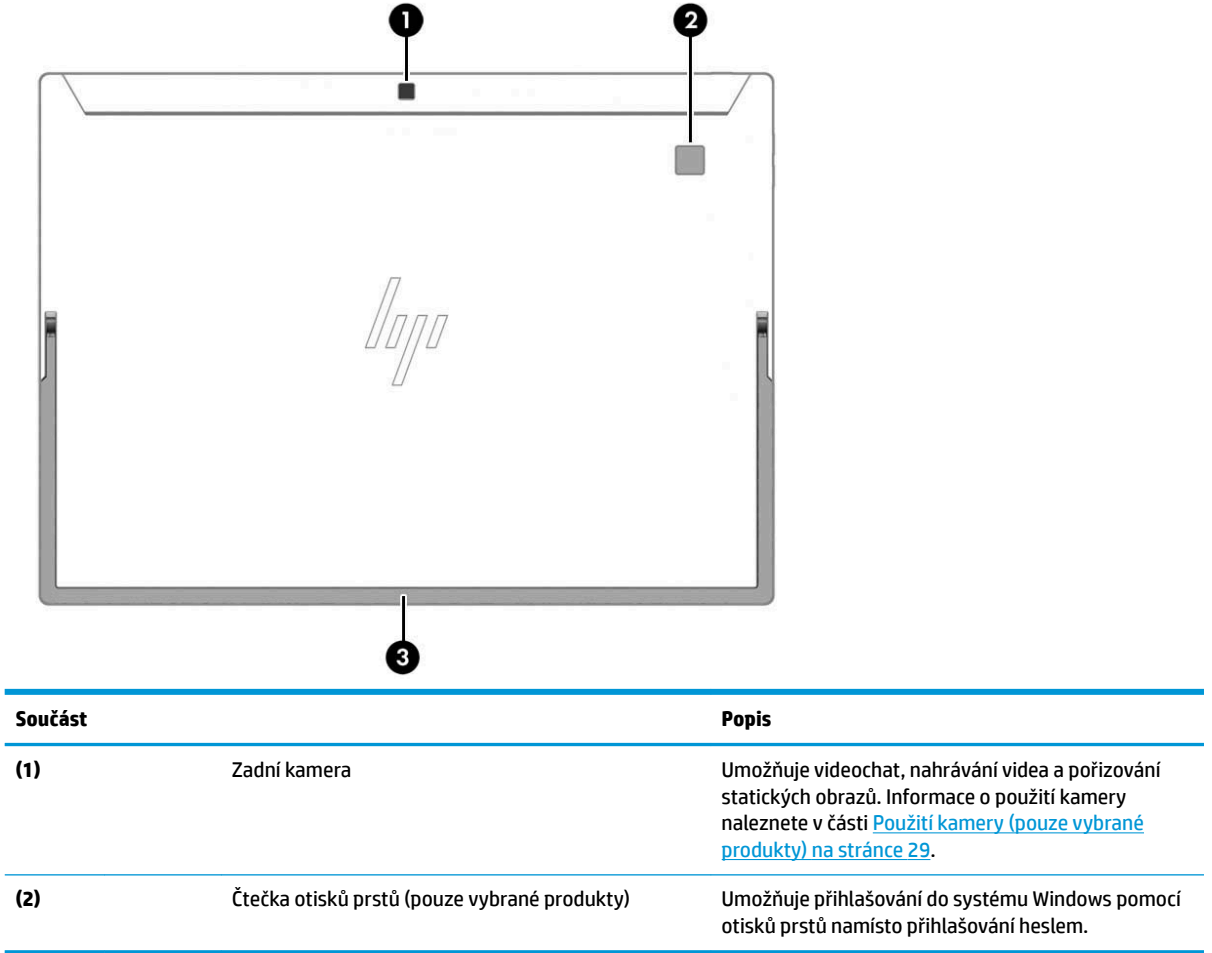

### <span id="page-22-0"></span>**Použití stojanu**

Chcete-li změnit úhel displeje, postupujte následovně:

- **1.** Podržte tablet horním okrajem nahoru (reproduktory jsou nahoře).
- **2.** Posuňte stojan směrem od tabletu a umístěte jej do požadovaného úhlu. Stojan bude zajištěn ve středové poloze **(1)** cca 52 stupňů nebo v konečné poloze **(2)** cca 118 stupňů.

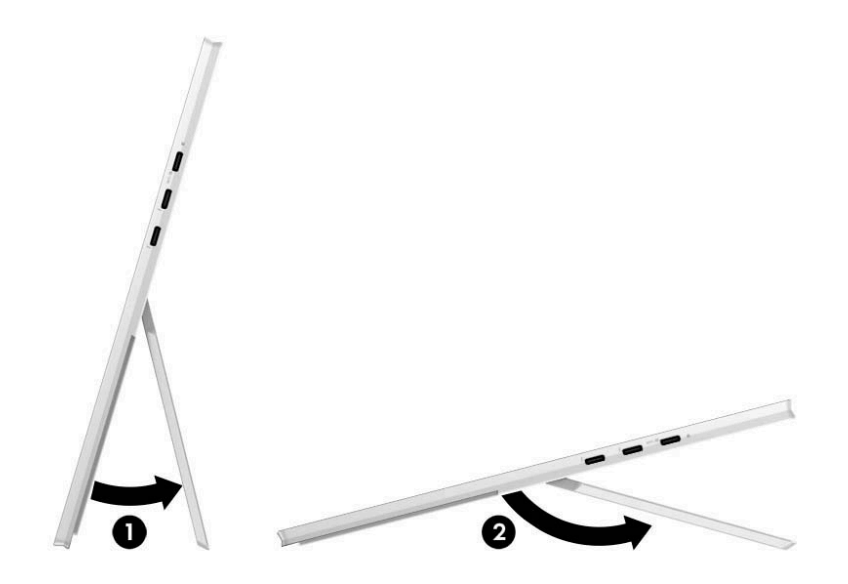

Stojan zasunete tak, že na něj zatlačíte proti spodní části tabletu, dokud s ní nebude lícovat.

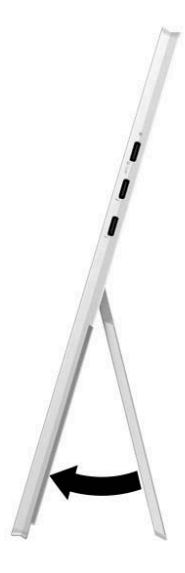

### <span id="page-23-0"></span>**Oblast klávesnice (pouze vybrané produkty)**

### **Připojení klávesnice**

**▲** Pro připojení klávesnice spouštějte počítač na klávesnici, dokud konektory nezapadnou na místo.

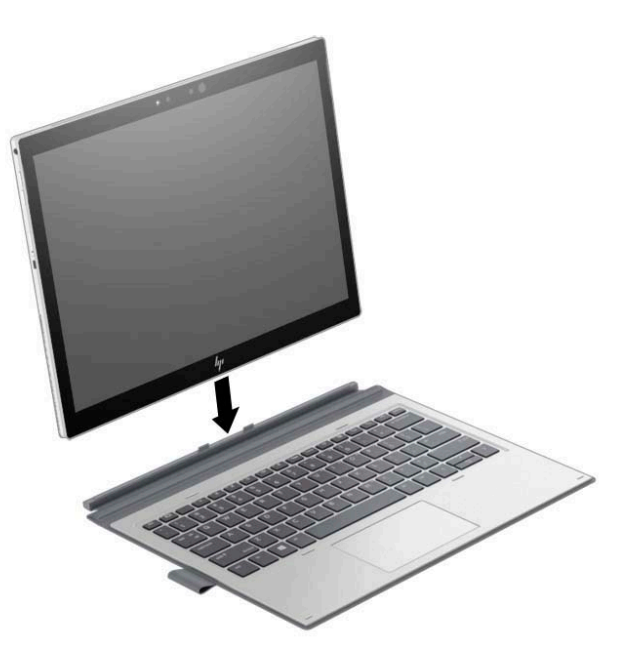

#### **Odebrání klávesnice**

**▲** Pro odpojení počítače od klávesnice vytáhněte počítač z klávesnice.

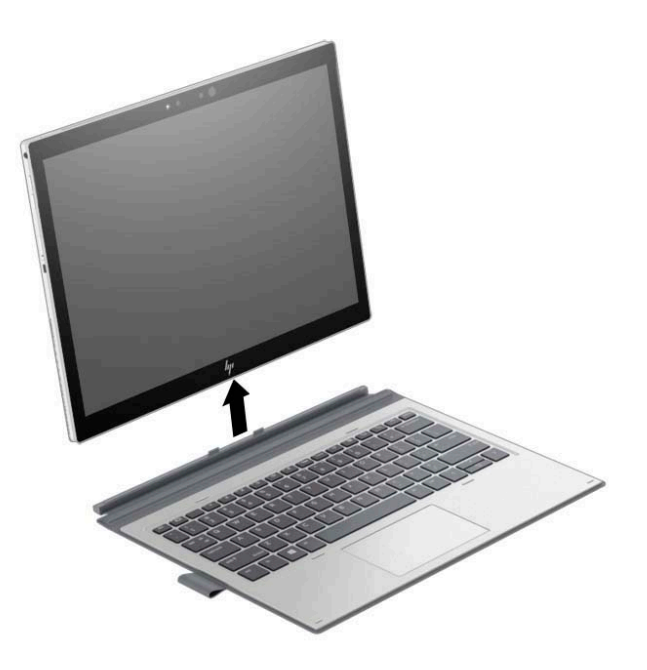

### <span id="page-24-0"></span>**Zařízení TouchPad**

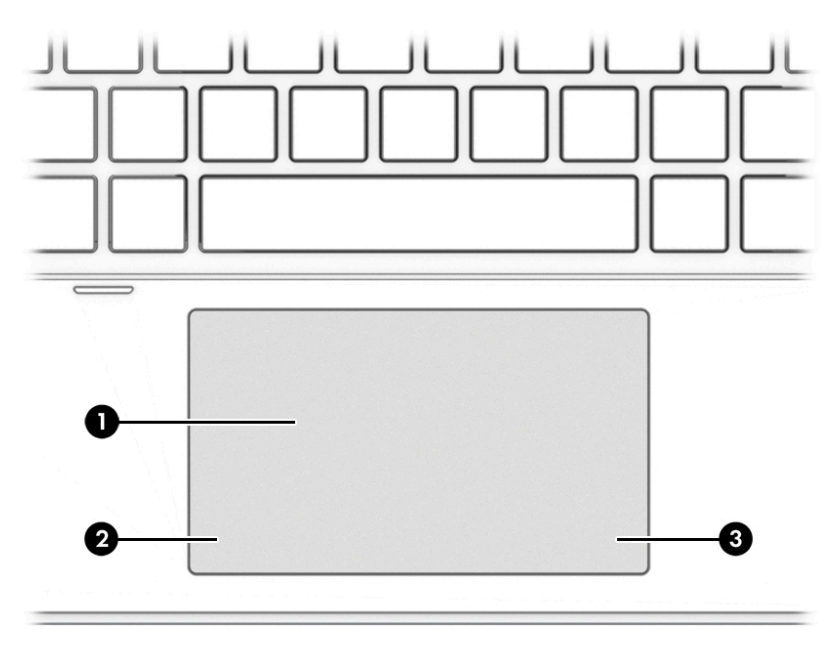

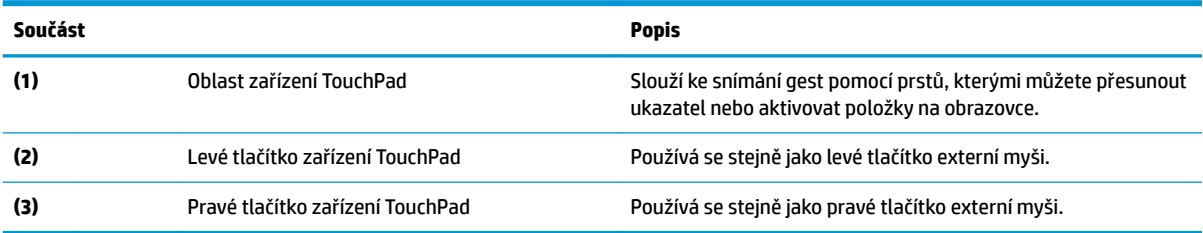

### <span id="page-25-0"></span>**Kontrolky**

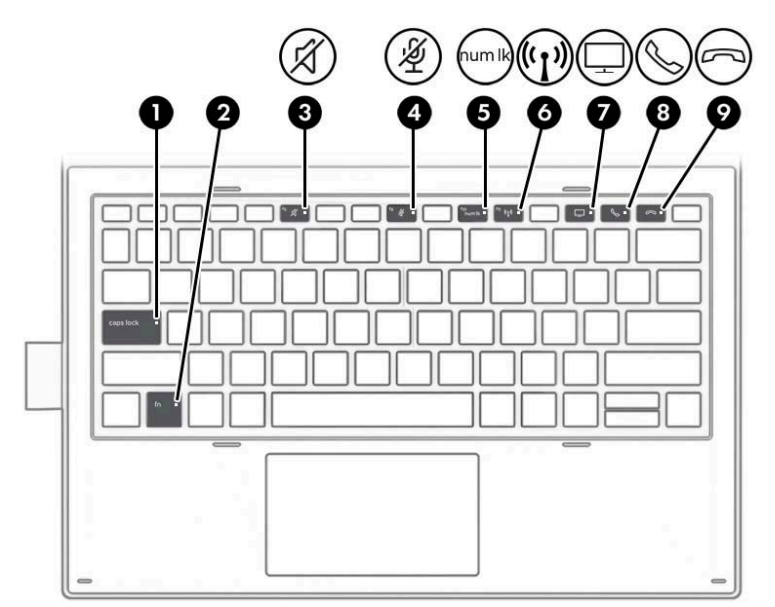

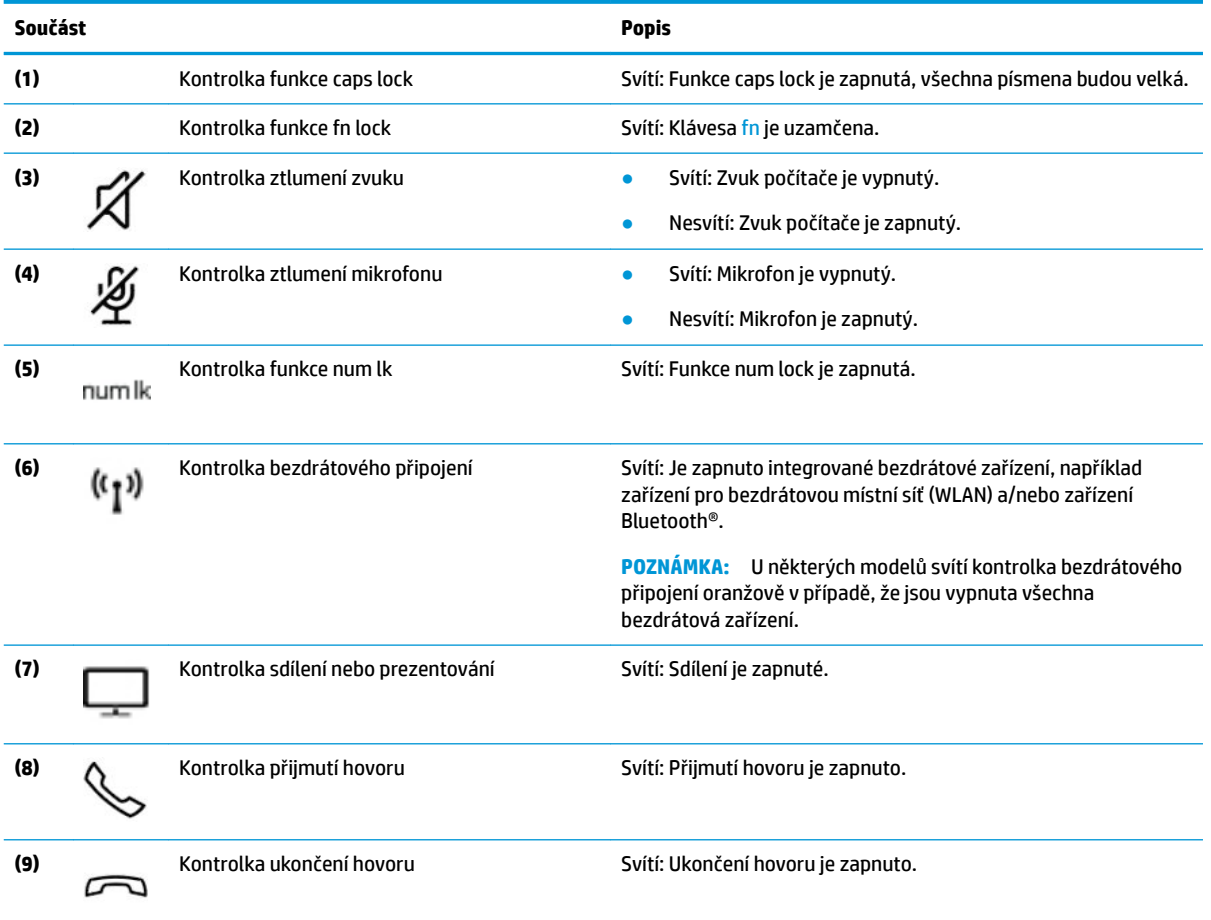

#### <span id="page-26-0"></span>**Zvláštní klávesy**

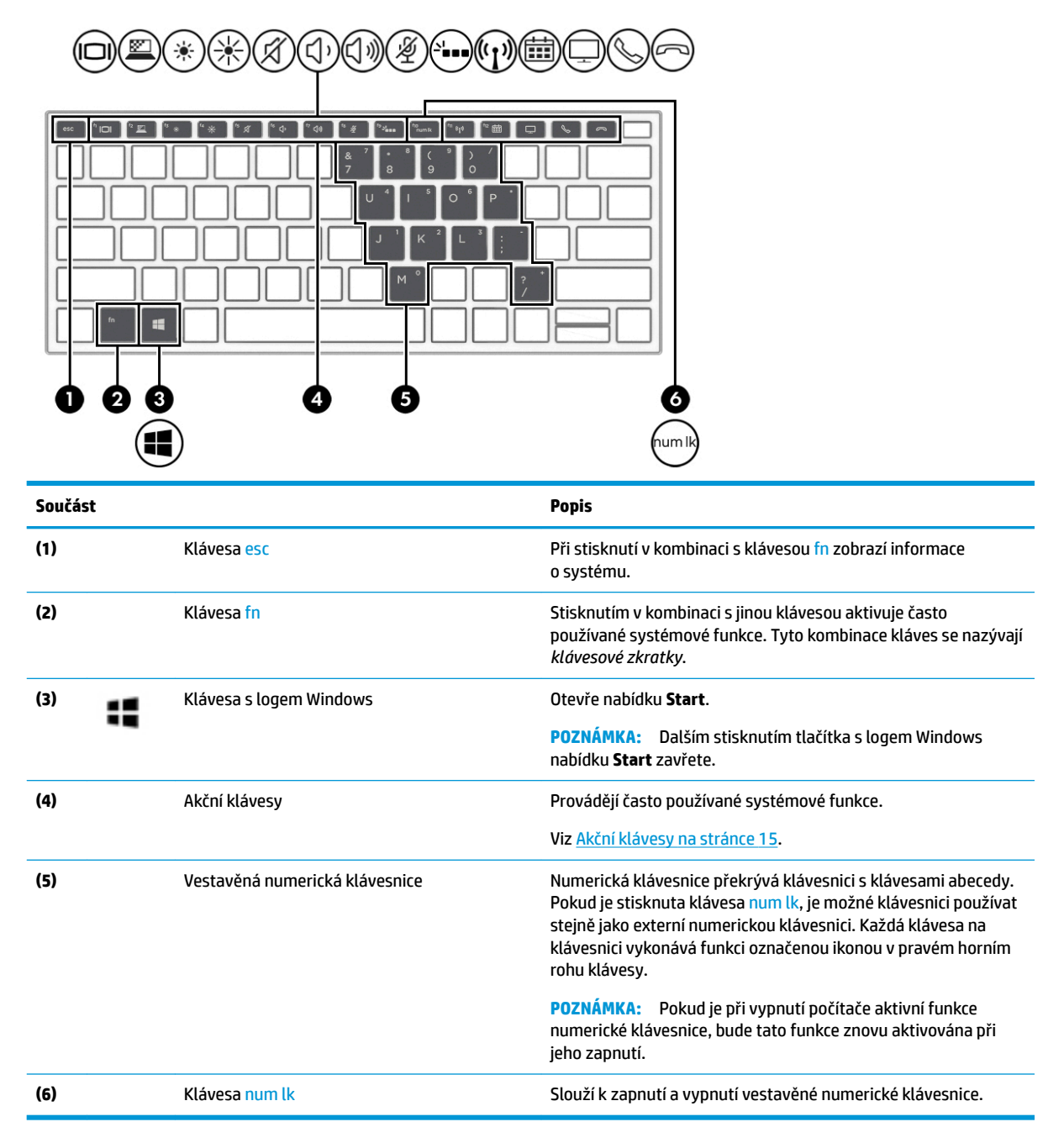

#### **Akční klávesy**

Akční klávesa vykonává funkci označenou ikonou na klávese. Chcete-li zjistit, které klávesy jsou na vašem produktu, viz Zvláštní klávesy na stránce 15.

**▲** Chcete-li akční klávesu použít, stiskněte a přidržte ji.

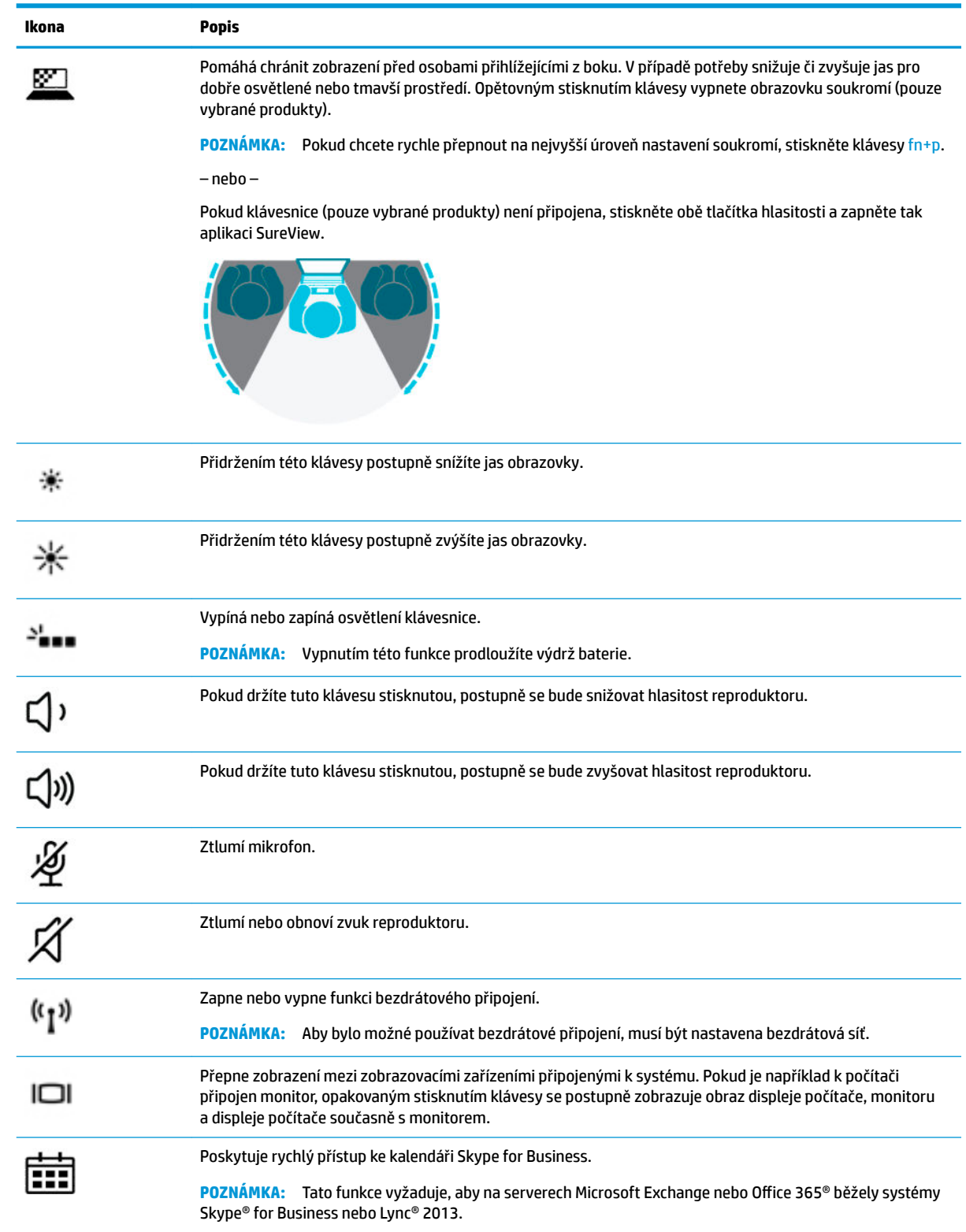

Zapíná nebo vypíná funkci sdílení obrazovky. ليا POZNÁMKA: Tato funkce vyžaduje, aby na serverech Microsoft Exchange nebo Office 365 běžely systémy Skype for Business nebo Lync 2013.

<span id="page-28-0"></span>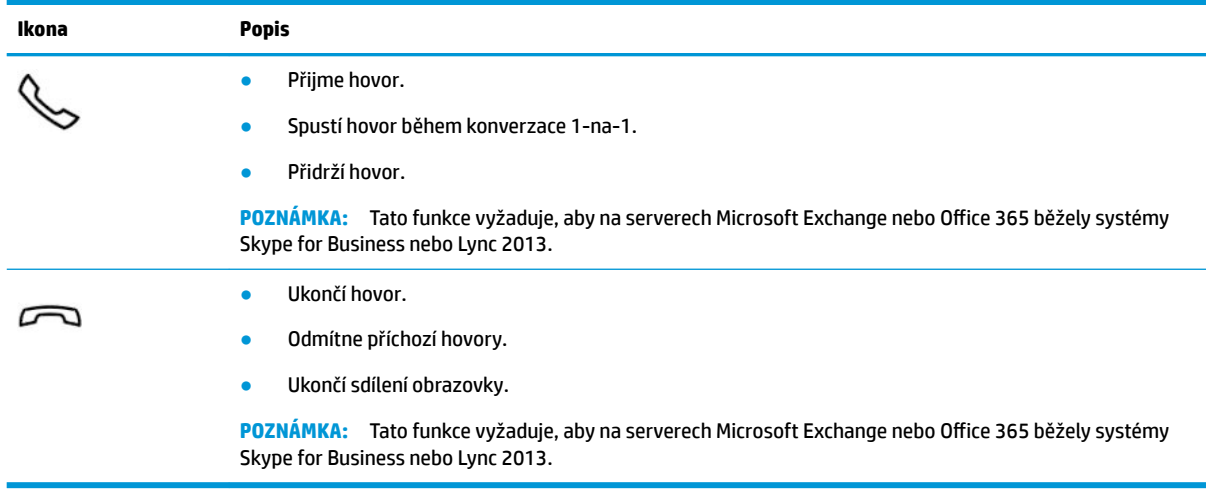

**<sup>2</sup> POZNÁMKA:** Funkce akčních kláves je v nastavení od výrobce povolena. Tuto funkci můžete zakázat stisknutím a podržením klávesy fn a levé klávesy shift. Rozsvítí se kontrolka fn lock. Po zakázání funkce akčních kláves lze přesto provádět jednotlivé funkce stisknutím klávesy fn v kombinaci s příslušnou akční klávesou.

## **Štítky**

Štítky na počítači poskytují informace, které jsou vhodné pro řešení potíží se systémem nebo k zajištění kompatibility počítače na cestách do zahraničí. Štítky mohou být v podobě papírové nebo vyznačené na produktu.

**Z DŮLEŽITÉ:** Zkontrolujte, zda na následujících místech pro štítky najdete štítky popsané v této části: na spodní straně počítače, uvnitř bateriové pozice, pod servisním krytem, na zadní straně displeje nebo na spodní straně stojanu tabletu.

Servisní štítek – Poskytuje důležité informace identifikující váš počítač. Pokud budete kontaktovat podporu, můžete být požádáni, abyste uvedli sériové číslo, číslo produktu nebo číslo modelu. Před tím, než budete kontaktovat podporu, vyhledejte tyto informace.

Servisní štítky budou vypadat jako jeden z níže uvedených příkladů. Postupujte podle ilustrace, která nejpřesněji odpovídá servisnímu štítku na vašem počítači.

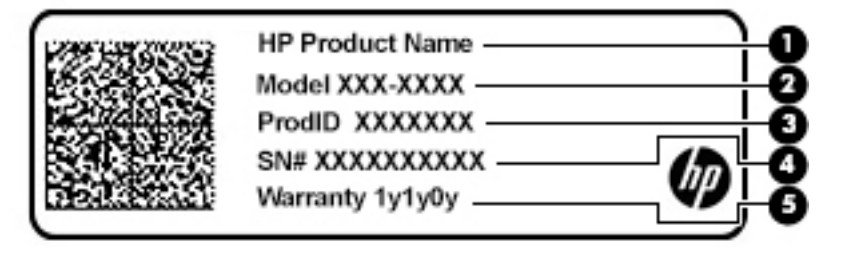

**Součást**

- **(1)** Název produktu HP
- **(2)** Sériové číslo
- **(3)** ID produktu

<span id="page-29-0"></span>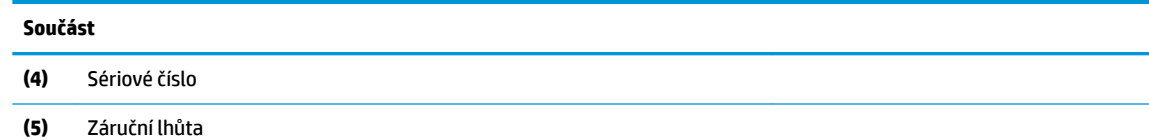

- Štítky se směrnicemi Obsahují informace o předpisech souvisejících s počítačem.
- Štítky certifikace bezdrátové komunikace Obsahují informace o volitelných bezdrátových zařízeních a označení schválení pro země nebo oblasti, v nichž byla zařízení schválena k použití.

### **Vložení nano SIM karty**

**A UPOZORNĚNÍ:** Abyste zabránili poškození konektorů, používejte při vkládání nano SIM karty minimální sílu.

**UPOZORNĚNÍ:** Aby nedošlo k poškození SIM karty nebo počítače, neměňte rozměr karty jejím střiháním nebo broušením.

- **1.** Umístěte počítač stranou displeje vzhůru a položte jej na rovný povrch.
- **2.** Vložte nástroj pro vyjmutí nebo malou narovnanou kancelářskou svorku **(1)** do přístupového otvoru držáku karty.
- **3.** Jemně zatlačte, až se držák karty vysune.
- **4.** Vyjměte držák **(2)** z počítače a vložte kartu **(3)**.
- **5.** Zasuňte držák zpět do zařízení. Jemně na držák **(4)** zatlačte, aby zcela zapadl.

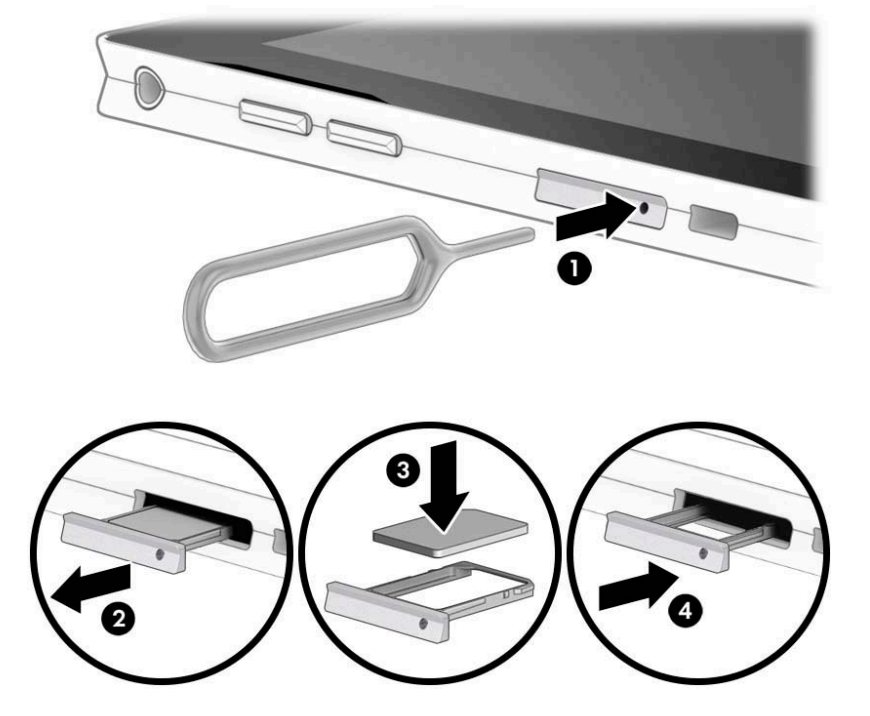

Při odebírání karty SIM se postupuje opačně.

# <span id="page-30-0"></span>**3 Síťová připojení**

Počítač si můžete vzít s sebou kamkoliv na cesty. I doma si však můžete díky připojení ke kabelové nebo bezdrátové síti prohlížet informace uložené na milionech internetových serverů rozmístěných po celém světě. V této kapitole jsou uvedeny užitečné informace týkající se připojení k Internetu.

### **Připojení k bezdrátové síti**

Váš počítač může být vybaven některým z následujících bezdrátových zařízení:

- Zařízení WLAN připojuje počítač k bezdrátové místní síti (běžně se označuje jako síť Wi-Fi, bezdrátová síť LAN nebo WLAN) v kancelářích, v domácnosti a na veřejných místech, jako jsou letiště, restaurace, kavárny, hotely a univerzity. V síti WLAN komunikuje mobilní bezdrátové zařízení počítače s bezdrátovým směrovačem nebo přístupovým bodem bezdrátového připojení.
- Modul HP pro mobilní širokopásmové připojení (pouze vybrané produkty) zařízení pro připojení k rozlehlé bezdrátové síti (WWAN), které umožňuje bezdrátové připojení v mnohem větší oblasti. Operátoři mobilních sítí instalují základnové stanice (podobné vysílačům telefonního signálu) v rámci velkých geografických celků a poskytují tak připojení na celém území regionů či států.
- Zařízení Bluetooth® vytváří osobní síť (PAN), jejíž pomocí se připojuje k ostatním zařízením kompatibilním s technologií Bluetooth, jako jsou počítače, telefony, tiskárny, náhlavní soupravy, reproduktory a fotoaparáty. V síti PAN každé zařízení komunikuje přímo s ostatními zařízeními. Zařízení nesmí být příliš daleko od sebe, obvykle ne více než 10 metrů.

#### **Použití ovládání bezdrátového připojení**

Bezdrátová zařízení v počítači lze ovládat pomocí jedné nebo více z následujících funkcí:

- tlačítko bezdrátového připojení (také nazývané tlačítko režimu Letadlo nebo klávesa bezdrátového připojení) (v této kapitole jsou tyto prvky označovány jednotně jako tlačítko bezdrátového připojení)
- ovládací prvky operačního systému

#### **Tlačítko bezdrátového připojení**

Počítač může být vybaven tlačítkem bezdrátového připojení, jedním nebo více bezdrátovými zařízeními a jednou nebo dvěma kontrolkami bezdrátového připojení. Všechna bezdrátová zařízení na vašem počítači jsou při dodání výrobcem povolena.

Kontrolka bezdrátového připojení slouží k indikaci stavu napájení všech bezdrátových zařízení a neodráží stav jednotlivých zařízení.

#### **Ovládací prvky operačního systému**

Systém Windows nabízí Centrum síťových připojení a sdílení, které umožňuje nastavit připojení nebo síť, připojit se k síti, diagnostikovat a opravovat potíže se sítí.

Používání ovládacích prvků operačního systému:

- **1.** Do pole pro vyhledávání na hlavním panelu napište text ovládací panel a potom vyberte položku **Ovládací panely**.
- **2.** Vybere položku **Síť a Internet** a poté **Centrum síťových připojení a sdílení**.

<span id="page-31-0"></span>– nebo –

**▲** Na hlavním panelu vyberte ikonu stavu sítě a vyberte položku **Nastavení sítě a internetu**.

#### **Připojení k síti WLAN**

**POZNÁMKA:** Chcete-li se doma připojit k Internetu, je třeba mít založen účet u poskytovatele služeb sítě Internet (ISP). Pokud si chcete zakoupit služby Internetu a modem, kontaktujte místního poskytovatele služeb připojení k síti Internet. Ten vám pomůže s nastavením modemu, instalací síťového kabelu pro připojení bezdrátového směrovače k modemu i s ověřením funkčnosti služby připojení k Internetu.

Pro připojení k některé síti WLAN postupujte následujícím způsobem:

- **1.** Ujistěte se, že zařízení sítě WLAN je zapnuto.
- **2.** Klikněte pravým tlačítkem myši na ikonu stavu sítě na hlavním panelu a připojte se k jedné z dostupných sítí.

Pokud je síť WLAN zabezpečená, budete vyzváni k zadání bezpečnostního kódu. Zadejte kód a poté dokončete připojení výběrem položky **Další**.

**POZNÁMKA:** Nejsou-li v seznamu uvedeny žádné sítě WLAN, může to být tím, že jste mimo dosah bezdrátového směrovače či přístupového bodu.

**POZNÁMKA:** Pokud v seznamu nevidíte bezdrátovou místní síť LAN, ke které se chcete připojit:

**1.** Klikněte pravým tlačítkem myši na ikonu stavu sítě na hlavním panelu a vyberte položku **Otevřít nastavení sítě a internetu**.

– nebo –

Na hlavním panelu vyberte ikonu stavu sítě a vyberte položku **Nastavení sítě a internetu**.

- **2.** V části **Síť a Internet > Stav** vyberte položku **Centrum síťových připojení a sdílení**.
- **3.** Vyberte položku **Nastavit nové připojení nebo síť**.

Zobrazí se seznam možností, pomocí nichž lze ručně vyhledat síť a připojit se k ní nebo vytvořit nové připojení k síti.

**3.** Při připojování postupujte podle pokynů na obrazovce.

Po navázání připojení klikněte pravým tlačítkem myši na ikonu stavu sítě na pravé straně hlavního panelu a ověřte si název a stav připojení.

**POZNÁMKA:** Funkční dosah (vzdálenost, kterou může bezdrátový signál urazit) závisí na implementaci sítě WLAN, výrobci směrovače a rušení od ostatních elektronických zařízení nebo bariér, jako jsou zdi a podlahy.

#### **Použití mobilního širokopásmového připojení HP (pouze vybrané produkty)**

Váš počítač HP Mobile Broadband má integrovanou podporu pro služby mobilního širokopásmového připojení. Pokud tento nový počítač použijete v síti mobilního operátora, poskytne vám možnost připojit se k Internetu, odesílat e-maily či připojit se k podnikové síti, aniž byste museli využívat přístupové body Wi-Fi.

Pro aktivaci služby mobilního širokopásmového připojení možná budete potřebovat číslo IMEI a/nebo MEID modulu HP pro mobilní širokopásmové připojení. Číslo je vytištěno na štítku umístěném na spodní straně počítače v bateriové pozici, pod servisním krytem nebo na zadní straně displeje.

– nebo –

- <span id="page-32-0"></span>**1.** Na hlavním panelu vyberte ikonu stavu sítě.
- **2.** Vyberte položku **Nastavení sítě a internetu**.
- **3.** V části **Síť a Internet** vyberte položku **Mobilní síť** a poté položku **Upřesňující možnosti**.

Někteří operátoři mobilní sítě vyžadují použití SIM karty. SIM karta obsahuje základní informace o uživateli, například osobní identifikační číslo (PIN), a také informace o síti. Některé počítače obsahují předem instalovanou SIM kartu. Pokud není SIM karta předem instalována, může být součástí informací o službě širokopásmového mobilního připojení HP, které jsou dodány s vaším počítačem, nebo vám ji může poskytnout operátor mobilní sítě odděleně od počítače.

Informace o službě širokopásmového mobilního připojení HP a o postupu aktivace služby u vámi preferovaného operátora mobilní sítě naleznete v dokumentaci ke službě širokopásmového mobilního připojení HP přiložené k počítači.

#### **Používání GPS (pouze vybrané produkty)**

Váš počítač může být vybaven zařízením systému GPS. Satelity GPS dodávají systémům vybaveným GPS informace o pozici, rychlosti a směru.

Chcete-li systém GPS aktivovat, ujistěte se, že je v nastavení soukromí systému Windows povoleno sdílení umístění.

- **1.** Do pole pro vyhledávání na hlavním panelu napište text umístění a vyberte položku **Nastavení ochrany osobních údajů pro zjištění polohy**.
- **2.** Postupujte podle pokynů na obrazovce pro použití nastavení umístění

#### **Použití bezdrátových zařízení Bluetooth (pouze vybrané produkty)**

Zařízení Bluetooth poskytuje bezdrátovou komunikaci na krátkou vzdálenost, která nahrazuje spojení kabelem, jenž se tradičně používá ke spojení elektronických zařízení, jako jsou:

- počítače (stolní počítač, notebook)
- telefony (mobilní, bezdrátové, chytré telefony)
- zobrazovací zařízení (tiskárna, fotoaparát)
- zvuková zařízení (náhlavní souprava, reproduktory)
- myš
- externí klávesnice

#### **Připojení zařízení Bluetooth**

Než budete moci používat zařízení Bluetooth, musíte navázat připojení Bluetooth:

- **1.** Do pole pro vyhledávání na hlavním panelu zadejte text bluetooth a poté vyberte možnost **Nastavení Bluetooth a dalších zařízení**.
- **2.** Pokud již zařízení Bluetooth nejsou zapnutá, zapněte je.
- **3.** Vyberte vaše zařízení ze seznamu a postupujte podle pokynů na obrazovce.

**POZNÁMKA:** Pokud zařízení vyžaduje ověření, zobrazí se kód párování. Na zařízení, které přidáváte, postupujte podle pokynů na obrazovce a zkontrolujte, že kód na vašem zařízení se shoduje s párovacím kódem. Další informace naleznete v dokumentaci poskytnuté se zařízením.

<span id="page-33-0"></span>**POZNÁMKA:** Pokud není vaše zařízení v seznamu, zkontrolujte, že je na tomto zařízení zapnuto připojení Bluetooth. Některá zařízení mohou mít další požadavky; informace naleznete v dokumentaci dodané se zařízením.

#### **Použití technologie NFC pro sdílení informací (pouze vybrané produkty)**

Váš počítač disponuje technologií Near Field Communication (NFC – komunikace v blízkém poli), která vám umožňuje bezdrátové sdílení informací mezi dvěma zařízeními s funkcí NFC. Informace jsou odeslány klepnutím na oblast klepnutí (anténa) počítače s anténou telefonu nebo jiného zařízení. Díky technologii NFC a podporovaným aplikacím můžete sdílet webové stránky, přenášet kontaktní informace, přenášet platby a tisknout na tiskárnách podporujících NFC.

**POZNÁMKA:** Informace o oblasti klepnutí na počítači viz [Součásti na stránce 4.](#page-15-0)

#### **Sdílení**

- **1.** Potvrďte, že je povolena funkce NFC.
	- **a.** Do pole pro vyhledávání v hlavním panelu napište bezdrátové a pak vyberte položku **Zapnout nebo vypnout bezdrátové zařízení**.
	- **b.** Zkontrolujte, že výběr NFC je **zapnutý**.
- **2.** Zařízením kompatibilním s NFC klepněte na oblast NFC. Po připojení zařízení uslyšíte zvuk.
- **POZNÁMKA:** Chcete-li zjistit umístění antény na jiném zařízení NFC, informujte se v návodu ke svému zařízení.
- **3.** Postupujte podle jakýchkoliv pokynů na obrazovce.

### **Připojení ke kabelové síti**

Vybrané produkty mohou umožnit bezdrátové připojení: připojení k místní síti (LAN) a připojení pomocí modemu. Síť LAN využívá k připojení síťový kabel, který poskytuje mnohem vyšší přenosové rychlosti než telefonní kabel používaný k připojení pomocí modemu. Oba typy kabelů jsou prodávány samostatně.

**VAROVÁNÍ!** Pro snížení rizika úrazu elektrickým proudem, požáru nebo poškození zařízení nepřipojujte kabel modemu ani telefonní kabel do (síťového) konektoru RJ-45.

#### **Připojení k místní síti (LAN) (pouze vybrané produkty)**

Chcete-li připojit počítač přímo k domácímu nebo firemnímu směrovači (a nevyužít tak bezdrátového připojení), použijte konektor sítě LAN.

**POZNÁMKA:** V počítači může být povolená funkce HP LAN-Wireless Protection. Po připojení k místní síti LAN se ukončí vaše bezdrátové (Wi-Fi) nebo WWAN připojení. Více informací o funkci HP LAN-Wireless Protection naleznete v části [Používání funkce HP LAN-Wireless Protection \(pouze vybrané produkty\) na stránce 23.](#page-34-0)

Pokud není na počítači žádný port RJ-45, připojení k síti LAN vyžaduje síťový kabel s 8kolíkovým konektorem RJ-45 nebo volitelnou dokovací stanici nebo rozšiřující produkt.

Postup připojení síťového kabelu:

**1.** Zapojte síťový kabel do zásuvky pro síť **(1)** na počítači nebo na volitelném dokovacím zařízení nebo rozšiřujícím produktu.

- <span id="page-34-0"></span>**2.** Zapojte opačný konec síťového kabelu do zásuvky rozvodu sítě LAN **(2)** nebo směrovači.
	- **POZNÁMKA:** Pokud je síťový kabel vybaven obvodem pro potlačení rušení **(3)**, který chrání proti rušení televizním a rádiovým signálem, připojte konec kabelu s tímto obvodem k počítači.

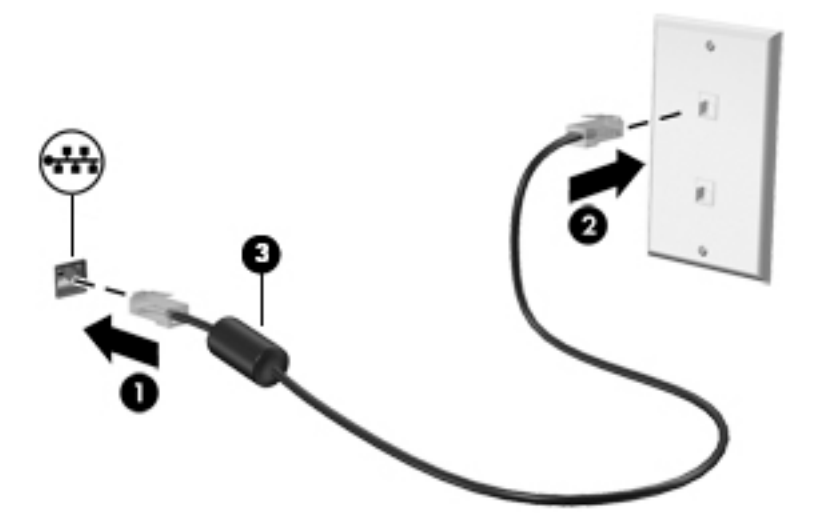

#### **Používání funkce HP LAN-Wireless Protection (pouze vybrané produkty)**

V prostředí s LAN lze nastavit funkci HP LAN-Wireless Protection pro hlídání místní sítě LAN před neoprávněným bezdrátovým přístupem. Když je funkce HP LAN-Wireless Protection povolena a počítač je připojen přímo k síti LAN, je připojení WLAN (Wi-Fi) nebo WWAN vypnuto.

#### **Zapnutí a přizpůsobení funkce HP LAN-Wireless Protection**

- **1.** Připojte síťový kabel do zásuvky pro síť na počítači nebo na volitelném dokovacím zařízení nebo rozšiřujícím produktu.
- **2.** Spusťte nástroj Computer Setup (BIOS).
	- Počítače nebo tablety s klávesnicí:
		- **▲** Zapněte nebo restartujte počítač a jakmile se zobrazí logo HP, stisknutím klávesy f10 spusťte nástroj Computer Setup.
	- Tablety bez klávesnice:
		- **▲** Zapněte tablet nebo jej restartujte a poté rychle stiskněte a podržte tlačítko snížení hlasitosti, dokud se nezobrazí nabídka při spuštění. Klepněte na **f10** a přejdete do nástroje Computer Setup.
- **3.** Vyberte možnost **Advanced** (Rozšířené) a poté zvolte **Built-in Device Options** (Možnosti vestavěných zařízení).
- **4.** Zaškrtněte políčko **LAN/WLAN Auto Switching** (Automatické přepínání LAN/WLAN) a/nebo **LAN/WWAN Auto Switching** (Automatické přepínání LAN/WWAN), tím vypnete připojení WLAN nebo WWAN, pokud je počítač připojen k síti LAN.
- **5.** Pokud chcete uložit změny a ukončit nástroj Computer Setup, vyberte ikonu **Save** (Uložit) v levém dolním rohu obrazovky a poté postupujte podle pokynů na obrazovce.

– nebo –

Vyberte položku **Main** (Hlavní), vyberte položku **Save Changes and Exit** (Uložit změny a ukončit) a poté stiskněte klávesu enter.

Změny se projeví po restartování počítače.

### <span id="page-35-0"></span>Použití funkce HP MAC Address Pass Through k identifikaci **počítače v síti (pouze vybrané produkty)**

Funkce HP MAC Address Pass Through poskytuje konfigurovatelný způsob identifikace vašeho počítače a jeho komunikace na sítích. Tato systémová adresa MAC poskytuje jedinečnou identifikaci, i když je počítač připojen prostřednictvím adaptéru sítě Ethernet. Tato adresa je ve výchozím nastavení povolena.

#### **Přizpůsobení funkce HP MAC Address Pass Through**

- **1.** Spusťte nástroj Computer Setup (BIOS).
	- Počítače nebo tablety s klávesnicí:
		- **▲** Zapněte nebo restartujte počítač a jakmile se zobrazí logo HP, stisknutím klávesy f10 spusťte nástroj Computer Setup.
	- Tablety bez klávesnice:
		- **▲** Zapněte tablet nebo jej restartujte a poté rychle stiskněte a podržte tlačítko snížení hlasitosti, dokud se nezobrazí nabídka při spuštění. Klepněte na **f10** a přejdete do nástroje Computer Setup.
- **2.** Vyberte možnost **Advanced** (Rozšířené) a poté **MAC Address Pass Through** (Předání adresy MAC).
- **3.** Do pole napravo od **Host Based MAC Address** (Hostitelská adresa MAC) vyberte buď **System** (Systém) pro povolení MAC Address Pass Through, nebo **Custom** (Vlastní) pro přizpůsobení adresy.
- **4.** Pokud jste vybrali možnost Custom (Vlastní), vyberte **MAC ADDRESS** (Adresa MAC) a zadejte svou vlastní systémovou adresu MAC a poté adresu uložte stisknutím enter.
- **5.** Pokud má počítač vestavěné rozhraní LAN a jako systémovou adresu MAC chcete použít vestavěnou adresu MAC, vyberte možnost **Reuse Embedded LAN Address** (Znovu použít vestavěnou adresu LAN).

– nebo –

Vyberte položku **Main** (Hlavní), vyberte položku **Save Changes and Exit** (Uložit změny a ukončit) a poté stiskněte klávesu enter.

Změny se projeví po restartování počítače.
# **4 Navigace po obrazovce**

Obrazovkou můžete navigovat jedním nebo více z následujících způsobů:

- Používání dotykových gest přímo na obrazovce počítače
- Používání dotykových gest na zařízení TouchPad
- Používání volitelné myši a klávesnice (zakoupeno samostatně)
- Použití klávesnice na obrazovce
- Použití ukazovátka

## **Použití zařízení TouchPad a gest dotykové obrazovky**

Zařízení TouchPad umožňuje navigaci na obrazovce počítače a ovládání ukazatele pomocí jednoduchých dotykových gest. Levé a pravé tlačítko zařízení TouchPad můžete použít i jako odpovídající tlačítka externí myši. Pro navigaci v dotykové obrazovce (pouze vybrané produkty) se přímo dotkněte obrazovky pomocí gest popsaných v této kapitole.

Můžete také upravit gesta a prohlédnout si ukázky, jak budou fungovat. Zadejte text ovládací panel do pole pro vyhledávání na hlavním panelu, vyberte položku **Ovládací panely** a pak možnost **Hardware a zvuk**. V části **Zařízení a tiskárny** vyberte položku **Myš**.

**27 POZNÁMKA:** Pokud není uvedeno jinak, dotyková gesta lze použít na zařízení TouchPad nebo na dotykové obrazovce (pouze vybrané produkty).

### **Klepnutí**

Použijte gesto klepnutí/poklepání pro výběr nebo otevření položky na obrazovce.

Umístěte ukazatel na položku na obrazovce a klepnutím jedním prstem na zařízení TouchPad nebo dotykovou obrazovku proveďte výběr. Dvojitým klepnutím otevřete zvolenou položku.

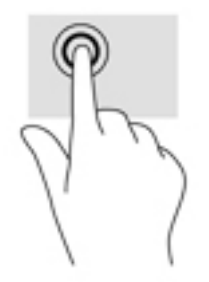

## **Zoom sevřením dvěma prsty**

Zoom sevřením dvěma prsty umožňuje oddálit, resp. přiblížit, obrázky či text.

- Obraz oddálíte tak, že položíte dva prsty na oblast zařízení TouchPad nebo na dotykovou obrazovku a poté je posunete k sobě.
- Obraz přiblížíte tak, že položíte dva prsty na oblast zařízení TouchPad nebo na dotykovou obrazovku a poté je posunete směrem od sebe.

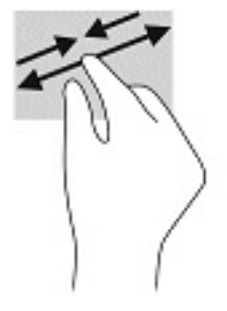

### **Přejetí dvěma prsty (pouze na zařízení TouchPad)**

Použijte přejetí dvěma prsty pro posun nahoru, dolů nebo do strany na stránce nebo obrázku.

Umístěte dva prsty kousek od sebe na oblast zařízení TouchPad a potom je posuňte nahoru, dolů, doleva nebo doprava.

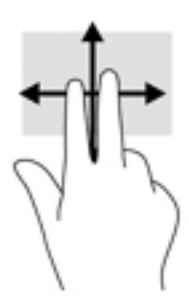

### **Klepnutí dvěma prsty (pouze na zařízení TouchPad)**

Použijte gesto klepnutí dvěma prsty a otevřete nabídku pro objekt na obrazovce.

**POZNÁMKA:** Klepnutí dvěma prsty vyvolá stejnou akci jako kliknutí pravým tlačítkem myši.

Klepněte dvěma prsty na oblast zařízení TouchPad a otevřete nabídku možností pro vybraný objekt.

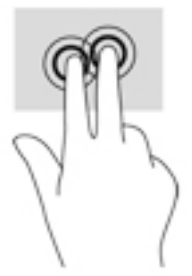

## **Klepnutí čtyřmi prsty (pouze na zařízení TouchPad)**

Pomocí klepnutí čtyřmi prsty otevřete centrum akcí.

● Klepnutím čtyřmi prsty na zařízení Touchpad otevřete centrum akcí a zobrazíte aktuální nastavení a upozornění.

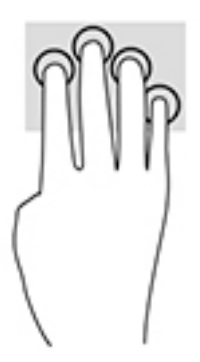

## **Přejetí třemi prsty (pouze na zařízení TouchPad)**

Pomocí přejetí třemi prsty zobrazíte otevřená okna a můžete přepínat mezi otevřenými okny a plochou.

- Přejetím třemi prsty směrem od vás zobrazíte všechna otevřená okna.
- Přejetím třemi prsty směrem k vám zobrazíte plochu.
- Přejetím třemi prsty doleva nebo doprava přepnete mezi otevřenými okny.

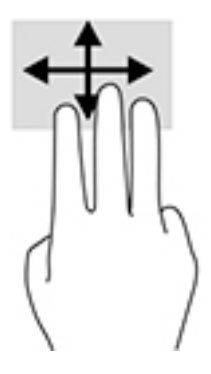

### **Posunutí jedním prstem (pouze dotyková obrazovka)**

Pomocí posunutí jedním prstem se posunujte v seznamu nebo stránce, nebo přejděte na objekt.

- Obsah obrazovky posunete lehkým přejetím prstem po obrazovce v požadovaném směru.
- Chcete-li posunout objekt, stiskněte a přidržte prst na objektu a přetáhněte ho prstem.

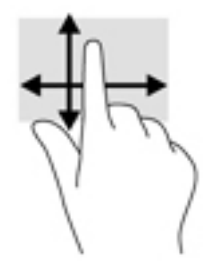

## **Používání volitelné klávesnice nebo myši**

Volitelná klávesnice nebo myš umožňují psát znaky, vybírat položky, posouvat a provádět stejné funkce jako pomocí dotykových gest. Klávesnice také umožňuje použití akčních kláves a klávesových zkratek sloužících k vykonání konkrétních funkcí.

## **Používání klávesnice na obrazovce (pouze vybrané produkty)**

- **1.** Pro zobrazení klávesnice na obrazovce klepněte na ikonu klávesnice v oznamovací oblasti zcela vpravo na hlavním panelu.
- **2.** Začněte psát.
	- <sup>2</sup> POZNÁMKA: Doporučená slova mohou být zobrazena nad klávesnicí na obrazovce. Klepnutím slovo vyberete.
- **POZNÁMKA:** Akční klávesy a klávesové zkratky se nezobrazují ani nefungují na klávesnici na obrazovce.

# **5 Funkce zábavy**

Používejte počítač HP pro práci i zábavu a setkávejte se s ostatními pomocí kamery, kombinujte zvuk a video nebo připojte externí zařízení, jako je projektor, monitor, televizor nebo reproduktory. Informace, kde nalézt funkce zvuku, videa a kamery v počítači, najdete v části [Součásti na stránce 4](#page-15-0).

## **Použití kamery (pouze vybrané produkty)**

Počítač je vybaven kamerou (integrovaná kamera), která slouží k záznamu videa a pořizování fotografií. Některé modely umožňují využití funkcí videokonference a online konverzace využívajících přenos videa.

**▲** Chcete-li používat kameru, zadejte text kamera do pole pro vyhledávání na hlavním panelu a poté vyberte možnost **Kamera** v seznamu aplikací.

## **Použití zvukového zařízení**

Můžete stahovat a poslouchat hudbu, streamovat hudební obsah (včetně rádia) z webu, nahrávat zvuk nebo mixovat zvuk a video pro vytváření multimédií. Na počítači můžete přehrávat disky CD (na vybraných modelech) nebo připojit externí optickou jednotku a přehrávat disky CD. Chcete-li vylepšit svůj zážitek z poslechu hudby, připojte sluchátka nebo reproduktory.

### **Připojení reproduktorů**

Ke svému počítači nebo dokovací stanici můžete prostřednictvím portu USB nebo kombinovaného konektoru zvukového výstupu (pro sluchátka) / zvukového vstupu (pro mikrofon) připojit reproduktory připojené pomocí kabelu.

Bezdrátové reproduktory k počítači připojte podle pokynů výrobce zařízení. Před připojením reproduktorů snižte nastavení hlasitosti.

### **Připojení sluchátek**

**VAROVÁNÍ!** V rámci prevence poškození sluchu před nasazením sluchátek, špuntů (sluchátek) nebo náhlavní soupravy snižte hlasitost. Další informace o bezpečnosti naleznete v *Poznámkách o předpisech, bezpečnosti a životním prostředí*.

Přístup k příručce:

**▲** Vyberte tlačítko **Start**, vyberte možnost **Nápověda a podpora společnosti HP** a poté vyberte **Dokumentace HP**.

– nebo –

**▲** Vyberte tlačítko **Start**, vyberte položku **HP** a poté **Dokumentace HP**.

Kabelová sluchátka lze na počítači připojit ke konektoru pro sluchátka nebo ke kombinovanému konektoru zvukového výstupu (pro sluchátka) / zvukového vstupu (pro mikrofon).

Bezdrátová sluchátka k počítači připojte podle pokynů výrobce zařízení.

## **Připojení náhlavní soupravy**

**VAROVÁNÍ!** V rámci prevence poškození sluchu před nasazením sluchátek, špuntů (sluchátek) nebo náhlavní soupravy snižte hlasitost. Další informace o bezpečnosti naleznete v *Poznámkách o předpisech, bezpečnosti a životním prostředí*.

Přístup k příručce:

**▲** Vyberte tlačítko **Start**, vyberte možnost **Nápověda a podpora společnosti HP** a poté vyberte **Dokumentace HP**.

– nebo –

**▲** Vyberte tlačítko **Start**, vyberte položku **HP** a poté **Dokumentace HP**.

Sluchátka kombinovaná s mikrofonem se nazývají náhlavní souprava. Náhlavní soupravu připojenou pomocí kabelu lze na počítači zapojit do kombinovaného konektoru zvukového výstupu (pro sluchátka) / zvukového vstupu (pro mikrofon).

Bezdrátovou náhlavní soupravu k počítači připojte podle pokynů výrobce zařízení.

### **Používání nastavení zvuku**

Nastavení zvuku používejte pro nastavení hlasitosti systému, změnu systémových zvuků nebo pro správu zvukových zařízení.

Pro zobrazení nebo změnu nastavení zvuku:

**▲** Zadejte text ovládací panel do pole pro vyhledávání na hlavním panelu, vyberte položku **Ovládací panely**, dále položku **Hardware a zvuk** a poté vyberte možnost **Zvuk**.

Počítač může obsahovat vylepšený zvukový systém od společností Bang & Olufsen, DTS, Beats audio, nebo jiného poskytovatele. Díky tomu může počítač obsahovat pokročilé funkce pro ovládání zvuku, které mohou být ovládány pomocí ovládacího panelu specifického pro váš zvukový systém.

Pro zobrazení a ovládání nastavení zvuku použijte ovládací panel zvuku.

**▲** Zadejte text ovládací panel do pole pro vyhledávání na hlavním panelu, vyberte položku **Ovládací panely**, pak možnost **Hardware a zvuk** a poté vyberte ovládací panel zvuku specifický pro váš systém.

## **Funkce videa**

Váš počítač je výkonným video zařízením, které vám umožňuje sledovat streamované video z oblíbených stránek a stahovat video a filmy, abyste je mohli ve svém počítači sledovat v době, kdy nejste připojeni k síti.

Zážitek ze sledování videa si můžete ještě vylepšit připojením externího monitoru, projektoru nebo televizoru k jednomu z videoportů počítače.

**DŮLEŽITÉ:** Ujistěte se, zda je externí zařízení připojeno ke správnému portu počítače s použitím správného kabelu. Postupujte podle pokynů výrobce zařízení.

Další informace o použití funkcí videa poskytuje HP Support Assistant.

## **Připojení zařízení DisplayPort pomocí kabelu USB Type-C (pouze vybrané produkty)**

**POZNÁMKA:** K připojení zařízení USB Type-C DisplayPort k počítači je třeba kabel USB Type-C, který lze zakoupit samostatně.

Chcete-li na externím zařízení DisplayPort zobrazit výstup videa nebo výstup displeje ve vysokém rozlišení, připojte zařízení DisplayPort podle následujících pokynů:

**1.** Připojte jeden konec kabelu USB Type-C do portu USB Type-C SuperSpeed a DisplayPort na počítači.

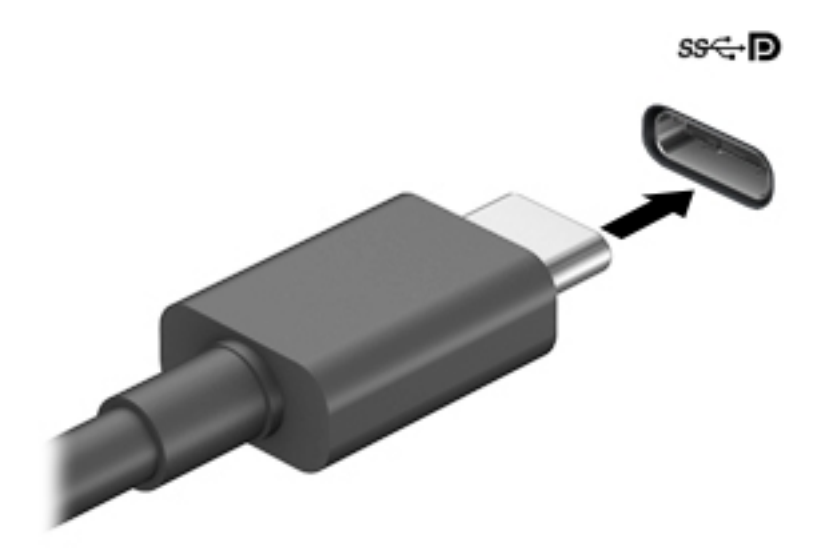

- **2.** Připojte druhý konec kabelu k externímu zařízení DisplayPort.
- **3.** Stisknutím klávesy f1 lze přepínat mezi 4 typy zobrazení obrazu počítače:
	- **Jenom obrazovka počítače:** zobrazení obrazu pouze na počítači.
	- **Režim Duplikace:** současné zobrazení obrazu jak na displeji počítače, tak na externím zařízení.
	- **Režim Rozšíření:** současné zobrazení jednoho obrazu rozloženého na displeji počítače a externím zařízení.
	- Jenom druhá obrazovka: zobrazení obrazu pouze na externím zařízení.

Každým stisknutím klávesy f1 změníte režim zobrazení.

**POZNÁMKA:** Optimální kvality dosáhnete, když upravíte rozlišení obrazovky externího zařízení, zejména pokud používáte režim "Rozšíření", následujícím způsobem. Vyberte tlačítko Start, vyberte položku **Nastavení** a poté vyberte položku **Systém**. V části **Displej** vyberte příslušné rozlišení a poté vyberte možnost **Ponechat změny**.

## **Připojení zařízení Thunderbolt pomocí kabelu USB Type-C (pouze vybrané produkty)**

**POZNÁMKA:** K připojení zařízení USB Type-C Thunderbolt™ k počítači je třeba kabel USB Type-C, který lze zakoupit samostatně.

Chcete-li na externím zařízení Thunderbolt zobrazit výstup videa nebo výstup displeje ve vysokém rozlišení, připojte zařízení Thunderbolt podle následujících pokynů:

**1.** Připojte jeden konec kabelu USB Type-C do portu USB Type-C Thunderbolt v počítači.

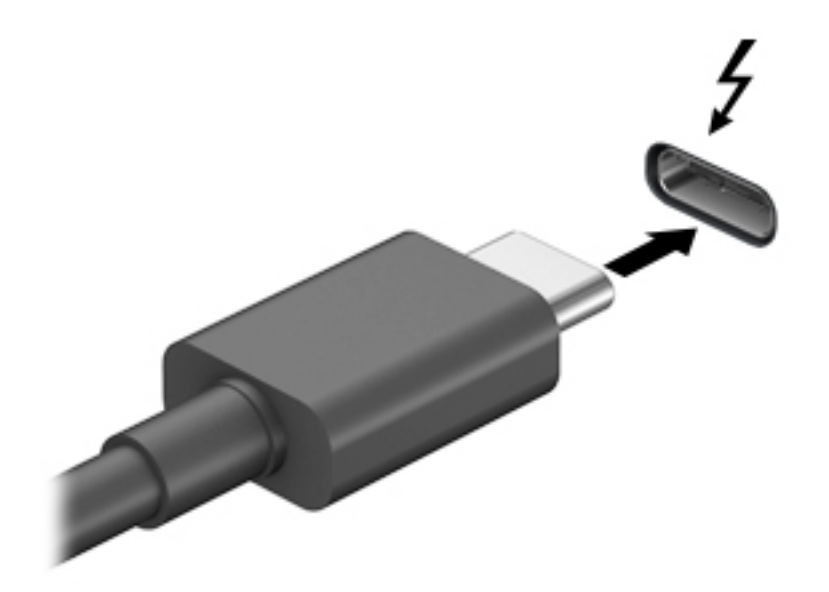

- **2.** Připojte druhý konec kabelu k externímu zařízení Thunderbolt.
- **3.** Stisknutím klávesy f1 lze přepínat mezi 4 typy zobrazení obrazu počítače:
	- **Jenom obrazovka počítače:** zobrazení obrazu pouze na počítači.
	- **Režim Duplikace:** současné zobrazení obrazu jak na displeji počítače, tak na externím zařízení.
	- **Režim Rozšíření:** současné zobrazení jednoho obrazu rozloženého na displeji počítače a externím zařízení.
	- Jenom druhá obrazovka: zobrazení obrazu pouze na externím zařízení.

Každým stisknutím klávesy f1 změníte režim zobrazení.

**POZNÁMKA:** Optimální kvality dosáhnete, když upravíte rozlišení obrazovky externího zařízení, zejména pokud používáte režim "Rozšíření", následujícím způsobem. Vyberte tlačítko Start, vyberte položku **Nastavení** a poté vyberte položku **Systém**. V části **Displej** vyberte příslušné rozlišení a poté vyberte možnost **Ponechat změny**.

### **Vyhledání a připojení bezdrátových displejů podporujících technologii Miracast (pouze vybrané produkty)**

**POZNÁMKA:** Informace o tom, jaký typ obrazovky máte (podporující technologii Miracast nebo Intel WiDi), naleznete v dokumentaci dodané s televizorem nebo se sekundárním displejem.

Pokud chcete vyhledat a připojit bezdrátové displeje podporující technologii Miracast, aniž byste opustili otevřené aplikace, postupujte následovně:

Spuštění technologie Miracast:

**▲** Do pole pro vyhledávání na hlavním panelu zadejte text projekt a klikněte na položku **Zobrazit na druhé obrazovce**. Klikněte na položku **Připojit k bezdrátovému displeji** a postupujte podle pokynů na obrazovce.

### Nalezení a připojení k displejům certifikovaným pro technologii Intel WiDi (pouze **vybrané produkty Intel)**

Používejte technologii Intel WiDi k bezdrátové projekci jednotlivých souborů, jako jsou fotografie hudba nebo video, nebo k duplikaci celé obrazovky počítače na televizi či sekundárního zobrazovacího zařízení.

Technologie Intel WiDi, prémiové řešení Miracast, umožňuje snadné a bezproblémové spárování sekundárního zobrazovacího zařízení, poskytuje duplikaci na celou obrazovku a zlepšuje rychlost, kvalitu a měřítko.

Připojení k displejům certifikovaným pro technologii Intel WiDi:

**▲** Do pole pro vyhledávání na hlavním panelu zadejte text promítnout a klikněte na možnost **Promítnout na druhou obrazovku**. Klikněte na položku **Připojit k bezdrátovému displeji** a postupujte podle pokynů na obrazovce.

Spuštění aplikace Intel WiDi:

**▲** Do pole pro vyhledávání na hlavním panelu zadejte text Intel WiDi a poté klikněte na možnost **Intel WiDi**.

## **Použití přenosu dat**

Počítač je výkonným zábavním zařízením, které umožňuje přenášet fotografie, videa a filmy ze zařízení USB k zobrazení na počítači.

Chcete-li lepší obrazový zážitek, použijte jeden z portů USB Type-C na počítači k připojení zařízení USB, například mobilního telefonu, fotoaparátu, monitoru aktivity nebo chytrých hodinek k přenesení souborů do vašeho počítače.

**DŮLEŽITÉ:** Ujistěte se, zda je externí zařízení připojeno ke správnému portu počítače s použitím správného kabelu. Postupujte podle pokynů výrobce zařízení.

Další informace o použití funkcí USB Type-C získáte v nástroji HP Support Assistant.

## **Připojení zařízení k portu USB Type-C (pouze vybrané produkty)**

- **POZNÁMKA:** K připojení zařízení USB Type-C k počítači je třeba kabel USB Type-C, který lze zakoupit samostatně.
	- **1.** Zapojte jeden konec kabelu USB Type-C do portu USB Type-C v počítači.

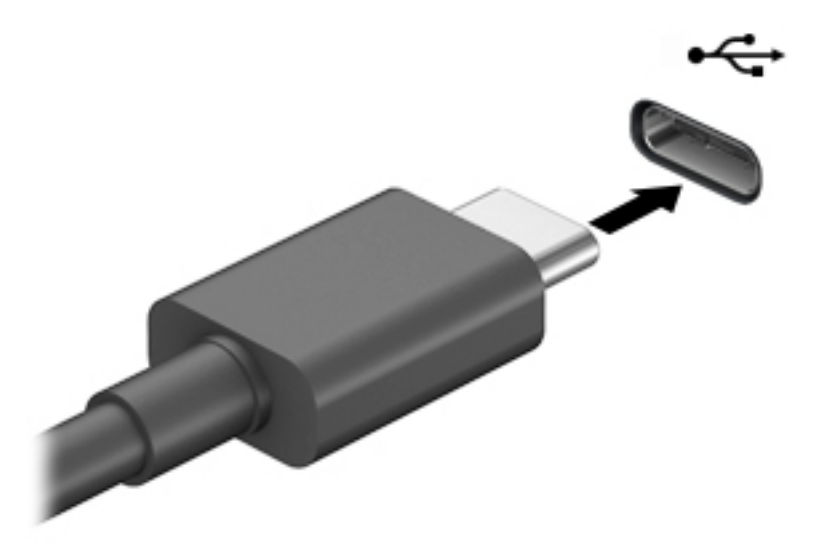

**2.** Připojte druhý konec kabelu k externímu zařízení.

# **6 Správa napájení**

Tento počítač může být napájen buď z baterie, nebo z externího zdroje. Pokud je počítač napájen z baterie a není k dispozici externí zdroj napájení pro nabíjení baterie, je důležité sledovat stav baterie a šetřit nabití baterie.

Některé funkce řízení spotřeby popsané v této kapitole nemusí být na vašem počítači k dispozici.

## **Použití režimů spánku a hibernace**

**UPOZORNĚNÍ:** Pokud se počítač nachází v režimu spánku, existuje několik známých ohrožení zabezpečení. Chcete-li zabránit neoprávněnému uživateli v přístupu k datům v počítači, dokonce i šifrovaným datům, doporučuje společnost HP aktivovat režim hibernace namísto režimu spánku vždy, když nebudete mít počítač fyzicky pod kontrolou. Tento způsob je obzvláště důležitý, když s počítačem cestujete.

**UPOZORNĚNÍ:** Aby se omezilo riziko snížení kvality zvuku nebo videa, narušení funkcí přehrávání zvuku nebo videa nebo ztráty dat, neaktivujte režim spánku během čtení nebo zapisování na optický disk nebo na externí kartu médií.

Systém Windows má dva úsporné režimy, režim spánku a režim hibernace.

- Režim spánku Tento režim se aktivuje automaticky po určité době nečinnosti. Vaše práce se uloží do paměti, což vám umožní velmi rychlé opětovné zahájení práce. Režim spánku můžete aktivovat také ručně. Další informace naleznete v části Aktivace a ukončení režimu spánku na stránce 35.
- Hibernace Stav hibernace se automaticky spustí, pokud baterie dosáhne kritické úrovně nebo byl počítač v režimu spánku delší dobu. Při přechodu do režimu hibernace se práce uloží do souboru režimu hibernace na pevném disku a počítač se vypne. Režim hibernace můžete aktivovat také ručně. Další informace naleznete v části [Aktivace a ukončení režimu hibernace \(pouze vybrané produkty\)](#page-47-0) [na stránce 36.](#page-47-0)

#### **Aktivace a ukončení režimu spánku**

Režim spánku lze aktivovat jedním z následujících způsobů:

- Zavřete displej (pouze vybrané produkty).
- Vyberte tlačítko **Start**, ikonu **Napájení** a poté možnost **Režim spánku**.
- Stiskněte klávesovou zkratku režimu spánku. například fn+f1 nebo fn+f12.
- Stiskněte krátce tlačítko napájení.

Režim spánku lze ukončit jedním z následujících způsobů:

- Stiskněte krátce tlačítko napájení.
- Pokud je počítač zavřený, zvedněte displej (pouze vybrané produkty).
- Stiskněte klávesu na klávesnici (pouze vybrané produkty).
- Klepněte na zařízení TouchPad (pouze vybrané produkty).

Když počítač ukončí režim spánku, na obrazovce se zobrazí rozpracovaná práce.

<span id="page-47-0"></span>**2 POZNÁMKA:** Pokud jste nastavili, že při přechodu z režimu spánku má být požadováno heslo, musíte před obnovením práce zadat své heslo k systému Windows.

### **Aktivace a ukončení režimu hibernace (pouze vybrané produkty)**

Uživatelskou hibernaci lze povolit v nabídce Možnosti napájení, která také umožňuje změnu dalších nastavení napájení a časových limitů.

- **1.** Klikněte pravým tlačítkem na ikonu **napájení** a poté vyberte možnost **Možnosti napájení**.
- **2.** V levém podokně vyberte možnost **Nastavení tlačítek napájení** (přesný název se může lišit podle produktu).
- **3.** V závislosti na vašem produktu můžete povolit režim hibernace při napájení z baterie nebo externím napájením jedním z následujících způsobů:
	- **Tlačítko napájení** V nabídce **Nastavení tlačítka napájení, tlačítka režimu spánku a víka** (přesný název se může lišit podle produktu), vyberte možnost **Po stisknutí tlačítka napájení** a poté **Režim hibernace**.
	- **Tlačítko spánku** (pouze vybrané produkty) V nabídce **Nastavení tlačítka napájení, tlačítka režimu spánku a víka** (přesný název se může lišit podle produktu), vyberte možnost **Po stisknutí tlačítka spánku** a poté **Režim hibernace**.
	- **Víko** (pouze vybrané produkty) V nabídce **Nastavení tlačítka napájení, tlačítka režimu spánku a víka** (přesný název se může lišit podle produktu), vyberte možnost **Při zavření víka** a poté **Režim hibernace**.
	- **Nabídka napájení** Vyberte možnost **Změnit nastavení, které nyní není k dispozici** a poté v nabídce **Nastavení vypnutí** zaškrtněte políčko **Režim hibernace**.

Přístup do nabídky napájení můžete získat také kliknutím na tlačítko **Start**.

- **4.** Vyberte **Uložit změny**.
- **▲** Chcete-li aktivovat režim hibernace, použijte způsob, podle kterého jste postupovali v kroku 3.
- **▲** Režim hibernace ukončíte krátkým stisknutím tlačítka napájení.
- **POZNÁMKA:** Pokud jste nastavili, že při přechodu z režimu hibernace má být požadováno heslo, musíte před obnovením práce zadat své heslo k systému Windows.

## **Vypnutí počítače**

**UPOZORNĚNÍ:** Při vypnutí počítače budou neuložená data ztracena. Před vypnutím počítače si vždy uložte práci.

Příkaz Vypnout ukončí všechny spuštěné programy včetně operačního systému a následně vypne displej a počítač.

Pokud nebude počítač používán a bude odpojen od externího napájení po delší dobu, vypněte jej.

Doporučený postup je pomocí příkazu Vypnout systému Windows.

**POZNÁMKA:** Pokud se počítač nachází v režimu spánku nebo hibernace, je třeba před vypnutím počítače tento režim nejprve ukončit krátkým stisknutím tlačítka napájení.

- <span id="page-48-0"></span>**1.** Uložte práci a ukončete všechny spuštěné programy.
- **2.** Vyberte tlačítko **Start**, ikonu **Napájení** a poté možnost **Vypnout**.

Pokud počítač přestane reagovat a nelze jej vypnout předchozími postupy, zkuste následující nouzová řešení v uvedeném pořadí:

- Stiskněte kombinaci kláves ctrl+alt+delete, vyberte ikonu **Napájení** a poté položku **Vypnout**.
- Přidržte tlačítko napájení alespoň 10 sekund.

## **Použití ikony napájení a možnosti napájení**

Ikona napájení **se nachází na hlavním panelu systému Windows**. Ikona napájení vám poskytuje rychlý

přístup k nastavení napájení a zobrazení zbývající úrovně nabití baterie.

- Chcete-li zobrazit procento zbývajícího nabití baterie, umístěte ukazatel myši nad ikonu **Napájení** .
- **Chcete-li použít možnosti napájení, klikněte pravým tlačítkem na ikonu <b>napájení a** a poté vyberte

#### možnost **Možnosti napájení**.

Různé ikony napájení znázorňují, zda je počítač napájen z baterie nebo z externího napájení. Po přesunutí ukazatele myší nad ikonu se zobrazí zpráva, v případě, že je baterie ve stavu nízkého nebo velmi nízkého nabití.

## **Napájení z baterie**

**VAROVÁNÍ!** Za účelem snížení možného bezpečnostního rizika používejte s tímto počítačem pouze baterii dodanou s počítačem, náhradní baterii od společnosti HP nebo kompatibilní baterii zakoupenou u společnosti HP.

Pokud je v počítači nabitá baterie a počítač není připojen k externímu napájení, bude počítač napájen z baterie. Když je počítač vypnutý a odpojený od externího napájení, baterie se v počítači pomalu vybíjí. V případě, že je baterie ve stavu nízkého nebo velmi nízkého nabití, zobrazí se na počítači zpráva.

Výdrž baterie počítače se mění v závislosti na nastavení řízení spotřeby, programech spuštěných na počítači, jasu displeje, externích zařízeních připojených k počítači a dalších faktorech.

**POZNÁMKA:** Jas displeje se po odpojení externího napájení automaticky sníží, aby se šetřilo nabití baterie. Vybrané počítačové produkty jsou schopny za účelem šetření nabití baterie přepínat grafické ovladače.

### **Používání funkce HP Fast Charge (pouze vybrané produkty)**

Funkce HP Fast Charge umožňuje rychlé nabíjení baterie počítače. Doba nabíjení se může lišit o +/-10 %. V závislosti na modelu počítače a adaptéru střídavého proudu HP dodaném s počítačem funguje funkce HP Fast Charge jedním nebo několika z následujících způsobů:

- Když je zbývající nabití baterie mezi nulou a 50 %, bude se baterie nabíjet na 50 % plné kapacity maximálně 30 minut až 45 minut v závislosti na modelu počítače.
- Když je zbývající nabití baterie mezi nulou a 90 %, bude se baterie nabíjet na 90 % plné kapacity maximálně 90 minut.

Chcete-li použít funkci HP Fast Charge, vypněte počítač a poté připojte adaptér střídavého proudu k počítači a externímu napájení.

### **Zobrazení nabití baterie**

Chcete-li zobrazit procento zbývajícího nabití baterie, umístěte ukazatel myši nad ikonu **Napájení** .

### **Vyhledání informací o baterii v aplikaci HP Support Assistant (pouze vybrané produkty)**

Přístup k informacím o baterii:

**1.** Do pole pro vyhledávání na hlavním panelu zadejte podpora a poté vyberte aplikaci **HP Support Assistant**.

– nebo –

Vyberte ikonu otazníku na hlavním panelu.

**2.** Vyberte možnost **Tento notebook**, část **Diagnostika** a poté možnost **Kontrola baterie HP**. Pokud Kontrola baterie HP ukazuje, že je nutné baterii vyměnit, kontaktujte podporu.

Aplikace HP Support Assistant poskytuje následující nástroje a informace o baterii:

- Kontrola baterie HP
- Informace o typech, technických údajích, životním cyklu a kapacitě baterií

### **Úspora energie baterií**

Tipy pro úsporu napájení z baterie a maximalizaci životnosti baterie:

- Snižte jas displeje.
- Zvolte nastavení **Spořič energie** v Možnostech napájení.
- Pokud nepoužíváte bezdrátová zařízení, vypněte je.
- Odpojte nepoužívaná externí zařízení, která nejsou připojena k externímu napájení. Takovým zařízením může být externí pevný disk připojený k portu USB.
- Ukončete činnost, zakažte nebo odeberte nepoužívané externí karty médií.
- Pokud chcete od počítače odejít, aktivujte režim spánku nebo počítač vypněte.

#### **Identifikace stavů nízkého nabití baterie**

Pokud je počítač napájen pouze z baterie a ta dosáhne stavu nízkého nebo velmi nízkého nabití, nastane následující:

● Indikátor stavu baterie (pouze vybrané produkty) informuje o stavu nízkého nebo velmi nízkého nabití baterie.

– nebo –

- Ikona napájení **zobrazuje oznámení o stavu nízkého nebo velmi nízkého nabití baterie.**
- **<sup>2</sup> POZNÁMKA:** Další informace o ikoně napájení naleznete v části [Použití ikony napájení a možnosti](#page-48-0) [napájení na stránce 37.](#page-48-0)

Je-li baterie téměř vybitá, provede počítač tyto akce:

- Je-li režim hibernace zakázán a počítač je zapnutý nebo v režimu spánku, zůstane chvíli v režimu spánku a potom se vypne, a veškerá neuložená data budou ztracena.
- Pokud je povolen režim hibernace a počítač je zapnutý nebo v režimu spánku, přejde počítač do režimu hibernace.

## **Řešení stavu nízkého nabití baterie**

### **Řešení stavu nízkého nabití baterie, je-li k dispozici externí zdroj napájení**

Připojte jedno z následujících zařízení k počítači a externímu napájení:

- adaptér střídavého proudu
- volitelné dokovací zařízení nebo rozšiřující produkt
- volitelný napájecí adaptér zakoupený jako příslušenství u společnosti HP

#### **Řešení stavu nízkého nabití baterie, není-li k dispozici žádný zdroj napájení**

Uložte data a vypněte počítač.

#### **Řešení stavu nízkého nabití baterie, nemůže-li počítač ukončit režim hibernace**

- **1.** Připojte adaptér střídavého proudu k počítači a externímu napájení.
- **2.** Ukončete režim hibernace stisknutím tlačítka napájení.

#### **Baterie zaplombovaná z výroby**

Chcete-li sledovat stav baterie, nebo pokud již baterie nevydrží nabitá, spusťte nástroj Kontrola baterie HP v aplikaci HP Support Assistant (pouze vybrané produkty).

**1.** Do pole pro vyhledávání na hlavním panelu zadejte podpora a poté vyberte aplikaci **HP Support Assistant**.

– nebo –

Vyberte ikonu otazníku na hlavním panelu.

**2.** Vyberte položku **Tento počítač**, vyberte kartu **Diagnostika a nástroje** a poté vyberte položku **Kontrola baterie HP**. Pokud Kontrola baterie HP ukazuje, že je nutné baterii vyměnit, kontaktujte podporu.

Baterie v tomto produktu nemohou být jednoduše vyměněny samotnými uživateli. Pokud baterii vyjmete nebo vyměníte, může záruka pozbýt platnosti. Pokud baterie již není schopna vydržet nabitá, kontaktujte podporu.

## **Používání externího zdroje napájení**

Informace o připojení k externímu napájení naleznete v letáku *Pokyny k instalaci*, který je součástí balení počítače.

Pokud je počítač připojen k externímu napájení pomocí schváleného adaptéru střídavého proudu nebo volitelného dokovacího zařízení či rozšiřujícího produktu, nepoužívá baterii.

**VAROVÁNÍ!** Ke snížení možných bezpečnostních rizik používejte pouze adaptér střídavého proudu dodaný s počítačem, náhradní adaptér střídavého proudu od společnosti HP nebo kompatibilní adaptér střídavého proudu zakoupený jako příslušenství od společnosti HP.

#### **VAROVÁNÍ!** Nenabíjejte baterii počítače na palubě letadla.

Počítač připojte k externímu zdroji napájení v těchto situacích:

- při nabíjení nebo kalibraci baterie
- při instalaci nebo aktualizaci systémového softwaru
- při aktualizaci systému BIOS
- při zápisu informací na disky (pouze vybrané produkty)
- při spuštěné defragmentaci disku na vestavěných pevných discích počítače
- při zálohování nebo obnovování

Po připojení počítače k externímu zdroji napájení střídavým proudem:

- Baterie se začne nabíjet.
- Zvýší se jas obrazovky.
- **Ikona napájení změní vzhled.**

Po odpojení externího napájení:

- Počítač začne používat napájení z baterie.
- Jas obrazovky se automaticky sníží, aby se šetřilo nabití baterie.
- **Ikona napájení změní vzhled.**

# **7 Zabezpečení**

## **Ochrana počítače**

Standardní bezpečnostní funkce poskytované operačním systémem Windows a nástrojem Computer Setup (BIOS, který lze spustit pod jakýmkoli operačním systémem), mohou chránit osobní nastavení a data před různými riziky.

- **2 POZNÁMKA:** Funkce zabezpečení jsou navrženy tak, aby sloužily jako odrazující prvek. Nemohou však zabránit zneužití nebo odcizení produktu.
- **POZNÁMKA:** Před tím, než odešlete váš počítač do servisu, zálohujte a odstraňte všechny důvěrné soubory a odeberte všechna nastavení hesel.
- **POZNÁMKA:** Některé funkce popsané v této kapitole nemusí být ve vašem počítači k dispozici.
- **POZNÁMKA:** Počítač podporuje službu Computrace, která v některých oblastech umožňuje bezpečnostní sledování online a získání počítače zpět. Pokud je počítač odcizen, může jej služba Computrace lokalizovat ve chvíli, kdy se neoprávněný uživatel připojí k Internetu. Chcete-li používat službu Computrace, je nutné zakoupit související software a zaregistrovat se. Informace o objednání softwaru Computrace naleznete na adrese [http://www.hp.com.](http://www.hp.com)

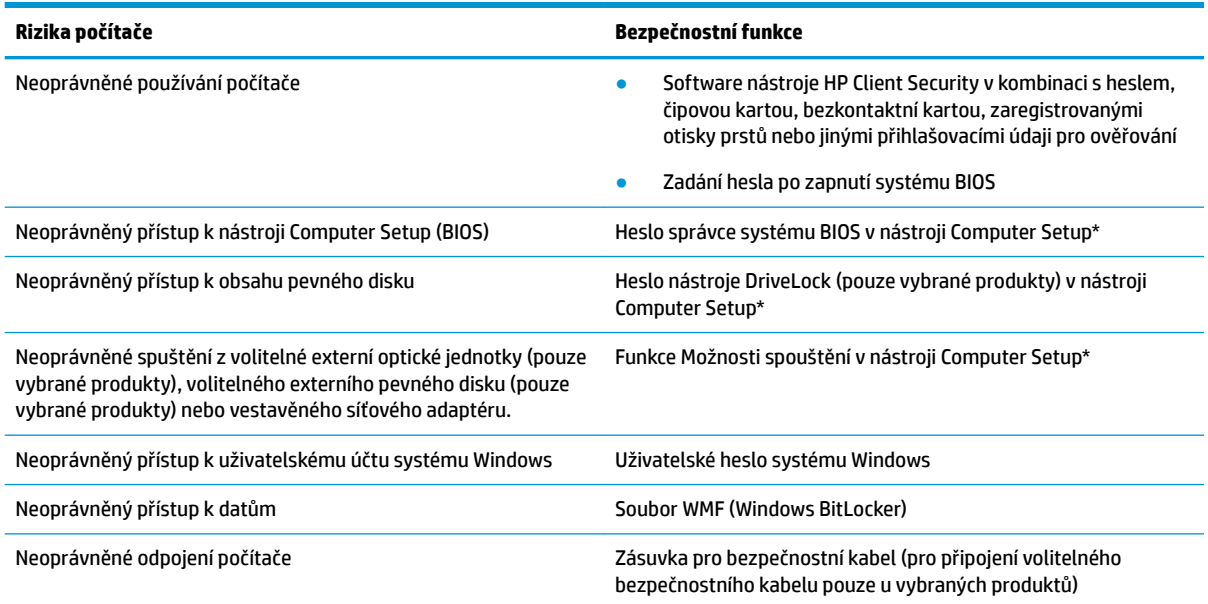

\*Nástroj Computer Setup je nástroj uložený v paměti ROM, který lze použít, i když operační systém nefunguje nebo není zaveden. Pro navigaci a výběr položek v nástroji Computer Setup můžete použít polohovací zařízení (TouchPad, ukazovátko nebo myš USB) nebo klávesnici.

**POZNÁMKA:** Na tabletech bez klávesnice můžete použít dotykovou obrazovku.

## **Používání hesel**

Heslo je skupina znaků, které zvolíte k zabezpečení dat v počítači. Podle toho, jak chcete řídit přístup k vašim datům, si můžete nastavit několik druhů hesel. Hesla lze nastavovat v systému Windows nebo v nástroji Computer Setup, který je v počítači předinstalován.

- Hesla správce systému BIOS, heslo po zapnutí a heslo funkce DriveLock se nastavují v nástroji Computer Setup. Tato hesla jsou spravována systémem BIOS.
- Hesla systému Windows lze nastavit pouze v operačním systému Windows.
- Pokud zapomenete uživatelské i hlavní heslo funkce DriveLock nastavené v nástroji Computer Setup, bude pevný disk chráněný těmito hesly trvale uzamčen a nebude jej možné dále používat.

Pro funkci nástroje Computer Setup i pro funkci zabezpečení systému Windows lze použít stejné heslo.

Při zadávání a uchovávání hesel se řiďte následujícími pravidly:

- Při vytváření hesel se řiďte požadavky programu.
- Stejné heslo nepoužívejte pro více aplikací nebo webových stránek a heslo systému Windows nepoužívejte pro žádnou jinou aplikaci ani webovou stránku.
- Pro uložení vašich uživatelských jmen a hesel pro všechny weby a aplikace, které používáte, použijte funkci Password Manager aplikace HP Client Security. Později je můžete přečíst zabezpečeným způsobem, pokud si na ně nebudete moci vzpomenout.
- Hesla neuchovávejte v souboru, který je uložen v počítači.

Následující tabulky obsahují přehled běžně používaných správcovských hesel systému BIOS a systému Windows a dále obsahují popis jejich funkcí.

### **Nastavení hesel v systému Windows**

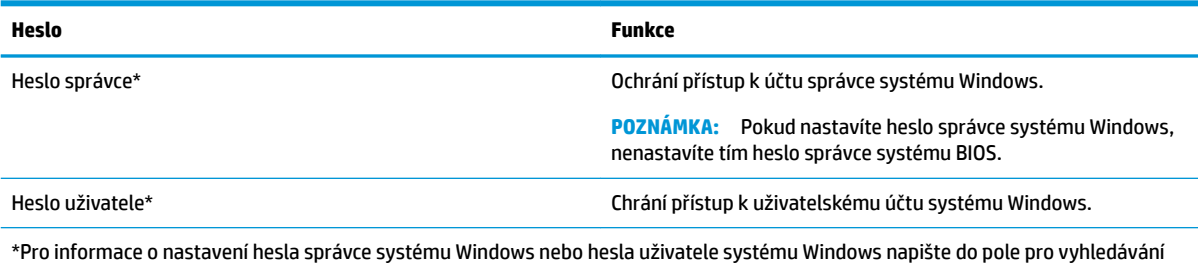

na hlavním panelu text podpora a poté vyberte aplikaci **HP Support Assistant**.

### **Nastavení hesel v nástroji Computer Setup**

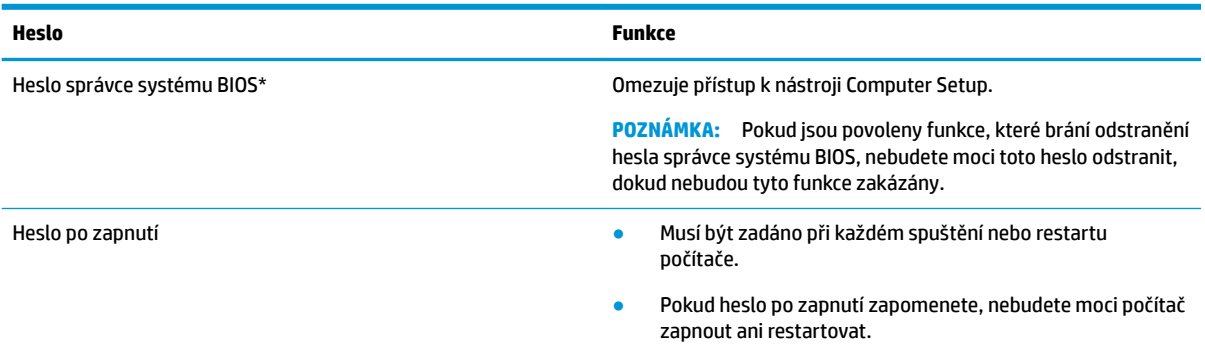

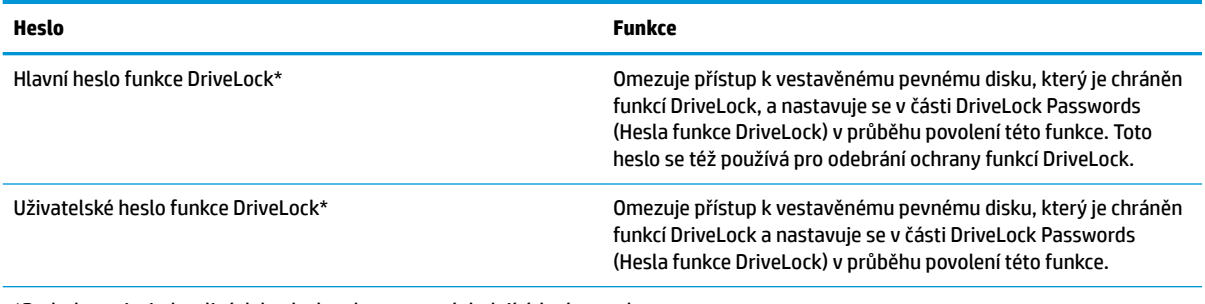

\*Podrobnosti o jednotlivých heslech naleznete v následujících tématech.

### **Správa hesla správce BIOS**

Chcete-li nastavit, změnit nebo odstranit toto heslo, postupujte následovně:

#### **Nastavení nového hesla správce systému BIOS**

- **1.** Spusťte nástroj Computer Setup.
	- Počítače nebo tablety s klávesnicí:
		- **▲** Zapněte nebo restartujte počítač a jakmile se zobrazí logo HP, stisknutím klávesy f10 spustíte nástroj Computer Setup.
	- Tablety bez klávesnice:
		- **▲** Vypněte tablet. Nástroj Computer Setup spustíte tak, že stisknete tlačítko napájení v kombinaci s tlačítkem snížení hlasitosti, dokud se nezobrazí nabídka při spuštění, a poté klepnete na tlačítko **f10**.
- **2.** Vyberte položku **Security** (Zabezpečení), vyberte položku **Create BIOS administrator password**  (Vytvořit heslo správce systému BIOS) nebo **Set Up BIOS administrator Password** (Nastavit heslo správce systému BIOS) (pouze vybrané produkty) a poté stiskněte klávesu enter.
- **3.** Po vyzvání zadejte heslo.
- **4.** Po vyzvání znovu zadejte nové heslo pro potvrzení.
- **5.** Chcete-li změny uložit a ukončit nástroj Computer Setup, vyberte položku **Save** (Uložit) a dále postupujte podle pokynů na obrazovce.

– nebo –

Vyberte položku **Main** (Hlavní), vyberte položku **Save Changes and Exit** (Uložit změny a ukončit) a poté stiskněte klávesu enter.

Změny se projeví po restartování počítače.

#### **Změna hesla správce BIOS**

- **1.** Spusťte nástroj Computer Setup.
	- Počítače nebo tablety s klávesnicí:
		- **▲** Zapněte nebo restartujte počítač a jakmile se zobrazí logo HP, stisknutím klávesy f10 spustíte nástroj Computer Setup.
	- Tablety bez klávesnice:
- **▲** Vypněte tablet. Nástroj Computer Setup spustíte tak, že stisknete tlačítko napájení v kombinaci s tlačítkem snížení hlasitosti, dokud se nezobrazí nabídka při spuštění, a poté klepnete na tlačítko **f10**.
- **2.** Zadejte stávající heslo správce systému BIOS.
- **3.** Vyberte položku **Security** (Zabezpečení), vyberte položku **Change BIOS administrator password**  (Změnit heslo správce systému BIOS) nebo **Change Password** (Změnit heslo) (pouze vybrané produkty) a poté stiskněte klávesu enter.
- **4.** Po vyzvání zadejte aktuální heslo.
- **5.** Po vyzvání zadejte nové heslo.
- **6.** Po vyzvání znovu zadejte nové heslo pro potvrzení.
- **7.** Chcete-li změny uložit a ukončit nástroj Computer Setup, vyberte položku **Save** (Uložit) a dále postupujte podle pokynů na obrazovce.

– nebo –

Vyberte položku **Main** (Hlavní), vyberte položku **Save Changes and Exit** (Uložit změny a ukončit) a poté stiskněte klávesu enter.

Změny se projeví po restartování počítače.

#### **Odstranění hesla správce systému BIOS**

- **1.** Spusťte nástroj Computer Setup.
	- Počítače nebo tablety s klávesnicí:
		- **▲** Zapněte nebo restartujte počítač a jakmile se zobrazí logo HP, stisknutím klávesy f10 spustíte nástroj Computer Setup.
	- Tablety bez klávesnice:
		- **▲** Vypněte tablet. Nástroj Computer Setup spustíte tak, že stisknete tlačítko napájení v kombinaci s tlačítkem snížení hlasitosti, dokud se nezobrazí nabídka při spuštění, a poté klepnete na tlačítko **f10**.
- **2.** Zadejte stávající heslo správce systému BIOS.
- **3.** Vyberte položku **Security** (Zabezpečení), vyberte položku **Change BIOS administrator password**  (Změnit heslo správce systému BIOS) nebo **Change Password** (Změnit heslo) (pouze vybrané produkty) a poté stiskněte klávesu enter.
- **4.** Po vyzvání zadejte aktuální heslo.
- **5.** Po vyzvání k zadání nového hesla ponechte pole prázdné a poté stiskněte klávesu enter.
- **6.** Po vyzvání k opětovnému zadání nového hesla ponechte pole prázdné a poté stiskněte klávesu enter.
- **7.** Chcete-li změny uložit a ukončit nástroj Computer Setup, vyberte položku **Save** (Uložit) a dále postupujte podle pokynů na obrazovce.

– nebo –

Vyberte položku **Main** (Hlavní), vyberte položku **Save Changes and Exit** (Uložit změny a ukončit) a poté stiskněte klávesu enter.

Změny se projeví po restartování počítače.

#### **Zadání hesla správce systému BIOS**

Do pole **BIOS administrator password** (Heslo správce systému BIOS) zadejte heslo (pomocí stejného typu kláves jako při jeho nastavení) a stiskněte klávesu enter. Po dvou neúspěšných pokusech o zadání hesla správce systému BIOS je nutné restartovat počítač a pokusit se o zadání znovu.

### **Použití možností zabezpečení funkce DriveLock**

Ochrana pomocí funkce DriveLock chrání před neoprávněným přístupem k obsahu pevného disku. Funkci DriveLock lze použít pouze pro vestavěné pevné disky počítače. Po aplikaci funkce DriveLock na disk bude při přístupu k disku vyžadováno příslušné heslo. Aby bylo možné disk odemknout, musí být vložený do počítače nebo rozšířeného replikátoru portů.

Možnosti zabezpečení funkce DriveLock nabízí následující funkce:

- **Automatic DriveLock** (Automatická funkce DriveLock) viz Výběr funkce Automatic DriveLock (Automatická funkce DriveLock) (pouze vybrané produkty) na stránce 45
- **Set DriveLock Master Password** (Nastavení hlavního hesla funkce DriveLock) viz [Výběr ručního](#page-58-0)  [spouštění funkce DriveLock na stránce 47.](#page-58-0)
- **Enable DriveLock** (Povolení funkce DriveLock) viz [Povolení funkce DriveLock a nastavení uživatelského](#page-59-0) [hesla funkce DriveLock na stránce 48](#page-59-0)

#### **Výběr funkce Automatic DriveLock (Automatická funkce DriveLock) (pouze vybrané produkty)**

Dříve než nastavíte heslo funkce Automatic DriveLock (Automatická funkce DriveLock), musíte nastavit heslo správce systému BIOS. Pokud je povolena automatická funkce DriveLock, vytvoří se náhodné uživatelské a hlavní heslo funkce DriveLock odvozené od hesla správce systému BIOS. Když je počítač zapnutý, náhodné uživatelské heslo automaticky uvolní jednotku. Je-li jednotka se přesunuta na jiný počítač, po zobrazení výzvy hesla funkce DriveLock pro odemknutí disku musíte zadat heslo správce systému BIOS.

#### **Povolení funkce Automatic DriveLock (Automatická funkce DriveLock)**

Postup povolení funkce Automatic DriveLock (Automatická funkce DriveLock):

- **1.** Spusťte nástroj Computer Setup.
	- Počítače nebo tablety s klávesnicí:
		- **1.** Vypněte počítač.
		- **2.** Stiskněte tlačítko napájení a jakmile se zobrazí logo HP, stisknutím klávesy f10 spusťte nástroj Computer Setup.
	- Tablety bez klávesnice:
		- **1.** Vypněte tablet.
		- **2.** Nástroj Computer Setup spustíte tak, že stisknete tlačítko napájení v kombinaci s tlačítkem snížení hlasitosti, dokud se nezobrazí nabídka při spuštění, a poté klepnete na tlačítko **f10**.
- **2.** Při výzvě pro zadání hesla správce systému BIOS zadejte heslo správce systému BIOS a poté stiskněte klávesu enter.
- **3.** Vyberte položku **Security** (Zabezpečení), vyberte položku **Hard Drive Utilities** (Nástroje pevného disku), vyberte položku **DriveLock/Automatic DriveLock** (Funkce DriveLock) / (Automatická funkce DriveLock) a stiskněte klávesu enter.
- **4.** Pomocí klávesy enter, kliknutí levým tlačítkem myši nebo dotykové obrazovky vyberte zaškrtávací políčko **Automatic DriveLock** (Automatická funkce DriveLock).
- **5.** Chcete-li změny uložit a ukončit nástroj Computer Setup, vyberte položku **Save** (Uložit) a dále postupujte podle pokynů na obrazovce.

– nebo –

Vyberte položku **Main** (Hlavní), vyberte položku **Save Changes and Exit** (Uložit změny a ukončit) a poté stiskněte klávesu enter.

#### **Zakázání funkce Automatic DriveLock (Automatická funkce DriveLock)**

Postup zakázání funkce Automatic DriveLock (Automatická funkce DriveLock)

- **1.** Spusťte nástroj Computer Setup.
	- Počítače nebo tablety s klávesnicí:
		- **1.** Vypněte počítač.
		- **2.** Stiskněte tlačítko napájení a jakmile se zobrazí logo HP, stisknutím klávesy f10 spusťte nástroj Computer Setup.
	- Tablety bez klávesnice:
		- **1.** Vypněte tablet.
		- **2.** Nástroj Computer Setup spustíte tak, že stisknete tlačítko napájení v kombinaci s tlačítkem snížení hlasitosti, dokud se nezobrazí nabídka při spuštění, a poté klepnete na tlačítko **f10**.
- **2.** Při výzvě pro zadání hesla správce systému BIOS zadejte heslo správce systému BIOS a poté stiskněte klávesu enter.
- **3.** Vyberte položku **Security** (Zabezpečení), vyberte položku **Hard Drive Utilities** (Nástroje pevného disku), vyberte položku **DriveLock/Automatic DriveLock** (Funkce DriveLock) / (Automatická funkce DriveLock) a stiskněte klávesu enter.
- **4.** Vyberte vestavěný pevný disk a poté stiskněte klávesu enter.
- **5.** Pomocí klávesy enter, kliknutí levým tlačítkem myši nebo dotykové obrazovky zrušte výběr možnosti **Automatic DriveLock** (Automatická funkce DriveLock).
- **6.** Chcete-li změny uložit a ukončit nástroj Computer Setup, vyberte položku **Save** (Uložit) a dále postupujte podle pokynů na obrazovce.

– nebo –

Vyberte položku **Main** (Hlavní), vyberte položku **Save Changes and Exit** (Uložit změny a ukončit) a poté stiskněte klávesu enter.

#### **Zadání hesla automatické funkce DriveLock**

Pokud je funkce Automatic DriveLock (Automatická funkce DriveLock) povolena a jednotka zůstane připojená k původnímu počítači, nebudete vyzváni k zadání hesla funkce DriveLock pro odemknutí jednotky. Pokud je však jednotka přesunuta do jiného počítače nebo je na původním počítači vyměněna systémová deska, budete vyzváni k zadání hesla funkce DriveLock.

Pokud se tak stane, po zobrazení výzvy **DriveLock Password** (Heslo funkce DriveLock) zadejte heslo správce systému BIOS pro původní počítač (pomocí stejného typu kláves, které jste použili při vytváření hesla) a poté odemkněte disk stisknutím klávesy enter.

Pokud heslo zadáte třikrát neúspěšně, budete muset vypnout počítač a zkusit postup znovu.

#### <span id="page-58-0"></span>**Výběr ručního spouštění funkce DriveLock**

**UPOZORNĚNÍ:** Aby se nestalo, že pevný disk chráněný funkcí DriveLock bude trvale nepoužitelný, uložte uživatelské a hlavní heslo funkce DriveLock na bezpečném místě mimo počítač. Pokud zapomenete obě hesla funkce DriveLock, bude pevný disk natrvalo uzamčen a nebude jej možné dále používat.

Pokud chcete zapnout funkci DriveLock pro vestavěný pevný disk ručně, je nutné nastavit hlavní heslo a v nástroji Computer Setup musí být povolena funkce DriveLock. Důležité informace o použití ochrany pomocí funkce DriveLock:

- Po zavedení funkce DriveLock lze k pevnému disku přistupovat pouze po zadání uživatelského nebo hlavního hesla DriveLock.
- Vlastníkem uživatelského hesla DriveLock by měl být každodenní uživatel chráněného pevného disku. Vlastníkem hlavního hesla DriveLock může být správce systému nebo každodenní uživatel.
- Uživatelské i hlavní heslo DriveLock může být shodné.

#### **Nastavení hlavního hesla funkce DriveLock**

Pokud chcete nastavit hlavní heslo funkce DriveLock, postupujte následovně:

- **1.** Spusťte nástroj Computer Setup.
	- Počítače nebo tablety s klávesnicí:
		- **1.** Vypněte počítač.
		- **2.** Stiskněte tlačítko napájení a jakmile se zobrazí logo HP, stisknutím klávesy f10 spusťte nástroj Computer Setup.
	- Tablety bez klávesnice:
		- **1.** Vypněte tablet.
		- **2.** Nástroj Computer Setup spustíte tak, že stisknete tlačítko napájení v kombinaci s tlačítkem snížení hlasitosti, dokud se nezobrazí nabídka při spuštění, a poté klepnete na tlačítko **f10**.
- **2.** Vyberte položku **Security** (Zabezpečení), vyberte potřebné položky pro **Hard Drive Utilities** (Nástroje pevného disku), vyberte **DriveLock/Automatic DriveLock** (Funkce DriveLock / Automatická funkce DriveLock) a stiskněte klávesu enter.
- **3.** Vyberte pevný disk, který chcete chránit, a poté stiskněte klávesu enter.
- **4.** Vyberte položku **Set DriveLock Master Password** (Nastavit hlavní heslo DriveLock) a stiskněte klávesu enter.
- **5.** Pozorně si přečtěte varování.
- **6.** Při nastavování hlavního hesla funkce DriveLock postupujte podle pokynů na obrazovce.
- **POZNÁMKA:** Můžete povolit funkci DriveLock a nastavit uživatelské heslo funkce DriveLock před ukončením nástroje Computer Setup. Další informace naleznete v části [Povolení funkce DriveLock](#page-59-0)  [a nastavení uživatelského hesla funkce DriveLock na stránce 48.](#page-59-0)
- **7.** Chcete-li ukončit nástroj Computer Setup, vyberte položku **Main** (Hlavní), vyberte položku **Save Changes and Exit** (Uložit změny a ukončit) a poté vyberte položku **Yes** (Ano).

#### <span id="page-59-0"></span>**Povolení funkce DriveLock a nastavení uživatelského hesla funkce DriveLock**

Chcete-li povolit funkci DriveLock a nastavit uživatelské heslo funkce DriveLock, postupujte podle následujících kroků:

- **1.** Spusťte nástroj Computer Setup.
	- Počítače nebo tablety s klávesnicí:
		- **1.** Vypněte počítač.
		- **2.** Stiskněte tlačítko napájení a jakmile se zobrazí logo HP, stisknutím klávesy f10 spusťte nástroj Computer Setup.
	- Tablety bez klávesnice:
		- **1.** Vypněte tablet.
		- **2.** Nástroj Computer Setup spustíte tak, že stisknete tlačítko napájení v kombinaci s tlačítkem snížení hlasitosti, dokud se nezobrazí nabídka při spuštění, a poté klepnete na tlačítko **f10**.
- **2.** Vyberte položku **Security** (Zabezpečení), vyberte položku **Hard Drive Utilities** (Nástroje pevného disku), vyberte položku **DriveLock/Automatic DriveLock** (Funkce DriveLock) / (Automatická funkce DriveLock) a stiskněte klávesu enter.
- **3.** Vyberte pevný disk, který chcete chránit, a poté stiskněte klávesu enter.
- **4.** Vyberte položku **Enable DriveLock** (Povolit funkci DriveLock) a stiskněte klávesu enter.
- **5.** Pozorně si přečtěte varování.
- **6.** Při nastavování uživatelského hesla a povolení funkce DriveLock postupujte podle pokynů na obrazovce.
- **7.** Chcete-li ukončit nástroj Computer Setup, vyberte položku **Main** (Hlavní), vyberte položku **Save Changes and Exit** (Uložit změny a ukončit) a poté vyberte položku **Yes** (Ano).

#### **Zakázání funkce DriveLock**

- **1.** Spusťte nástroj Computer Setup.
	- Počítače nebo tablety s klávesnicí:
		- **1.** Vypněte počítač.
		- **2.** Stiskněte tlačítko napájení a jakmile se zobrazí logo HP, stisknutím klávesy f10 spusťte nástroj Computer Setup.
	- Tablety bez klávesnice:
		- **1.** Vypněte tablet.
		- **2.** Nástroj Computer Setup spustíte tak, že stisknete tlačítko napájení v kombinaci s tlačítkem snížení hlasitosti, dokud se nezobrazí nabídka při spuštění, a poté klepnete na tlačítko **f10**.
- **2.** Vyberte položku **Security** (Zabezpečení), vyberte položku **Hard Drive Utilities** (Nástroje pevného disku), vyberte položku **DriveLock/Automatic DriveLock** (Funkce DriveLock) / (Automatická funkce DriveLock) a stiskněte klávesu enter.
- **3.** Vyberte pevný disk, který chcete spravovat, a poté stiskněte klávesu enter.
- **4.** Vyberte položku **Disable DriveLock** (Zakázat funkci DriveLock) a stiskněte klávesu enter.
- **5.** Chcete-li zakázat funkci DriveLock, postupujte podle pokynů na obrazovce.
- **6.** Chcete-li ukončit nástroj Computer Setup, vyberte položku **Main** (Hlavní), vyberte položku **Save Changes and Exit** (Uložit změny a ukončit) a poté vyberte položku **Yes** (Ano).

#### **Zadání hesla funkce DriveLock**

Ujistěte se, že je pevný disk vložen v počítači (ne ve volitelném dokovacím zařízení nebo v externím zařízení MultiBay).

V dialogovém okně **DriveLock Password** (Heslo funkce DriveLock) zadejte uživatelské nebo hlavní heslo (pomocí stejné kombinace kláves, jaká byla použita při vytváření hesla) a stiskněte klávesu enter.

Pokud heslo zadáte třikrát neúspěšně, budete muset vypnout počítač a zkusit postup znovu.

#### **Změna hesla funkce DriveLock**

Pro změnu hesla funkce DriveLock v nástroji Computer Setup postupujte následovně:

- **1.** Vypněte počítač.
- **2.** Stiskněte tlačítko napájení.
- **3.** Po zobrazení výzvy **DriveLock Password** (Heslo funkce DriveLock) zadejte aktuální uživatelské nebo hlavní heslo funkce DriveLock, které chcete změnit, poté stiskněte klávesu enter a poté stiskněte klávesu f10 nebo na ni klepněte. Spustí se nástroj Computer Setup.
- **4.** Vyberte položku **Security** (Zabezpečení), vyberte položku **Hard Drive Utilities** (Nástroje pevného disku), vyberte položku **DriveLock/Automatic DriveLock** (Funkce DriveLock) / (Automatická funkce DriveLock) a stiskněte klávesu enter.
- **5.** Vyberte pevný disk, který chcete spravovat, a poté stiskněte klávesu enter.
- **6.** Proveďte výběr hesla funkce DriveLock, které chcete změnit, a poté postupujte podle na pokynů na obrazovce.
- **POZNÁMKA:** Možnost **Change DriveLock Master Password** (Změnit hlavní heslo funkce DriveLock) je viditelná, pouze pokud bylo zadáno hlavní heslo po výzvě k zadání hesla funkce DriveLock v kroku 3.
- **7.** Chcete-li ukončit nástroj Computer Setup, vyberte položky **Main** (Hlavní), **Save Changes and Exit** (Uložit změny a ukončit) a dále postupujte podle pokynů na obrazovce.

## **Použití funkce Windows Hello (pouze vybrané produkty)**

U produktů vybavených čtečkou otisků prstů nebo infračervenou kamerou můžete použít funkci Windows Hello tak, že přejedete prstem nebo se podíváte do kamery.

Chcete-li nastavit funkci Windows Hello, postupujte následovně:

- **1.** Vyberte tlačítko **Start**, vyberte položku **Nastavení**, poté položku **Účty** a nakonec položku **Možnosti přihlášení**.
- **2.** V nastavení funkce **Windows Hello** postupujte podle pokynů na obrazovce a přidejte heslo a číselný kód PIN, poté zaregistrujte své ID založené na otisku prstu nebo obličeji.
	- **<sup>2</sup> POZNÁMKA:** Kód PIN nemá omezenou délku, ale musí se skládat pouze z číslic. Nejsou povolena písmena nebo speciální znaky.

## **Používání antivirového softwaru**

Pokud používáte počítač pro přístup k elektronické poště, síti nebo Internetu, vystavujete jej možnému nebezpečí napadení počítačovými viry. Počítačové viry mohou poškodit operační systém, aplikace a nástroje nebo mohou zapříčinit jejich nestandardní chování.

Antivirový software umožňuje rozpoznat a zničit většinu virů a ve většině případů opravit způsobené škody. Pokud chcete zajistit trvalou ochranu proti nově objeveným virům, je nutné pravidelně provádět aktualizace antivirového softwaru.

Aplikace Windows Defender je v počítači předinstalována. Důrazně doporučujeme, abyste pokračovali v používání antivirového programu, aby byl váš počítač plně chráněn.

Potřebujete-li získat další informace o počítačových virech, spusťte aplikaci HP Support Assistant.

## **Používání softwaru brány firewall**

Brány firewall jsou navrženy tak, aby předcházely neoprávněnému přístupu do systému nebo sítě. Brána firewall může být softwarovým programem, který instalujete na váš počítač a/nebo síť, nebo může jít o řešení skládající se z hardwaru i softwaru.

Vybrat si můžete ze dvou typů brány firewall

- Hostitelská brána firewall software, který chrání pouze počítač, v němž je nainstalován.
- Síťová brána firewall je nainstalována mezi modemem DSL nebo kabelovým modemem a domácí sítí, čímž chrání všechny počítače v síti.

Když je v systému instalována brána firewall, jsou veškerá odesílaná a přijímaná data sledována a konfrontována se sadou bezpečnostních kritérií definovaných uživatelem. Jakákoliv data, která tato kritéria nesplňují, jsou zablokována.

Váš počítač či síťové vybavení již mohou mít instalovanou bránu firewall Pokud tomu tak není, jsou k dispozici softwarové brány firewall

**POZNÁMKA:** Za určitých okolností může brána firewall blokovat přístup ke hrám využívajícím Internet, narušovat síťové sdílení souborů a tiskáren nebo blokovat povolené e-mailové přílohy. Pokud chcete tuto potíž dočasně vyřešit, vypněte bránu firewall, proveďte požadovanou činnost a opět bránu firewall zapněte. Pokud chcete potíže vyřešit trvale, změňte konfiguraci brány firewall

## **Instalace aktualizací softwaru**

Software HP, Windows i software třetích stran pravidelně aktualizujte kvůli opravě problémů se zabezpečením a pro zlepšení výkonu softwaru.

**Z DŮLEŽITÉ:** Společnost Microsoft zasílá upozornění týkající se aktualizací systému Windows, které mohou zahrnovat například aktualizace zabezpečení. Pokud chcete ochránit počítač před narušením bezpečnosti a počítačovými viry, instalujte ihned po obdržení upozornění všechny aktualizace od společnosti Microsoft.

Tyto aktualizace můžete instalovat automaticky.

Postup zobrazení nebo změny nastavení:

- **1.** Vyberte tlačítko **Start**, vyberte položku **Nastavení** a poté vyberte položku **Aktualizace a zabezpečení**.
- **2.** Vyberte položku **Windows Update** a potom postupujte podle pokynů na obrazovce.
- **3.** Chcete-li naplánovat čas pro instalaci aktualizace, vyberte položku **Upřesnit možnosti** a poté postupujte podle na pokynů na obrazovce.

## **Použití softwaru HP Client Security (pouze vybrané produkty)**

Software HP Client Security je předinstalován v počítači. K tomuto softwaru lze získat přístup prostřednictvím ikony HP Client Security zcela vpravo na hlavním panelu nebo v Ovládacích panelech systému Windows. Software poskytuje funkce zabezpečení, které pomáhají chránit před neoprávněným přístupem k počítači, síti a důležitým datům. Další informace naleznete v softwarové nápovědě k aplikaci HP Client Security.

## **Používání nástroje HP Managed Services (pouze vybrané produkty)**

HP Managed Services je cloudové IT řešení, které podnikům umožňuje efektivně spravovat a zabezpečovat svá aktiva. HP Managed Services pomáhá chránit zařízení proti malwaru a jiným útokům, monitoruje stav zařízení a pomáhá zkrátit čas strávený řešením problémů a zabezpečením. Můžete si software rychle stáhnout a nainstalovat, což v porovnání s tradičními řešeními v obchodech velmi snižuje náklady. Další informace naleznete na <https://www.hptouchpointmanager.com/>.

## **Použití volitelného bezpečnostního kabelu (pouze vybrané produkty)**

Tento bezpečnostní kabel (prodáván samostatně) slouží jako odrazující prvek; neoprávněnému použití nebo krádeži počítače však zcela zabránit nedokáže. Bezpečnostní kabel k počítači připojte podle pokynů výrobce zařízení.

## **Použití čtečky otisků prstů (pouze vybrané produkty)**

Integrovaná čtečka otisků prstů je k dispozici na vybraných produktech. Pokud chcete používat čtečku otisku prstů, musíte otisky vašich prstů zaregistrovat v nástroji HP Client Security's Credential Manager. Další informace naleznete v softwarové nápovědě nástroje HP Client Security.

Poté, co zaregistrujete vaše otisky prstů v nástroji Credential Manager, můžete použít modul Password Manager nástroje HP Client Security pro uložení a zadání vašich uživatelských jmen a hesel do podporovaných webů a aplikací.

## **Umístění čtečky otisků prstů**

Čtečka otisků prstů je malý kovový snímač, který je umístěn v jedné z následujících oblastí vašeho počítače:

- Poblíž dolní části zařízení TouchPad
- Na pravé straně klávesnice
- V horní části na pravé straně displeje
- Na levé straně displeje
- Na zadní straně displeje

V závislosti na produktu může být čtečka otisků prstů orientovaná vodorovně nebo svisle.

# **8 Údržba**

Aby počítač zůstal v optimálním stavu, je nutné pravidelně provádět jeho údržbu. Tato kapitola popisuje, jak se používat nástroje, jako je Defragmentace disku a Vyčištění disku. Také poskytuje pokyny pro aktualizaci programů a ovladačů, kroky k čištění počítače a rady pro cestování s počítačem (nebo jeho přepravy).

## **Zvyšování výkonu**

Pravidelným prováděním údržby (jako například prováděním defragmentace disků a čištění disků) můžete výkon počítače výrazně navýšit.

### **Použití Defragmentace disku**

Společnost HP doporučuje provádět defragmentaci pevného disku minimálně jednou měsíčně.

**<sup>2</sup> POZNÁMKA:** Na discích SSD není nutné provádět defragmentaci disku.

Spuštění defragmentace disku:

- **1.** Připojte počítač k napájení střídavým proudem.
- **2.** Do pole pro vyhledávání na hlavním panelu zadejte text defragmentace a poté vyberte položku **Defragmentovat a optimalizovat jednotky**.
- **3.** Postupujte podle pokynů na obrazovce.

Další informace naleznete v elektronické nápovědě programu Defragmentace disku.

### **Použití programu Vyčištění disku**

Program Vyčištění disku vyhledává na pevném disku nepotřebné soubory, které lze bezpečně odstranit, a tak pomáhá uvolnit místo na disku a zvýšit výkonnost počítače.

Spuštění programu Vyčištění disku:

- **1.** Do pole pro vyhledávání na hlavním panelu zadejte text disk a poté vyberte možnost **Vyčištění disku**.
- **2.** Postupujte podle pokynů na obrazovce.

### **Používání nástroje HP 3D DriveGuard (pouze vybrané produkty)**

Systém ochrany pevného disku HP 3D DriveGuard chrání pevný disk tím, že jej v následujících případech zaparkuje a zamezí přístupu k datům:

- Pokud upustíte počítač.
- Při přenášení počítače se zavřeným displejem v době, kdy je počítač napájen z baterie.

Pokud nastane jedna z těchto událostí, systém ochrany pevného disku HP 3D DriveGuard po krátké chvíli obnoví normální provoz pevného disku.

**POZNÁMKA:** Nástroj HP 3D DriveGuard chrání pouze vestavěné pevné disky. Pevné disky instalované ve volitelných dokovacích zařízeních nebo připojené k portům USB nejsou chráněny pomocí HP 3D DriveGuard.

**POZNÁMKA:** Disky SSD neobsahují pohyblivé součásti, proto není systém ochrany pevného disku HP 3D DriveGuard pro tyto jednotky zapotřebí.

#### **Identifikace stavu nástroje HP 3D DriveGuard**

Kontrolka pevného disku na počítači změní barvu, což znamená, že pevný disk v primární nebo sekundární pozici (pouze vybrané produkty) je zaparkován.

## **Aktualizace programů a ovladačů**

Společnost HP doporučuje pravidelně aktualizovat programy a ovladače. Aktualizace slouží k vyřešení potíží a obohacení počítače o nové funkce. Starší grafické komponenty nemusí například správě fungovat s nejnovějším herním softwarem. Bez nejnovějšího ovladače nemůžete své technické vybavení využít naplno.

Nejnovější verze programů a ovladačů HP naleznete na adrese<http://www.hp.com/support>. Navíc se také můžete zaregistrovat a nechat si posílat automatická upozornění na nově dostupné aktualizace.

Pokud si přejete aktualizovat programy a ovladače, postupujte podle těchto pokynů:

**1.** Do pole pro vyhledávání na hlavním panelu zadejte text podpora a poté vyberte aplikaci **HP Support Assistant**.

– nebo –

Na hlavním panelu klikněte na ikonu otazníku.

- **2.** Vyberte položku **Tento notebook**, vyberte kartu **Aktualizace** a poté vyberte položku **Zkontrolovat aktualizace a zprávy**.
- **3.** Postupujte podle pokynů na obrazovce.

## **Čištění počítače**

K bezpečnému vyčištění počítače použijte následující produkty:

- dimethyl-benzyl chlorid amonný v maximální koncentraci 0,3 procenta (např. jednorázové utěrky, které vyrábí řada společností)
- tekutý čistič na sklo bez obsahu alkoholu
- roztok vody a jemného mýdla
- suchá a čistá tkanina nepouštějící vlákna nebo jelenice (antistatická tkanina bez oleje)
- antistatické utěrky

**UPOZORNĚNÍ:** Nepoužívejte silná rozpouštědla, která by mohla trvale poškodit počítač. Pokud si nejste jistí, zda je čisticí prostředek pro váš počítač bezpečný, zkontrolujte složení čisticího prostředku, zda neobsahuje takové složky, jako jsou alkohol, aceton, chlorid amonný, methylenchlorid a uhlovodíky.

Materiály z vláken, například papírové ubrousky, mohou počítač poškrábat. Částice nečistot a čisticí prostředky mohou ve škrábancích uvíznout.

### **Postupy čištění**

Chcete-li počítač bezpečně vyčistit, postupujte podle pokynů uvedených v této části.

- **VAROVÁNÍ!** Úrazům elektrickým proudem nebo poškození součástí předejdete tak, že nebudete počítač čistit zapnutý.
	- **1.** Vypněte počítač.
	- **2.** Odpojte napájení střídavým proudem.
	- **3.** Odpojte všechna napájená externí zařízení.

**UPOZORNĚNÍ:** Abyste zabránili poškození vestavěných součástí v počítači, nestříkejte čisticí prostředky přímo na povrch počítače. Kapaliny nastříkané na povrch mohou trvale poškodit vestavěné součásti.

#### **Čištění displeje**

Opatrně otřete displej pomocí měkkého hadříku, který nepouští vlákna a je navlhčený čisticí látkou na sklo bez obsahu alkoholu. Před sklopením displeje počítače se ujistěte, že je displej suchý.

#### **Čištění boků nebo krytu**

K čištění a dezinfekci boků nebo krytu používejte jemnou tkaninu nepouštějící vlákna nebo jelenici navlhčenou jedním z výše uvedených čisticích prostředků, případně použijte vhodnou jednorázovou baktericidní utěrku.

**POZNÁMKA:** Při čištění krytu počítače používejte krouživé pohyby, abyste napomohli odstranění nečistot a usazenin.

#### **Čištění zařízení Touchpad, klávesnice nebo myši (pouze vybrané produkty)**

**VAROVÁNÍ!** Chcete-li předejít úrazu elektrickým proudem a poškození vestavěných součástí, nepoužívejte k čištění klávesnice vysavač s nástavcem. Vysavač by mohl znečistit klávesnici smetím z domácnosti.

**UPOZORNĚNÍ:** Abyste zabránili poškození vestavěných součástí, zabraňte vniknutí kapalin mezi klávesy.

- K čištění a dezinfekci zařízení TouchPad, klávesnice nebo myši používejte jemnou tkaninu nepouštějící vlákna nebo jelenici navlhčenou jedním z výše uvedených čisticích prostředků, případně použijte vhodnou jednorázovou baktericidní utěrku.
- Chcete-li předejít uvíznutí kláves a odstranit prach, zbytky papíru a částice z klávesnice, použijte nádobku se stlačeným vzduchem vybavenou nástavcem.

## **Cestování s počítačem a přeprava**

Pokud se chystáte s počítačem cestovat nebo jej hodláte někam zaslat, měli byste se řídit následujícími tipy, aby bylo vaše zařízení bezpečné.

- Příprava počítače na cestu nebo přepravu:
	- Proveďte zálohu dat na externí jednotku.
	- Vyjměte všechny disky a externí karty médií, jako například paměťové karty.
	- Vypněte a odpojte všechna externí zařízení.
	- Vypněte počítač.
- Vezměte si s sebou zálohu dat. Záložní kopii dat přepravujte odděleně od počítače.
- Při cestování letadlem přepravujte počítač v příručním zavazadle; nedávejte jej odbavit spolu s ostatními zavazadly.
- **UPOZORNĚNÍ:** Nevystavujte jednotku účinkům magnetického pole. Magnetická pole vyzařují také některá bezpečnostní zařízení, například zařízení pro kontrolu procházejících osob na letištích a ruční detektory. Jezdící pásy na letišti a obdobná bezpečnostní zařízení, která kontrolují příruční zavazadla, využívají místo magnetického pole rentgenové paprsky, které nepoškozují jednotky.
- Pokud se chystáte používat počítač během letu, pozorně poslouchejte palubní hlášení, z nichž se dozvíte, kdy počítač smíte použít. Možnost používat počítač během letu závisí na podmínkách letecké společnosti.
- Pokud počítač nebo jednotku přepravujete, použijte vhodný ochranný obal a zásilku označte jako "FRAGILE".
- V některých prostředích může být zakázáno použití bezdrátových zařízení. Zákaz se může vztahovat na letadla, nemocnice, místa v blízkosti výbušnin a oblasti s nebezpečnými látkami. Pokud si nejste jisti, zda se na bezdrátové zařízení nevztahuje zákaz, požádejte ještě před jeho spuštěním o povolení.
- Pokud cestujete do zahraničí, postupujte podle těchto doporučení:
	- Zjistěte si celní předpisy vztahující se na převoz a použití počítačů v každé zemi nebo regionu, do kterého se chystáte cestovat.
	- Zjistěte, jaké napájecí kabely a adaptéry jsou vyžadovány v oblastech, ve kterých chcete počítač používat. Napětí, frekvence a typ zásuvky se mohou lišit.

**A VAROVÁNÍ!** Aby nedošlo k úrazu elektrickým proudem a poškození zařízení, nepřipojujte počítač k adaptéru, který je určen pro jiné elektrické spotřebiče.

# <span id="page-68-0"></span>**9 Zálohování, obnovení a zotavení**

Tato kapitola obsahuje informace o následujících procesech, které jsou standardním postupem pro většinu produktů:

- **Zálohování vašich osobních dat** K zálohování svých osobních dat můžete použít nástroje systému Windows (viz Používání nástrojů systému Windows na stránce 57).
- **Vytvoření bodu obnovení** K vytvoření bodu obnovení můžete použít nástroje systému Windows (viz Používání nástrojů systému Windows na stránce 57).
- **Vytvoření média pro obnovení** (pouze vybrané produkty) K vytvoření média pro obnovení můžete použít nástroj HP Recovery Manager nebo HP Cloud Recovery Download Tool (pouze vybrané produkty) (viz Vytvoření médií pro obnovení HP Recovery (pouze vybrané produkty) na stránce 57).
- **Obnovení a zotavení** Systém Windows nabízí několik možností pro obnovení ze zálohy, obnovení počítače a resetování počítače zpět do jeho původního stavu (viz Používání nástrojů systému Windows na stránce 57).
- **Odebrání oddílu pro obnovu** Chcete-li odebrat oddíl pro obnovu, abyste získali zpět prostor na pevném disku (pouze vybrané produkty), vyberte v nástroji HP Recovery Manager možnost **Odstranit oddíl pro obnovu**. Další informace naleznete v části [Odstranění vyhrazeného oddílu HP Recovery \(pouze](#page-73-0) [vybrané produkty\) na stránce 62](#page-73-0).

## **Používání nástrojů systému Windows**

**DŮLEŽITÉ:** Systém Windows představuje jedinou možnost pro zálohování vašich osobních dat. Naplánujte pravidelné zálohy, abyste předešli ztrátě dat.

K zálohování osobních dat, tvorbě bodu obnovení systému a médií pro obnovení můžete použít nástroje systému Windows. To vám umožní obnovení systému ze zálohy, obnovení stavu počítače a obnovení původního stavu počítače.

**POZNÁMKA:** Pokud je úložná kapacita počítače 32 GB nebo méně, je obnovení systému Microsoft ve výchozím nastavení zakázáno.

Další informace a postup naleznete v aplikaci Získat nápovědu.

- **▲** Vyberte tlačítko **Start** a poté vyberte aplikaci **Získat nápovědu**.
- **<sup>2</sup> POZNÁMKA:** Pokud chcete mít přístup k aplikaci Získat nápovědu, musíte být připojeni k internetu.

## **Vytvoření médií pro obnovení HP Recovery (pouze vybrané produkty)**

Po úspěšném nastavení počítače použijte nástroj HP Recovery Manager k vytvoření zálohy oddílu HP Recovery na počítači. Tato záloha se nazývá médium pro obnovení HP Recovery. Pokud dojde k poškození nebo výměně pevného disku, lze médium pro obnovení HP Recovery použít k přeinstalaci původního operačního systému.

Chcete-li zjistit, zda máte kromě oddílu systému Windows také oddíl pro obnovu, klikněte pravým tlačítkem na tlačítko **Start**, vyberte položku **Průzkumník souborů** a poté možnost **Tento počítač**.

**POZNÁMKA:** Pokud počítač nezobrazuje kromě oddílu systému Windows oddíl pro obnovu, obraťte se na podporu a vyžádejte si záchranné disky. Přejděte na stránku<http://www.hp.com/support>, vyberte svou zemi nebo oblast a postupujte podle pokynů na obrazovce.

U vybraných produktů můžete k vytvoření média pro obnovení HP Recovery na spouštěcí jednotce USB flash použít nástroj HP Cloud Recovery Download Tool. Další informace naleznete v části [Vytvoření média pro](#page-70-0)  [obnovení pomocí nástroje HP Cloud Recovery Download Tool na stránce 59](#page-70-0).

### **Vytváření média pro obnovení HP Recovery pomocí nástroje HP Recovery Manager**

**POZNÁMKA:** Pokud si sami nemůžete vytvořit médium pro obnovení, kontaktujte podporu s žádostí o záchranné disky. Přejděte na stránku [http://www.hp.com/support,](http://www.hp.com/support) vyberte svou zemi nebo oblast a postupujte podle pokynů na obrazovce.

#### **Dříve než začnete**

Než začnete, uvědomte si následující:

- Vytvořit lze jen jednu sadu médií pro obnovení. S těmito nástroji pro obnovení manipulujte opatrně a uchovávejte je na bezpečném místě.
- Nástroj HP Recovery Manager prozkoumá počítač a určí požadovanou kapacitu média pro ukládání.
- Chcete-li vytvořit médium pro obnovení, použijte jednu z následujících možností:
- **<sup>2</sup> POZNÁMKA:** Pokud počítač nemá oddíl pro obnovu, nástroj HP Recovery Manager zobrazuje funkci Vytvořit jednotku pro obnovení systému Windows. Postupujte podle pokynů na obrazovce a vytvořte bitovou kopii pro obnovení na prázdnou jednotku USB flash nebo pevný disk.
	- Pokud je počítač vybaven optickou jednotkou s možností zápisu na DVD, je třeba použít pouze vysoce kvalitní prázdné disky DVD-R, DVD+R, DVD-R DL nebo DVD+R DL. Nepoužívejte přepisovatelné disky, například CD±RW, DVD±RW, dvouvrstvé disky DVD±RW a BD-RE (přepisovatelné disky Blu-ray), které nejsou s nástrojem HP Recovery Manager kompatibilní.
	- Pokud počítač není vybaven vestavěnou optickou jednotkou s možností zápisu na disky DVD, můžete k vytvoření záchranných disků použít externí optickou jednotku (zakoupena samostatně), jak je popsáno výše. Pokud použijete externí optickou jednotku, musí být připojena přímo k portu USB na počítači. Nemůže být připojena k portu USB externího zařízení, jako je rozbočovač USB.
	- Chcete-li vytvořit jednotku paměti Ʈash pro obnovení, použijte vysoce kvalitní prázdnou jednotku USB flash.
- Před zahájením procesu vytváření médií pro obnovení ověřte, že je počítač připojen k napájení střídavým proudem.
- Vytvoření může trvat hodinu i více. Tento proces nepřerušujte.
- V případě potřeby je možné program ukončit ještě před vytvořením všech médií pro obnovení. Nástroj HP Recovery Manager dokončí aktuální DVD nebo jednotku paměti flash. Při dalším spuštění nástroje HP Recovery Manager budete vyzváni k pokračování.

#### **Vytvoření médií pro obnovení**

Vytvoření média pro obnovení HP Recovery pomocí nástroje HP Recovery Manager:

**DŮLEŽITÉ:** V případě tabletu s odnímatelnou klávesnicí před provedením těchto kroků připojte tablet do základny s klávesnicí.

- <span id="page-70-0"></span>**1.** Do pole pro vyhledávání na hlavním panelu napište text obnovení a poté vyberte nástroj **HP Recovery Manager**.
- **2.** Vyberte položku **Vytvořit médium pro obnovení** a postupujte podle pokynů na obrazovce.

Podrobnosti o obnovení systému naleznete v kapitole Obnovení pomocí nástroje HP Recovery Manager [na stránce 60.](#page-71-0)

### **Vytvoření média pro obnovení pomocí nástroje HP Cloud Recovery Download Tool**

Postup vytvoření HP médií pro obnovení pomocí nástroje HP Cloud Recovery Download Tool:

- **1.** Přejděte na stránky<http://www.hp.com/support>.
- **2.** Vyberte možnost **Software a ovladače** a poté postupujte podle pokynů na obrazovce.

## **Obnovení a zotavení**

Obnovení a zotavení lze provést pomocí jedné nebo více z následujících možností: Nástroje systému Windows, nástroj HP Recovery Manager nebo oddíl HP Recovery.

**DŮLEŽITÉ:** Ne všechny metody jsou dostupné na všech produktech.

### **Obnovení, resetování a částečné obnovení počítače pomocí nástrojů systému Windows**

Systém Windows nabízí několik možností obnovení, resetování a částečného obnovení počítače. Podrobné informace naleznete v části [Používání nástrojů systému Windows na stránce 57.](#page-68-0)

### **Obnovení pomocí nástroje HP Recovery Manager a oddílu HP Recovery**

Nástroj HP Recovery Manager a oddíl HP Recovery (pouze vybrané produkty) lze použít k obnovení počítače do stavu původního nastavení výrobce:

- **Řešení problémů s předinstalovanými aplikacemi a ovladači** Postup řešení problému s předinstalovanou aplikací či ovladačem:
	- **1.** Do pole pro vyhledávání na hlavním panelu napište text obnovení a poté vyberte nástroj **HP Recovery Manager**.
	- **2.** Vyberte možnost **Přeinstalace ovladačů nebo aplikací** a postupujte podle pokynů na obrazovce.
- **Pomocí obnovení systému** Pro obnovení původního obsahu od výrobce v oddílu Windows vyberte možnost **Obnovení systému** z oddílu HP Recovery (pouze vybrané produkty) nebo použijte médium pro obnovení HP Recovery. Další informace naleznete v části [Obnovení pomocí nástroje HP Recovery](#page-71-0)  [Manager na stránce 60.](#page-71-0) Pokud jste si ještě nevytvořili média pro obnovení, postupujte podle pokynů v části [Vytvoření médií pro obnovení HP Recovery \(pouze vybrané produkty\) na stránce 57](#page-68-0).
- **Pomocí obnovení nastavení výrobce** (pouze vybrané produkty) Obnoví počítač do původního stavu nastavení výrobce odstraněním všech dat z pevného disku a opětovným vytvořením oddílů a následnou přeinstalací operačního systému a softwaru, který byl nainstalován výrobcem (pouze vybrané produkty). Pokud chcete použít možnosti **Obnovení nastavení výrobce**, musíte použít médium pro obnovení HP Recovery. Pokud jste si ještě nevytvořili média pro obnovení, postupujte podle pokynů v části [Vytvoření médií pro obnovení HP Recovery \(pouze vybrané produkty\) na stránce 57](#page-68-0).
- **POZNÁMKA:** Pokud jste vyměnili pevný disk počítače, můžete použít možnost Obnovení nastavení výrobce k nainstalování operačního systému a softwaru, který byl nainstalován z výroby.

### <span id="page-71-0"></span>**Obnovení pomocí nástroje HP Recovery Manager**

Software HP Recovery Manager umožňuje obnovit počítač do stavu původního nastavení výrobce pomocí médií pro obnovení HP Recovery, která jste si vytvořili nebo získali od společnosti HP, nebo z oddílu HP Recovery (pouze vybrané produkty).

Pokud jste si ještě nevytvořili média pro obnovení HP Recovery, viz Vytvoření médií pro obnovení HP Recovery [\(pouze vybrané produkty\) na stránce 57](#page-68-0).

**Z** DŮLEŽITÉ: Nástroj HP Recovery Manager neprovádí automaticky zálohu vašich osobních dat. Před zahájením obnovování vytvořte zálohu všech osobních dat, která chcete zachovat. Viz Používání nástrojů [systému Windows na stránce 57](#page-68-0).

**DŮLEŽITÉ:** Obnovení prostřednictvím nástroje HP Recovery Manager by mělo být použito až jako poslední možnost řešení potíží s počítačem.

**POZNÁMKA:** Když spustíte proces obnovení, zobrazí se pouze možnosti dostupné pro váš počítač.

Než začnete, uvědomte si následující:

- Nástroj HP Recovery Manager umožňuje obnovit pouze software, který byl instalován výrobcem. Software, který nebyl dodán s počítačem, je třeba stáhnout z internetových stránek výrobce nebo znovu nainstalovat z média poskytnutého výrobcem.
- Pokud selže pevný disk počítače, musíte použít médium pro obnovení HP Recovery. Toto médium se vytváří pomocí nástroje HP Recovery Manager. Viz [Vytvoření médií pro obnovení HP Recovery \(pouze](#page-68-0) [vybrané produkty\) na stránce 57](#page-68-0).
- Pokud počítač neumožňuje vytvoření média pro obnovení HP Recovery nebo médium pro obnovení HP Recovery nefunguje, obraťte se na podporu s žádostí o médium pro obnovení. Přejděte na stránku <http://www.hp.com/support>, vyberte svou zemi nebo oblast a postupujte podle pokynů na obrazovce.

### **Obnovení pomocí oddílu HP Recovery (pouze vybrané produkty)**

Oddíl HP Recovery vám umožňuje provést obnovení systému bez záchranných disků či jednotky USB Ʈash pro obnovení. Tento typ obnovení lze použít pouze v případě, že je pevný disk funkční.

Oddíl HP Recovery (pouze vybrané produkty) umožňuje pouze Obnovení systému.

Spuštění aplikace HP Recovery Manager z oddílu HP Recovery:

**DŮLEŽITÉ:** V případě tabletu s odnímatelnou klávesnicí se před provedením těchto kroků připojte k základně s klávesnicí (pouze vybrané produkty).

**1.** Do pole pro vyhledávání na hlavním panelu zadejte text obnovení, vyberte možnost **HP Recovery Manager** a poté **Prostředí Windows Recovery Environment**.

– nebo –

Počítače nebo tablety s připojenou klávesnicí:

**▲** V průběhu spouštění počítače stiskněte klávesu f11 nebo stiskněte a podržte klávesu f11 a současně stiskněte tlačítko napájení.

Tablety bez klávesnice:

- **▲** Zapněte tablet nebo jej restartujte, a poté rychle stiskněte a podržte tlačítko zvýšení hlasitosti a poté **f11**.
- **2.** V nabídce možností spuštění vyberte položku **Řešit problémy**.
- **3.** Vyberte aplikaci **Recovery Manager** a postupujte podle pokynů na obrazovce.
<span id="page-72-0"></span>**POZNÁMKA:** Pokud počítač po restartování automaticky nespustí nástroj HP Recovery Manager, změňte pořadí při spouštění a postupujte podle pokynů na obrazovce. Viz Změna pořadí při spouštění počítače na stránce 61.

### **Obnovení pomocí média pro obnovení HP Recovery**

Pokud váš počítač nemá oddíl HP Recovery nebo pokud pevný disk nepracuje spolehlivě, můžete k obnovení původního operačního systému a softwaru nainstalovaného z výroby použít médium pro obnovení HP Recovery.

- **▲** Vložte médium pro obnovení HP Recovery a restartujte počítač.
- **<sup>2</sup> POZNÁMKA:** Pokud počítač po restartování automaticky nespustí nástroj HP Recovery Manager, změňte pořadí při spouštění a postupujte podle pokynů na obrazovce. Viz Změna pořadí při spouštění počítače na stránce 61.

## **Změna pořadí při spouštění počítače**

Pokud se po restartu počítače nespustí nástroj HP Recovery Manager, můžete změnit pořadí při spouštění počítače. Jedná se o pořadí zařízení uvedených v systému BIOS, kde počítač hledá informace pro spuštění. Výběr lze změnit na optickou jednotku nebo jednotku USB flash podle umístění vašeho média pro obnovení HP Recovery.

Postup změny pořadí při spouštění:

- **DŮLEŽITÉ:** V případě tabletu s odnímatelnou klávesnicí před provedením těchto kroků připojte tablet do základny s klávesnicí.
	- **1.** Vložte médium HP Recovery.
	- **2.** Vstupte do nabídky **spuštění** systému.

Počítače nebo tablety s připojenou klávesnicí:

**▲** Restartujte počítač nebo tablet a krátce stiskněte klávesu esc a poté klávesu f9. Zobrazí se možnosti spuštění systému.

Tablety bez klávesnice:

**▲** Zapněte tablet nebo jej restartujte, a poté rychle stiskněte a podržte tlačítko zvýšení hlasitosti a poté **f9**.

– nebo –

Zapněte tablet nebo jej restartujte, a poté rychle stiskněte a podržte tlačítko snížení hlasitosti a **f9**.

**3.** Vyberte optickou jednotku nebo jednotku USB flash, ze které chcete provést spuštění, a postupujte podle pokynů na obrazovce.

## <span id="page-73-0"></span>**Odstranění vyhrazeného oddílu HP Recovery (pouze vybrané produkty)**

Software HP Recovery Manager umožňuje odebrání oddílu HP Recovery (pouze vybrané produkty) pro uvolnění místa na pevném disku.

**DŮLEŽITÉ:** Po odstranění oddílu HP Recovery nebudete moci provést obnovení systému nebo vytvořit média pro obnovení HP Recovery. Proto si před odstraněním oddílu HP Recovery vytvořte médium pro obnovení HP Recovery. Viz Vytvoření médií pro obnovení HP Recovery (pouze vybrané produkty) [na stránce 57.](#page-68-0)

Následujícím postupem odeberete oddíl HP Recovery:

- **1.** Do pole pro vyhledávání na hlavním panelu napište text obnovení a poté vyberte nástroj **HP Recovery Manager**.
- **2.** Vyberte položku **Odstranit oddíl pro obnovení** a dále postupujte podle pokynů na obrazovce.

# <span id="page-74-0"></span>**10 Computer Setup (BIOS), TPM a HP Sure Start**

## **Použití nástroje Computer Setup**

Nástroj Computer Setup neboli BIOS (Basic Input/Output System) ovládá komunikaci mezi všemi vstupními a výstupními zařízeními v systému (např. diskové jednotky, displej, klávesnice, myš a tiskárna). Nástroj Computer Setup obsahuje nastavení typů instalovaných periferních zařízení, pořadí jednotek při spouštění počítače a množství systémové a rozšířené paměti.

**POZNÁMKA:** Při změnách v nástroji Computer Setup buďte velmi opatrní. Chyby mohou počítači zabránit ve správné funkci.

### **Spuštění nástroje Computer Setup**

- Počítače nebo tablety s klávesnicí:
	- **▲** Zapněte nebo restartujte počítač a jakmile se zobrazí logo HP, stisknutím klávesy f10 spusťte nástroj Computer Setup.
- Počítače nebo tablety bez klávesnice:
	- **▲** Vypněte počítač. Nástroj Computer Setup spustíte tak, že stisknete tlačítko napájení v kombinaci s tlačítkem snížení hlasitosti, dokud se nezobrazí nabídka při spuštění, a poté klepnete na tlačítko f10.

#### **Použití klávesnice USB nebo myši USB pro spuštění nástroje Computer Setup (BIOS)**

Nástroj Computer Setup můžete spustit z klávesnice nebo myši připojené na port USB. Před tím ale musíte zakázat funkci FastBoot.

- **1.** Vstupte do nabídky **Boot Device Options** (Možnosti zařízení pro spuštění):
	- Počítače nebo tablety s klávesnicí:
		- **▲** Do nabídky **Boot Device Options** (Možnosti zařízení pro spuštění) vstoupíte tak, že zapnete nebo restartujete počítač a jakmile se zobrazí logo HP, stisknete klávesu f9.
	- Počítače nebo tablety bez klávesnice:
		- **▲** Vypněte počítač. Do nabídky **Boot Device Options** (Možnosti zařízení pro spuštění) vstoupíte tak, že stisknete tlačítko napájení v kombinaci s tlačítkem snížení hlasitosti, dokud se nezobrazí nabídka po spuštění, a poté stiskněte tlačítko f9.
- **2.** Zrušením zaškrtnutí pole deaktivujte funkci **FastBoot**.
- **3.** Pokud chcete uložit změny a ukončit nástroj Computer Setup, vyberte ikonu **Save** (Uložit) v pravém dolním rohu obrazovky a poté postupujte podle pokynů na obrazovce.

– nebo –

Vyberte položku **Main** (Hlavní), vyberte položku **Save Changes and Exit** (Uložit změny a ukončit) a poté stiskněte klávesu enter.

Změny se projeví po restartování počítače.

## <span id="page-75-0"></span>**Navigace a výběr položek v nástroji Computer Setup**

● Pro výběr nabídky nebo položky nabídky použijte klávesu tab a klávesy se šipkami a poté stiskněte klávesu enter, nebo pro výběr položky použijte polohovací zařízení.

**POZNÁMKA:** Na tabletech bez klávesnice můžete výběr provádět prstem.

- Pro posouvání nahoru a dolů vyberte šipku nahoru nebo dolů v pravém horním rohu obrazovky nebo použijte na klávesnici klávesu se šipkou nahoru nebo dolů.
- Chcete-li zavřít dialogová okna a zobrazit hlavní obrazovku nástroje Computer Setup, stiskněte klávesu esc a poté postupujte podle pokynů na obrazovce.

Chcete-li nástroj Computer Setup ukončit, zvolte jeden z následujících způsobů:

Ukončení nástroje Computer Setup bez uložení provedených změn:

Vyberte ikonu **Exit** (Ukončit) v dolním pravém rohu obrazovky a poté postupujte podle pokynů na obrazovce.

– nebo –

Vyberte položku **Main** (Hlavní), vyberte položku **Changes and Exit** (Uložit změny a ukončit) a poté stiskněte klávesu enter.

● Ukončení nástroje Computer Setup s uložením provedených změn:

Vyberte ikonu **Save** (Uložit) v dolním pravém rohu obrazovky a poté postupujte podle pokynů na obrazovce.

– nebo –

Vyberte položku **Main** (Hlavní), vyberte položku **Save Changes and Exit** (Uložit změny a ukončit) a poté stiskněte klávesu enter.

Změny se projeví po restartování počítače.

### **Obnovení nastavení od výrobce v nástroji Computer Setup**

**POZNÁMKA:** Obnovení výchozích nastavení nezmění režim pevného disku.

Postup obnovení veškerých nastavení nástroje Computer Setup na nastavení výrobce:

- **1.** Spusťte nástroj Computer Setup. Viz [Spuštění nástroje Computer Setup na stránce 63.](#page-74-0)
- **2.** Vyberte položku **Main** (Hlavní) a poté vyberte položku **Apply Factory Defaults and Exit** (Použít výrobní nastavení a ukončit).
- **POZNÁMKA:** Na vybraných produktech se může zobrazit **Obnovit výchozí nastavení** místo **Použít výchozí tovární nastavení a ukončit**.
- **3.** Postupujte podle pokynů na obrazovce.
- **4.** Pokud chcete uložit změny a ukončit nástroj Computer Setup, vyberte ikonu **Save** (Uložit) v pravém dolním rohu obrazovky a poté postupujte podle pokynů na obrazovce.

– nebo –

Vyberte položku **Main** (Hlavní), vyberte položku **Save Changes and Exit** (Uložit změny a ukončit) a poté stiskněte klávesu enter.

Změny se projeví po restartování počítače.

#### <span id="page-76-0"></span>**<sup>2</sup> POZNÁMKA:** Při obnově nastavení výrobce se stávající heslo a nastavení zabezpečení nezmění.

#### **Aktualizace systému BIOS**

Aktuální verze systému BIOS může být dostupná na webových stránkách společnosti HP.

Většina aktualizací systému BIOS na webu společnosti HP je zabalena v komprimovaných souborech zvaných *SoftPaq*.

Některé stažené balíčky obsahují soubor s názvem Readme.txt, který zahrnuje informace týkající se instalace souboru a odstraňování potíží s ním spojených.

#### **Určení verze systému BIOS**

Pro rozhodnutí, zda je třeba aktualizovat Computer Setup (BIOS), nejprve určete verzi systému BIOS v počítači.

Informace o verzi systému BIOS (označované též jako *ROM date* (Datum paměti ROM) a *System BIOS* (Systém BIOS)) lze zobrazit pomocí kombinace kláves fn+esc (pokud je spuštěn systém Windows) nebo pomocí nástroje Computer Setup.

- **1.** Spusťte nástroj Computer Setup. Viz [Spuštění nástroje Computer Setup na stránce 63.](#page-74-0)
- **2.** Vyberte možnost **Main** (Hlavní) a poté vyberte položku **System Information** (Systémové informace).
- **3.** Pokud nechcete uložit změny a ukončit nástroj Computer Setup, vyberte ikonu **Exit** (Ukončit) v pravém dolním rohu obrazovky a poté postupujte podle pokynů na obrazovce.

– nebo –

Vyberte položku **Main** (Hlavní), vyberte položku **Changes and Exit** (Uložit změny a ukončit) a poté stiskněte klávesu enter.

Novější verze systému BIOS můžete najít na Stažení aktualizace systému BIOS na stránce 65.

#### **Stažení aktualizace systému BIOS**

**UPOZORNĚNÍ:** Aby nedošlo k poškození počítače nebo neúspěšné instalaci, stáhněte a nainstalujte aktualizaci systému BIOS pouze za předpokladu, že je počítač připojen ke spolehlivému externímu zdroji napájení prostřednictvím adaptéru střídavého proudu. Nestahujte ani neinstalujte aktualizace systému BIOS, pokud je počítač napájen z baterie, připojen k doplňkovému dokovacímu zařízení nebo pokud je připojen k doplňkovému zdroji napájení. Během stahování a instalace postupujte dle těchto pokynů:

Neodpojujte počítač od napájení vytažením napájecího kabelu ze zásuvky.

Nevypínejte počítač ani neaktivujte režim spánku.

Nevkládejte, neodebírejte, nepřipojujte ani neodpojujte žádná zařízení ani kabely.

- **1.** Do pole pro vyhledávání na hlavním panelu zadejte podpora a poté vyberte aplikaci HP Support Assistant.
	- nebo –

Vyberte ikonu otazníku na hlavním panelu.

- **2.** Vyberte položku **Aktualizace** a poté vyberte položku **Vyhledat aktualizace a zprávy**.
- **3.** Postupujte podle pokynů na obrazovce.
- **4.** V oblasti pro stahování postupujte podle těchto kroků:
- **a.** Najděte nejnovější aktualizaci systému BIOS a porovnejte ji s verzí systému BIOS aktuálně nainstalovanou v počítači. Poznamenejte si datum, název nebo jiné identifikační údaje. Tyto informace budete pravděpodobně potřebovat později k vyhledání aktualizace po jejím stažení na pevný disk.
- **b.** Postupujte podle pokynů na obrazovce a stáhněte zvolenou aktualizaci na pevný disk.

Zapamatujte si cestu k umístění stahovaného souboru aktualizace systému BIOS na pevném disku. Umístění souboru budete potřebovat ve chvíli, kdy budete připraveni instalovat aktualizaci.

**POZNÁMKA:** Pokud je počítač připojen k síti, poraďte se před instalováním jakékoli aktualizace softwaru, zejména před aktualizací systému BIOS, se správcem sítě.

Postupy instalace systému BIOS jsou různé. Po stažení postupujte podle pokynů na obrazovce. Pokud se nezobrazí žádné pokyny, postupujte dle těchto kroků:

- **1.** Do pole pro vyhledávání na hlavním panelu napište text soubor a potom vyberte položku **Průzkumník souborů**.
- **2.** Vyberte označení pevného disku. Označení pevného disku je obvykle Místní disk (C:).
- **3.** Pomocí cesty na pevném disku, kterou jste si poznamenali dříve, otevřete složku, která obsahuje aktualizaci.
- **4.** Dvakrát klikněte na soubor s příponou .exe (například *název\_souboru*.exe).

Spustí se instalace systému BIOS.

- **5.** Dokončete instalaci podle pokynů na obrazovce.
- **POZNÁMKA:** Jakmile se na obrazovce objeví zpráva potvrzující úspěšnou instalaci, je možné odstranit stažený soubor aktualizace z pevného disku.

## **Změna pořadí zařízení při spouštění pomocí klávesy f9**

Pro dynamickou volbu zařízení pro spuštění pro aktuální pořadí jednotek při spouštění počítače postupujte následovně:

- **1.** Přístup do nabídky Boot Device Options (Možnosti zařízení pro spuštění):
	- Počítače nebo tablety s klávesnicí:
		- **▲** Do nabídky **Boot Device Options** (Možnosti zařízení pro spuštění) vstoupíte tak, že zapnete nebo restartujete počítač a jakmile se zobrazí logo HP, stisknete klávesu f9.
	- Počítače nebo tablety bez klávesnice:
		- **▲** Vypněte počítač. Do nabídky **Boot Device Options** (Možnosti zařízení pro spuštění) vstoupíte tak, že stisknete tlačítko napájení v kombinaci s tlačítkem snížení hlasitosti, dokud se nezobrazí nabídka po spuštění, a poté stiskněte tlačítko f9.
- **2.** Vyberte své zařízení pro zavedení systému, stiskněte klávesu enter a postupujte podle pokynů na obrazovce.

## <span id="page-78-0"></span>**Nastavení systému TPM BIOS (pouze vybrané produkty)**

**DŮLEŽITÉ:** Před povolením funkcionality TPM (Trusted Platform Module) v tomto systému si musíte být jisti, že vaše zamýšlené použití TPM je v souladu s místními zákony, předpisy a pravidly. Pokud je to vyžadováno, je také nutné získat schválení nebo licence. Nesete úplnou a výlučnou odpovědnost za jakékoliv záležitosti týkající se provozu/použití TPM, které není ve shodě s výše uvedeným požadavkem. Společnost HP není odpovědná za jakékoliv z toho vyplývajících závazky.

TPM nabízí zvýšenou úroveň zabezpečení pro váš počítač. Nastavení modulu TPM lze upravit v nástroji Computer Setup (BIOS).

**POZNÁMKA:** Pokud změníte nastavení modulu TPM na Hidden (Skrytý), modul TPM nebude viditelný pro operační systém.

Přístup k nastavení modulu TPM v nástroji Computer Setup:

- **1.** Spusťte nástroj Computer Setup. Viz [Spuštění nástroje Computer Setup na stránce 63.](#page-74-0)
- **2.** Vyberte položku **Security** (Zabezpečení), vyberte položku **TPM Embeded Security** (Vestavěné zabezpečení TPM) a poté postupujte podle pokynů na obrazovce.

## **Používání nástroje HP Sure Start (pouze vybrané produkty)**

Vybrané modely počítače jsou konfigurovány s technologií HP Sure Start, která monitoruje systém BIOS vašeho počítače na případné útoky nebo poškození. Pokud dojde k poškození systému BIOS nebo je napaden, funkce HP Sure Start obnoví systém BIOS do předchozího stavu bez zásahu uživatele.

Technologie HP Sure Start je nakonfigurována a povolena, aby většina uživatelů mohla použít výchozí konfiguraci HP Sure Start. Výchozí konfiguraci si mohou zkušení uživatelé upravit.

Nejnovější dokumentaci k HP Sure Start najdete na adrese<http://www.hp.com/support>. Vyberte možnost **Vyhledejte svůj produkt** a postupujte podle pokynů na obrazovce.

# <span id="page-79-0"></span>**11 Použití nástroje HP PC Hardware Diagnostics**

## **Použití nástroje HP PC Hardware Diagnostics pro Windows (pouze vybrané produkty)**

HP PC Hardware Diagnostics Windows je nástroj pro systém Windows umožňující provádění diagnostických testů pro zjištění, zda hardware počítače funguje správně. Tento nástroj běží v rámci operačního systému Windows a diagnostikuje závady hardwaru.

Pokud ve vašem počítači není nainstalován nástroj HP PC Hardware Diagnostics Windows, stáhněte si jej a nainstalujte. Ohledně stažení nástroje HP PC Hardware Diagnostics Windows viz Stažení nástroje HP PC Hardware Diagnostics Windows na stránce 68.

Po instalaci nástroje HP PC Hardware Diagnostics Windows se držte tohoto postupu a otevřete jej pomocí nástroje Nápověda a podpora HP nebo HP Support Assistant.

- **1.** Přístup k nástroji HP PC Hardware Diagnostics Windows pomocí nástroje Nápověda a podpora HP:
	- **a.** Vyberte tlačítko **Start** a poté vyberte možnost **Nápověda a podpora HP**.
	- **b.** Klikněte pravým tlačítkem na možnost **HP PC Hardware Diagnostics Windows**, vyberte položku **Více** a poté **Spustit jako správce**.

– nebo –

Přístup k nástroji HP PC Hardware Diagnostics Windows pomocí nástroje HP Support Assistant:

**a.** Do pole pro vyhledávání na hlavním panelu zadejte podpora a poté vyberte aplikaci **HP Support Assistant**.

– nebo –

Vyberte ikonu otazníku na hlavním panelu.

- **b.** Vyberte možnost **Řešení problémů a opravy**.
- **c.** Vyberte možnost **Diagnostika** a poté možnost **HP PC Hardware Diagnostics Windows**.
- **2.** Když se nástroj otevře, vyberte typ diagnostického testu, který chcete spustit, a poté postupujte podle pokynů na obrazovce.

**POZNÁMKA:** Pokud budete chtít diagnostický test kdykoli zastavit, vyberte možnost **Zrušit**.

**3.** Když nástroj HP PC Hardware Diagnostics Windows zjistí závadu, která vyžaduje výměnu hardwaru, vygeneruje 24místný ID kód závady. Pro pomoc s nápravou problému kontaktujte podporu a uveďte ID kód závady.

### **Stažení nástroje HP PC Hardware Diagnostics Windows**

- Pokyny pro stažení nástroje HP PC Hardware Diagnostics Windows jsou pouze v angličtině.
- Ke stažení tohoto nástroje musíte použít počítač se systémem Windows, protože poskytuje pouze soubory .exe.

#### <span id="page-80-0"></span>**Stažení nejnovější verze nástroje HP PC Hardware Diagnostics Windows**

Chcete-li stáhnout nástroj HP PC Hardware Diagnostics Windows, postupujte následovně:

- **1.** Přejděte na stránky [http://www.hp.com/go/techcenter/pcdiags.](http://www.hp.com/go/techcenter/pcdiags) Zobrazí se domovská stránka nástroje HP PC Diagnostics.
- **2.** V části **HP PC Hardware Diagnostics** vyberte položku **Download** (Stáhnout) a poté vyberte umístění v počítači nebo jednotku USB flash.

Nástroj je stažen do vybraného umístění.

#### **Stažení nástroje HP Hardware Diagnostics Windows prostřednictvím názvu nebo čísla produktu (pouze vybrané produkty)**

**POZNÁMKA:** U některých produktů může být nutné stáhnout software na jednotku USB flash prostřednictvím názvu nebo čísla produktu.

Postup stažení nástroje HP PC Hardware Diagnostics pro Windows prostřednictvím názvu nebo čísla produktu:

- **1.** Přejděte na stránky<http://www.hp.com/support>.
- **2.** Vyberte položku **Software a ovladače**, vyberte typ produktu a poté zadejte název nebo číslo produktu do pole pro vyhledávání, které se zobrazí.
- **3.** V části **HP PC Hardware Diagnostics** vyberte položku **Download** (Stáhnout) a poté vyberte umístění v počítači nebo jednotku USB flash.

Nástroj je stažen do vybraného umístění.

### **Instalace nástroje HP PC Hardware Diagnostics Windows**

Postup instalace nástroje HP PC Hardware Diagnostics Windows:

**▲** Přejděte do složky na počítači nebo na jednotce paměti Ʈash kam jste stáhli soubor .exe, dvakrát klikněte na tento soubor a postupujte podle pokynů na obrazovce.

## **Používání nástroje HP PC Hardware Diagnostics UEFI**

**POZNÁMKA:** V případě počítačů s operačním systémem Windows 10 S musíte pro stažení a vytvoření prostředí HP UEFI použít počítač se systémem Windows a jednotku USB flash, protože jsou nabízeny pouze soubory .exe. Další informace naleznete v části [Stažení nástroje HP PC Hardware Diagnostics UEFI na jednotku](#page-81-0) USB flash [na stránce 70.](#page-81-0)

HP PC Hardware Diagnostics UEFI (Unified Extensible Firmware Interface) umožňuje spouštění diagnostických testů pro zjištění, zda hardware počítače funguje správně. Nástroj běží mimo operační systém a může tak izolovat poruchy hardwaru od poruch, které mohou být způsobeny operačním systémem nebo jinými softwarovými součástmi.

Pokud počítač nespustí systém Windows, můžete použít nástroj HP PC Hardware Diagnostics UEFI k diagnostice problémů s hardwarem.

Pokud nástroj HP PC Hardware Diagnostics UEFI rozpozná závadu, která vyžaduje výměnu hardwaru, vygeneruje 24místný ID kód závady. Pro pomoc s nápravou problému kontaktujte podporu a uveďte ID kód závady.

**<sup>2</sup> POZNÁMKA:** Pokud chcete na konvertibilním počítači spustit diagnostiku, musí být počítač v režimu notebooku a musíte používat připojenou klávesnici.

<span id="page-81-0"></span>**POZNÁMKA:** Chcete-li spuštěný diagnostický test zastavit, stiskněte klávesu esc.

## **Spuštění nástroje HP PC Hardware Diagnostics UEFI**

Postup spuštění nástroje HP PC Hardware Diagnostics UEFI:

- **1.** Zapněte nebo restartujte počítač a poté rychle stiskněte klávesu esc.
- **2.** Stiskněte klávesu f2.

Systém BIOS vyhledá diagnostické nástroje ve třech umístěních v následujícím pořadí:

- **a.** připojená jednotka USB flash
- **POZNÁMKA:** Ohledně stažení nástroje HP PC Hardware Diagnostics UEFI na jednotku USB flash viz Stažení nejnovější verze nástroje HP PC Hardware Diagnostics UEFI na stránce 70.
- **b.** pevný disk
- **c.** BIOS
- **3.** Když se otevře okno diagnostického nástroje, vyberte typ diagnostického testu, který chcete spustit, a poté postupujte podle pokynů na obrazovce.

### Stažení nástroje HP PC Hardware Diagnostics UEFI na jednotku USB flash

Stažení nástroje HP PC Hardware Diagnostics UEFI na jednotku USB flash může být užitečné v následujících situacích:

- Nástroj HP PC Hardware Diagnostics UEFI není součástí předinstalované bitové kopie.
- Nástroj HP PC Hardware Diagnostics UEFI není součástí oddílu HP Tool.
- Pevný disk je poškozen.

**<sup>2</sup> POZNÁMKA:** Pokyny pro stažení nástroje HP PC Hardware Diagnostics UEFI jsou pouze v angličtině, a protože nabízí pouze soubory .exe, ke stažení a vytvoření prostředí HP UEFI je třeba použít počítač se systémem Windows.

#### **Stažení nejnovější verze nástroje HP PC Hardware Diagnostics UEFI**

Postup stažení nejnovější verze nástroje HP PC Hardware Diagnostics UEFI na jednotku USB flash:

- **1.** Přejděte na stránky [http://www.hp.com/go/techcenter/pcdiags.](http://www.hp.com/go/techcenter/pcdiags) Zobrazí se domovská stránka nástroje HP PC Diagnostics.
- **2.** V části **HP PC Hardware Diagnostics UEFI** vyberte možnost **Download UEFI Diagnostics** (Stáhnout UEFI Diagnostics) a poté vyberte příkaz **Spustit**.

#### **Stažení nástroje HP PC Hardware Diagnostics UEFI prostřednictvím názvu nebo čísla produktu (pouze vybrané produkty)**

**<sup>2</sup> POZNÁMKA:** U některých produktů může být nutné stáhnout software na jednotku USB flash prostřednictvím názvu nebo čísla produktu.

Postup stažení nástroje HP PC Hardware Diagnostics UEFI prostřednictvím názvu nebo čísla produktu (pouze vybrané produkty) na jednotku USB flash:

- <span id="page-82-0"></span>**1.** Přejděte na stránky<http://www.hp.com/support>.
- **2.** Zadejte název nebo číslo produktu, vyberte svůj počítač a vyberte svůj operační systém.
- **3.** V oddílu **Diagnostika** postupujte podle pokynů na obrazovce a vyberte a stáhněte verzi nástroje UEFI Diagnostics vhodnou pro váš počítač.

## **Používání nastavení nástroje vzdálené diagnostiky HP PC Hardware Diagnostics UEFI (pouze vybrané produkty)**

Nástroj vzdálené diagnostiky HP PC Hardware Diagnostics UEFI je funkce firmwaru (systém BIOS), která stáhne nástroj HP PC Hardware Diagnostics UEFI do vašeho počítače. Následně může provést diagnostiku vašeho počítače a odeslat výsledky na předem nakonfigurovaný server. Další informace o nástroji vzdálené diagnostiky HP PC Hardware Diagnostics UEFI naleznete na adrese [http://www.hp.com/go/techcenter/](http://www.hp.com/go/techcenter/pcdiags) [pcdiags](http://www.hp.com/go/techcenter/pcdiags), kde vyberte možnost **Zjistit více**.

## **Stažení nástroje vzdálené diagnostiky HP PC Hardware Diagnostics UEFI**

**POZNÁMKA:** Nástroj vzdálené diagnostiky HP PC Hardware Diagnostics UEFI je dostupný také jako SoftPaq, který lze stáhnout na server.

#### **Stažení nejnovější verze nástroje vzdálené diagnostiky HP PC Hardware Diagnostics UEFI**

Postup stažení nejnovější verze nástroje vzdálené diagnostiky HP PC Hardware Diagnostics UEFI:

- **1.** Přejděte na stránky [http://www.hp.com/go/techcenter/pcdiags.](http://www.hp.com/go/techcenter/pcdiags) Zobrazí se domovská stránka nástroje HP PC Diagnostics.
- **2.** V části **HP PC Hardware Diagnostics UEFI** vyberte možnost **Download Remote Diagnostics** (Stáhnout vzdálenou diagnostiku) a poté vyberte příkaz **Spustit**.

#### **Stažení nástroje vzdálené diagnostiky HP PC Hardware Diagnostics UEFI prostřednictvím názvu nebo čísla produktu**

**POZNÁMKA:** U některých produktů může být nutné stáhnout software prostřednictvím názvu nebo čísla produktu.

Postup stažení nástroje vzdálené diagnostiky HP PC Hardware Diagnostics UEFI prostřednictvím názvu nebo čísla produktu:

- **1.** Přejděte na stránky<http://www.hp.com/support>.
- **2.** Vyberte položku **Ovladače a software**, vyberte typ produktu, zadejte název nebo číslo produktu do do pole pro vyhledávání, které se zobrazí, a poté vyberte počítač a svůj operační systém.
- **3.** V oddílu **Diagnostika** postupujte podle pokynů na obrazovce a vyberte a stáhněte verzi nástroje **Remote UEFI** (Vzdálené UEFI) vhodnou pro daný produkt.

## **Vlastní nastavení nástroje vzdálené diagnostiky HP PC Hardware Diagnostics UEFI**

Pomocí nastavení vzdáleného nástroje HP PC Hardware Diagnostics v nástroji Computer Setup (BIOS) můžete provádět následující vlastní nastavení:

- Nastavení plánu spouštění diagnostiky bez obsluhy. Diagnostiku lze rovněž spustit okamžitě v interaktivní režimu výběrem možnosti **Spustit vzdálený nástroj HP PC Hardware Diagnostics**.
- Nastavení umístění pro stahování diagnostických nástrojů. Tato funkce poskytuje přístup k nástrojům z webu společnosti HP nebo ze serveru, který byl předem nakonfigurován k použití. Počítač nevyžaduje ke spuštění vzdálené diagnostiky tradiční místní úložiště (např. diskovou jednotku nebo jednotku USB flash).
- Nastavení umístění pro ukládání výsledků testů. Můžete také nastavit uživatelské jméno a heslo sloužící pro nahrávání.
- Zobrazení informací o stavu předchozí spuštěné diagnostiky.

Postup přizpůsobení nastavení nástroje vzdálené diagnostiky HP PC Hardware Diagnostics UEFI:

- **1.** Zapněte nebo restartujte počítač a jakmile se zobrazí logo HP, stisknutím klávesy f10 spusťte nástroj Computer Setup.
- **2.** Vyberte možnost **Advanced** (Rozšířené) a poté **Settings** (Nastavení).
- **3.** Vyberte vlastní nastavení.
- **4.** Vyberte možnosti **Main** (Hlavní) a poté **Save Canges and Exit** (Uložit změny a ukončit), čímž nastavení uložíte.

Změny se projeví po restartu počítače.

# <span id="page-84-0"></span>**12 Technické údaje**

## **Vstupní napájení**

Informace o napájení uvedené v této části mohou být užitečné při plánování cest s počítačem do zahraničí.

Počítač je napájen stejnosměrným proudem ze zdroje střídavého nebo stejnosměrného proudu. Zdroj napájení střídavým proudem musí mít napětí 100–240 V při frekvenci 50–60 Hz. Počítač lze napájet ze samostatného zdroje napájení stejnosměrným proudem. Měl by však být napájen pouze pomocí adaptéru střídavého proudu nebo zdroje napájení stejnosměrným proudem, který pro použití s počítačem schválila společnost HP.

Počítač lze napájet stejnosměrným proudem s následujícími technickými údaji. Informace o provozním napětí a proudu počítače se nachází na štítku se směrnicemi.

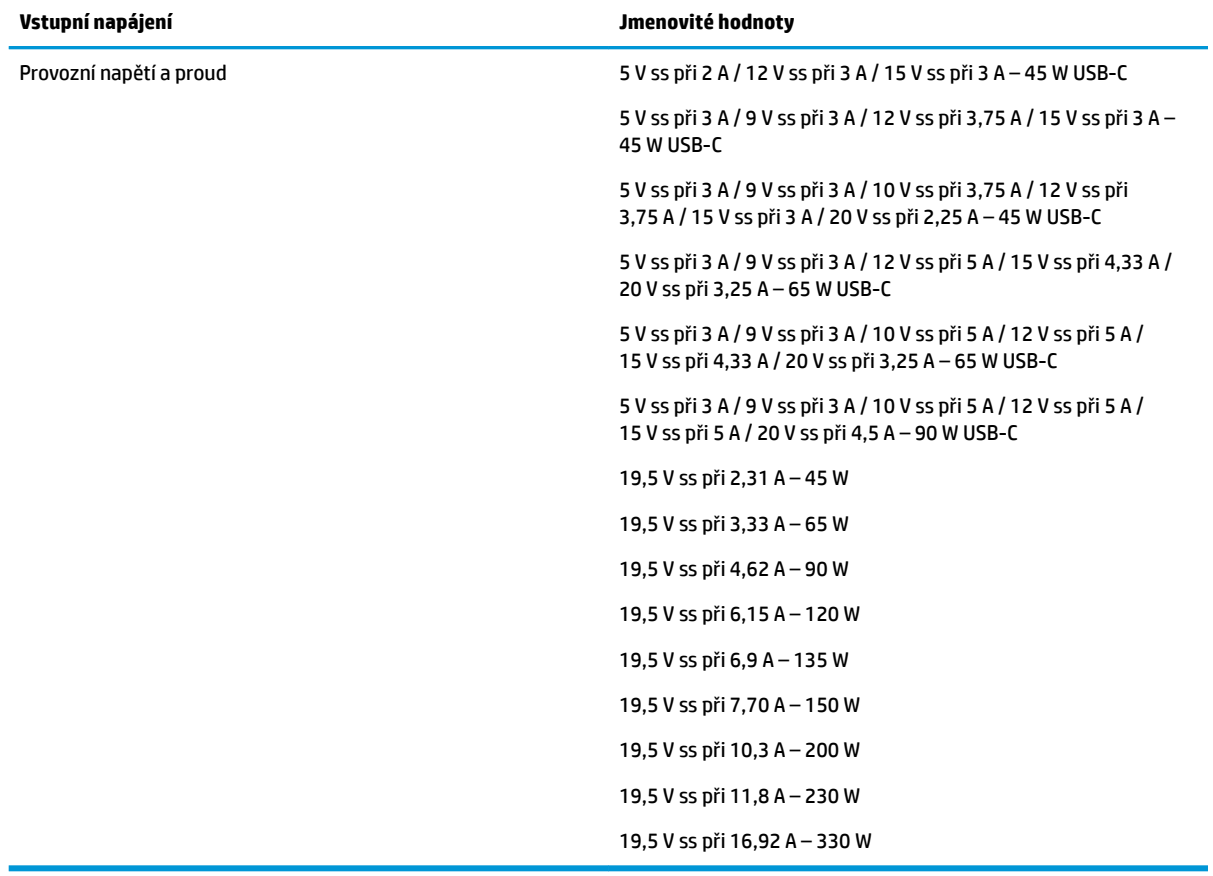

**<sup>2</sup> POZNÁMKA:** Tento produkt je navržen pro napájecí systémy informačních technologií v Norsku s efektivním napětím mezi fázemi, které nepřekračuje 240 V.

## <span id="page-85-0"></span>**Provozní prostředí**

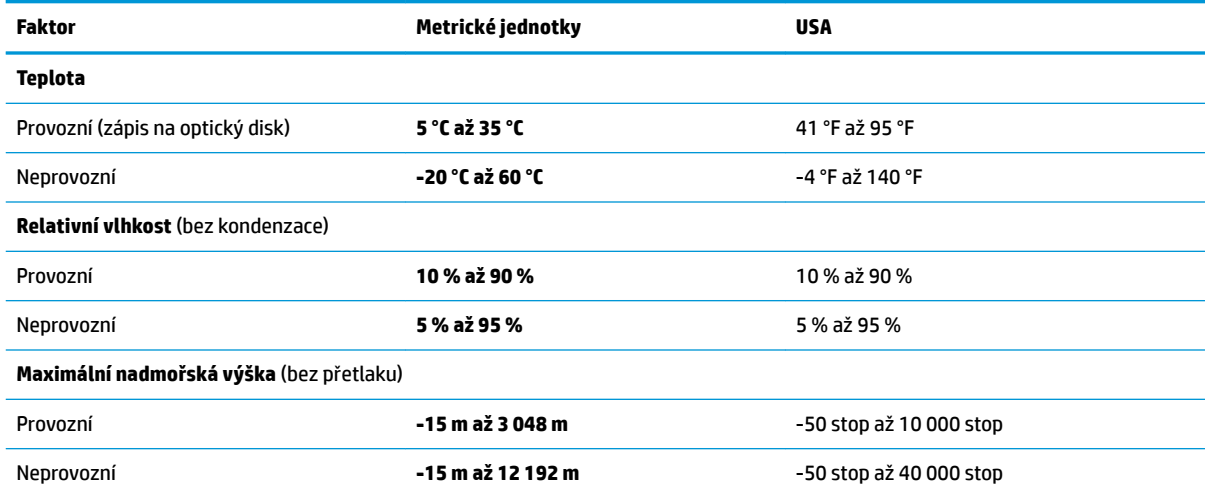

# <span id="page-86-0"></span>**13 Výboj statické elektřiny**

Výboj statické elektřiny je uvolnění náboje statické elektřiny, ke kterému dochází při kontaktu dvou objektů. Například, pokud se projdete po koberci, dotknete se kovové kliky u dveří a ucítíte ránu.

Výboj statické elektřiny od prstů nebo jiného vodiče statické elektřiny může poškodit elektronické součástky.

Chcete-li předejít poškození počítače, diskové jednotky nebo ztrátě dat, dodržujte následující bezpečnostní opatření:

- Pokud je podle pokynů pro odstranění nebo instalaci třeba odpojit počítač od napájení, učiňte tak po řádném uzemnění.
- Dokud nezačnete instalovat součásti, uchovávejte je v původních antistatických obalech.
- Nedotýkejte se vývodů konektorů, vodičů a obvodů. S elektronickými součástmi manipulujte co nejméně.
- Používejte nemagnetické nástroje.
- Před manipulací se součástmi se zbavte statické elektřiny tak, že se dotknete nelakovaného kovového povrchu.
- Pokud odeberete součást, vložte ji do antistatického obalu.

# <span id="page-87-0"></span>**14 Usnadnění přístupu**

## **Usnadnění přístupu**

Společnost HP pracuje na tom, aby do svého podnikání přinesla rozmanitost, inkluzi a rovnováhu mezi pracovním a osobním životem a aby se tyto aspekty projevily ve všem, co děláme. Zde je několik příkladů, jak se snažíme o vytvoření inkluzivního prostředí, kde se klade důraz na propojování lidí s technologiemi po celém světě.

## **Získání potřebných nástrojů**

Díky technologiím se může naplno projevit lidský potenciál. Technologie usnadnění přístupu odstraní bariéry a pomohou vám svobodně tvořit doma, v práci a v rámci komunity. Technologie usnadnění přístupu pomáhají zlepšit a zachovat funkční možnosti elektronických a informačních technologií, včetně stolních počítačů, notebooků, tabletů, mobilních telefonů, tiskáren atd. Další informace naleznete v části [Hledání nejlepší](#page-88-0) [technologie usnadnění přístupu na stránce 77](#page-88-0).

## **Náš závazek**

Společnost HP se zavázala poskytovat takové produkty a služby, které jsou přístupné i osobám s postižením. Tento závazek podporuje naše snažení o rozmanitost a pomáhá nám zajistit, aby technologie přinášely výhody nám všem.

Naším cílem je navrhovat, vyrábět a prodávat takové produkty a služby, které může efektivně využívat kdokoliv, včetně osob s postižením, a to buď samostatně nebo s příslušnými asistenčními pomůckami.

Abychom těchto cílů dosáhli, stanovují tyto Zásady HP pro usnadnění přístupu sedm základních cílů, které budou společnosti sloužit jako vodítko. Očekává se, že všichni manažeři a zaměstnanci společnosti HP budou tyto cíle a jejich implementaci podporovat v souladu se svými pracovními rolemi a zodpovědnostmi.

- Zvyšte povědomí o potížích s přístupností v rámci naší společnosti a zajistěte našim zaměstnancům potřebné školení, aby byli schopni navrhovat, vyrábět, prodávat a dodávat přístupné produkty a služby.
- Vytvořte pravidla pro zajištění přístupnosti pro produkty a služby, veďte skupiny vývojářů produktů k zodpovědnosti za implementaci těchto pravidel tam, kde je to možné technicky, ekonomicky a z hlediska konkurenceschopnosti.
- Zahrnujte osoby s postižením do tvorby těchto pravidel a do navrhování a testování produktů a služeb.
- Dokumentujte funkce přístupnosti a zveřejňujte informace o našich produktech a službách přístupnou formou.
- Navažte vztahy s poskytovateli technologií a řešení pro usnadnění přístupu.
- Podporujte interní a externí výzkum a vývoj, který zlepší technologii usnadnění přístupu relevantní pro naše produkty a služby.
- Podporujte a přispívejte ke standardům odvětví a pravidlům pro přístupnost.

## <span id="page-88-0"></span>**Mezinárodní asociace IAAP (International Association of Accessibility Professionals)**

IAAP je nezisková organizace, která se soustředí na rozvoj profesí zajišťujících přístupnost pomocí propojování kontaktů, vzdělávání a certifikace Cílem je pomoci odborníkům na přístupnost rozvíjet jejich kariérní postup a lépe pomáhat organizacím integrovat přístupnost do jejich produktů a infrastruktury.

Společnost HP je zakládajícím členem a naším cílem je společně s dalšími organizacemi rozvíjet obor přístupnosti. Tento závazek podporuje cíl naší společnosti navrhovat, vyrábět a prodávat přístupné produkty a služby, které mohou efektivně využívat osoby s postižením.

Organizace IAAP posílí naši profesi globálním propojením jednotlivců, studentů a organizací, abychom se od sebe navzájem mohli učit. Pokud máte zájem o další informace, navštivte web <http://www.accessibilityassociation.org> a připojte se k online komunitě, přihlaste se k odběru věstníku a zjistěte více o možnostech členství.

## **Hledání nejlepší technologie usnadnění přístupu**

Každý člověk, včetně osob s postižením nebo věkovým omezením, by měl mít možnost pomocí technologie komunikovat, vyjádřit se a spojit se se světem. Společnost HP se zavázala zvýšit povědomí o přístupnosti v rámci společnosti a ve vztahu se zákazníky a partnery. Ať už jde o větší písmo, které se lépe čte, nebo hlasové rozpoznávání, díky kterému nepotřebujete ruce, nebo jinou technologii usnadnění přístupu, která pomůže v konkrétní situaci, různé technologie usnadnění přístupu pomáhají používat produkty HP. Jak si vybrat?

#### **Zhodnoťte své potřeby**

Díky technologiím se může projevit váš lidský potenciál. Technologie usnadnění přístupu odstraní bariéry a pomohou vám svobodně tvořit doma, v práci a v rámci komunity. Technologie usnadnění přístupu (AT) pomáhají zlepšit a zachovat funkční možnosti elektronických a informačních technologií, včetně stolních počítačů, notebooků, tabletů, mobilních telefonů, tiskáren atd.

Můžete vybírat z mnoha produktů AT. Hodnocení AT by vám mělo umožnit posouzení několika produktů, zodpovědět vaše otázky a pomoci vám s výběrem nejlepšího řešení pro vaši situaci. Zjistíte, že odborníci na hodnocení AT pocházejí z mnoha oborů, například z řad licencovaných a certifikovaných fyzioterapeutů, pracovních lékařů, logopedů a dalších odborníků. I jiní lidé mohou též poskytnout informace k hodnocení, ač nevlastní licenci či certifikát. Vhodnost těchto osob pro vaše potřeby zjistíte po zjištění faktů, jako je jejich praxe, odbornost a cena jejich služeb.

#### **Usnadnění přístupu v počítačích a tabletech HP**

Následující odkazy poskytují informace o funkcích usnadnění přístupu a produktech technologií usnadnění přístupu, jsou-li součástí různých produktů HP. Tyto zdroje vám pomohou vybrat funkce konkrétní technologie usnadnění přístupu a produkty, které budou nejlépe odpovídat vaší situaci.

- [HP Elite x3 možnosti usnadnění přístupu \(Windows 10 Mobile\)](http://support.hp.com/us-en/document/c05227029)
- [Počítače HP možnosti usnadnění přístupu \(Windows 7\)](http://support.hp.com/us-en/document/c03543992)
- [Počítače HP možnosti usnadnění přístupu \(Windows 8\)](http://support.hp.com/us-en/document/c03672465)
- [Počítače HP možnosti usnadnění přístupu \(Windows 10\)](http://support.hp.com/us-en/document/c04763942)
- [Tablety HP Slate 7 povolení funkcí usnadnění přístupu na tabletu HP \(Android 4.1/Jelly Bean\)](http://support.hp.com/us-en/document/c03678316)
- [Počítače HP SlateBook povolení funkce usnadnění přístupu \(Android 4.3, 4.2/Jelly Bean\)](http://support.hp.com/us-en/document/c03790408)
- <span id="page-89-0"></span>● [Počítače HP Chromebook – povolení funkce usnadnění přístupu na počítačích HP Chromebook nebo](http://support.hp.com/us-en/document/c03664517)  [zařízení Chromebox \(Chrome OS\)](http://support.hp.com/us-en/document/c03664517)
- [Nákupy HP periferie pro produkty HP](http://store.hp.com/us/en/ContentView?eSpotName=Accessories&storeId=10151&langId=-1&catalogId=10051)

Pokud potřebujete další pomoc s funkcemi usnadnění přístupu na svém produktu HP, navštivte stránky [Kontaktování podpory na stránce 82](#page-93-0).

Další odkazy na externí partnery a dodavatele, kteří by vám mohli dále pomoci:

- [Informace o usnadnění přístupu od společnosti Microsoft \(Windows 7, Windows 8, Windows 10,](http://www.microsoft.com/enable)  Microsoft Office)
- [Informace o usnadnění přístupu pro produkty Google \(Android, Chrome, Google Apps\)](http://www.google.com/accessibility/products)
- Řazení technologií usnadnění přístupu podle tvpu hendikepu
- [Řazení technologií usnadnění přístupu podle typu produktu](http://www8.hp.com/us/en/hp-information/accessibility-aging/at-product-type.html)
- Prodejci technologií usnadnění přístupu s popisy produktů
- [Asociace ATIA \(Assistive Technology Industry Association\)](http://www.atia.org/)

## **Normy a legislativa**

#### **Normy**

Oddíl 508 standardů FAR (Federal Acquisition Regulation) byla vytvořena v USA radou pro přístup (US Access Board) a zabývá se přístupem k informačním a komunikačním technologiím (ICT) pro osoby s fyzickými, senzorickými či kognitivními postiženími. Standardy obsahují technická kritéria specifická pro různé typy technologií, stejně jako výkonové požadavky, které se soustřeďují na funkčnost pokrytých výrobků. Konkrétní kritéria pokrývají softwarové aplikace a operační systémy, informace z webu a aplikací, počítače, telekomunikační produkty, videa a multimédia a nezávislé funkční produkty.

#### **Mandát 376 – EN 301 549**

Norma EN 301 549 byla vytvořena Evropskou unií v rámci mandátu 376 jako východisko pro online sadu nástrojů pro veřejné zakázky produktů ICT. Norma specifikuje požadavky na funkční přístupnost u produktů a služeb ICT spolu s popisem postupu testování a metodologie vyhodnocování pro každý požadavek na přístupnost.

#### **Pokyny k usnadnění přístupu k obsahu webu (WCAG)**

Pokyny k usnadnění přístupu k obsahu webu (WCAG) iniciativy WAI (Web Accessibility Initiative) skupiny W3C pomáhají tvůrcům a vývojářům webu vytvořit stránky, které lépe vyhovují potřebám osob s postižením či věkovými omezeními. Pokyny WCAG usnadňují přístup k celé škále obsahu webu (texty, obrázky, zvukové a obrazové soubory) a k webovým aplikacím. Pokyny WCAG mohou být přesně testovány, jsou snadno pochopitelné a použitelné a umožňují vývojářům flexibilně inovovat. Pokyny WCAG 2.0 byly též schváleny jako norma [ISO/IEC 40500:2012.](http://www.iso.org/iso/iso_catalogue/catalogue_tc/catalogue_detail.htm?csnumber=58625/)

Pokyny WCAG se konkrétně zabývají překážkami v přístupu k webu, kterým čelí lidé s vizuálními, sluchovými, fyzickými, kognitivními a neurologickými postiženími a starší uživatelé webu, kteří potřebují usnadnění přístupu. Pokyny WCAG 2.0 popisují vlastnosti přístupného obsahu:

- **Vnímatelnost** (například textové alternativy pro obrázky, titulky pro neslyšící, přizpůsobitelnost prezentace a barevný kontrast)
- **Použitelnost** (přístup ke klávesnici, barevný kontrast, načasování vstupu, prevence záchvatů a možnosti navigace)
- **Pochopitelnost** (čitelnost, předvídatelnost a podpora vstupů)
- **Robustnost** (například kompatibilita s technologiemi usnadnění přístupu)

## <span id="page-90-0"></span>**Legislativa a předpisy**

Dostupnost IT a informací se stává oblastí se stále vyšší legislativní důležitostí. Tato část obsahuje odkazy na informace o klíčových zákonech, nařízeních a normách.

- **[USA](http://www8.hp.com/us/en/hp-information/accessibility-aging/legislation-regulation.html#united-states)**
- **[Kanada](http://www8.hp.com/us/en/hp-information/accessibility-aging/legislation-regulation.html#canada)**
- **[Evropa](http://www8.hp.com/us/en/hp-information/accessibility-aging/legislation-regulation.html#europe)**
- [Spojené království](http://www8.hp.com/us/en/hp-information/accessibility-aging/legislation-regulation.html#united-kingdom)
- **[Austrálie](http://www8.hp.com/us/en/hp-information/accessibility-aging/legislation-regulation.html#australia)**
- **[Celosvětově](http://www8.hp.com/us/en/hp-information/accessibility-aging/legislation-regulation.html#worldwide)**

#### **USA**

Oddíl 508 Zákona o rehabilitaci určuje, že úřady musí určit, které normy platí pro veřejné zakázky ICT, provádět průzkum trhu za účelem určení dostupnosti přístupných produktů a služeb a dokumentovat výsledky těchto průzkumů. Následující zdroje poskytují pomoc při plnění požadavků Oddílu 508:

- [www.section508.gov](https://www.section508.gov/)
- [Zakoupení přístupných produktů a služeb](https://buyaccessible.gov)

Rada pro přístup (US Access Board) aktuálně aktualizuje standardy Oddílu 508. Cílem je zahrnout nové technologie a další oblasti, kde je třeba standardy upravit. Další informace najdete na webu [Section 508](http://www.access-board.gov/guidelines-and-standards/communications-and-it/about-the-ict-refresh) [Refresh](http://www.access-board.gov/guidelines-and-standards/communications-and-it/about-the-ict-refresh) (Aktualizace Oddílu 508).

Oddíl 255 Zákona o telekomunikacích vyžaduje, aby telekomunikační produkty a služby byly přístupné osobám s postižením. Pravidla úřadu FCC pokrývají veškeré hardwarové a softwarové součásti telefonní sítě a telekomunikační zařízení používaná v domácnostech a kancelářích. Taková zařízení zahrnují telefony, bezdrátové telefony, faxy, záznamníky a pagery. Pravidla úřadu FCC také pokrývají základní a speciální telekomunikační služby, včetně běžných telefonních hovorů, odložených hovorů, rychlé volby, přepojování hovorů, digitálního telefonního seznamu, sledování hovorů, identifikace volajícího, trasování hovorů a opakovaného vytáčení, stejně jako hlasového záznamu a systémů s interaktivní hlasovou odezvou, které volajícím poskytují nabídku k výběru. Další informace najdete na webu [Federal Communication Commission](http://www.fcc.gov/guides/telecommunications-access-people-disabilities)  [Section 255 information](http://www.fcc.gov/guides/telecommunications-access-people-disabilities) (Informace Federální komunikační komise o Oddílu 255).

#### **Zákon o přístupnosti komunikace a videa pro 21. století (CVAA)**

Zákon CVAA aktualizuje federální zákon o komunikacích a usnadňuje přístup k moderní komunikaci osobám s postižením, aktualizuje zákony o usnadnění přístupu z 80. a 90. let 20. století a zahrnuje nové digitální širokopásmové připojení a mobilní inovace. Nařízení jsou prosazována úřadem FCC a dokumentována jako 47 CFR Oddíl 14 a Oddíl 79.

#### [Příručka FCC o CVAA](https://www.fcc.gov/consumers/guides/21st-century-communications-and-video-accessibility-act-cvaa)

Další legislativa a iniciativy v USA

[Zákon o amerických občanech s postižením \(ADA\), Zákon o telekomunikacích, Zákon o rehabilitaci a další](http://www.ada.gov/cguide.htm)

#### **Kanada**

Zákon o usnadnění přístupu pro občany Ontaria s postižením (AODA) má za cíl rozvíjet a implementovat standardy usnadnění přístupu, aby i osoby s postižením měly přístup ke zboží, službám a zařízením a aby tyto osoby byly zahrnuty do procesu vývoje standardů usnadnění přístupu. Prvním standardem AODA je standard zákaznických služeb, avšak jsou vyvíjeny i standardy pro přepravu, zaměstnávání a informace a komunikaci. AODA platí pro vládu Ontaria, zákonodárné shromáždění, všechny určené organizace veřejného sektoru a pro všechny osoby či organizace, které poskytují zboží, služby či zařízení veřejnému sektoru či třetím stranám a které zaměstnávají v Ontariu alespoň jednoho zaměstnance. Opatření k usnadnění přístupu musí být implementována do 1. ledna 2025. Další informace zjistíte na webu Accessibility for Ontarians with Disability [Act \(AODA\)](http://www8.hp.com/ca/en/hp-information/accessibility-aging/canadaaoda.html) (Zákon o usnadnění přístupu pro občany Ontaria s postižením).

#### **Evropa**

Mandát EU 376 ETSI Technická zpráva ETSI DTR 102 612: Byla vydána norma "Lidský faktor (HF); evropské požadavky na usnadnění přístupu k produktům a službám ve veřejných zakázkách v doméně ICT (Mandát Evropské komise M 376, fáze 1)".

Další informace: Tři evropské organizace pro standardizaci sestavily dva paralelní projektové týmy, aby se zabývaly úkoly určenými "Mandátem 376 pro CEN, CENELEC a ETSI Evropské komise, na podporu Požadavků na usnadnění přístupu k produktům a službám ve veřejných zakázkách v doméně ICT."

Pracovní skupina specialistů na lidský faktor ETSI TC 333 vytvořila dokument ETSI DTR 102 612. Další podrobnosti o práci skupiny STF333 (např. zadávací podmínky, konkrétní detailní úkoly, časový plán, předchozí návrhy, seznam obdržených komentářů a způsoby kontaktování skupiny) najdete na webu [Special](https://portal.etsi.org/home.aspx) [Task Force 333](https://portal.etsi.org/home.aspx) (Pracovní skupina specialistů 333).

Části související s hodnocením vhodných schémat testování a shody byly provedeny v rámci paralelního projektu, konkrétněji v CEN BT/WG185/PT. Další informace jsou uvedeny na webové stránce projektového týmu CEN. Tyto projekty jsou úzce koordinovány.

- [Projektový tým CEN](http://www.econformance.eu)
- [Mandát Evropské komise pro usnadnění přístupu v oblasti informačních a komunikačních technologií](http://www8.hp.com/us/en/pdf/legislation_eu_mandate_tcm_245_1213903.pdf)  [\(PDF 46 kb\)](http://www8.hp.com/us/en/pdf/legislation_eu_mandate_tcm_245_1213903.pdf)
- Komise postupuje ve věci usnadnění přístupu v oblasti informačních a komunikačních technologií [opatrně](https://www.euractiv.com/)

#### **Spojené království**

Zákon o diskriminaci osob s postižením (DDA) z roku 1995 má za cíl zajistit, aby webové stránky byly přístupné pro osoby se zrakovými a jinými postiženími ve Spojeném království.

[Pravidla W3C ve Spojeném království](http://www.w3.org/WAI/Policy/#UK/)

#### **Austrálie**

Australská vláda oznámila svůj plán na implementaci Pokynů pro usnadnění přístupu k webovému obsahu 2.0 [\(Web Content Accessibility Guidelines 2.0\)](http://www.w3.org/TR/WCAG20/).

Všechny webové stránky australské vlády musí dosáhnout úrovně shody A do roku 2012 a dvojitého A do roku 2015. Nový standard nahrazuje WCAG 1.0, který byl zaveden jako požadavek pro úřady v roce 2000.

#### **Celosvětově**

- [Zvláštní pracovní skupina zabývající se usnadněním přístupu JTC1 \(SWG-A\)](http://www.jtc1access.org/)
- [G3ict: Globální iniciativa pro inkluzivní ICT \(Global Initiative for Inclusive ICT\)](http://g3ict.com/)
- <span id="page-92-0"></span>[Italské zákony o usnadnění přístupu](http://www.pubbliaccesso.gov.it/english/index.htm)
- [Iniciativa pro usnadnění přístupu k webu W3C \(WAI\)](http://www.w3.org/WAI/Policy/)

## **Užitečné zdroje a odkazy o usnadnění přístupu**

Následující organizace mohou být dobrým zdrojem informací o postiženích a věkových omezeních.

**<sup>2</sup> POZNÁMKA:** Nejde o vyčerpávající seznam. Tyto organizace jsou uvedeny pouze pro informaci. Společnost HP nepřebírá žádnou zodpovědnost za informace nebo kontakty, se kterými se můžete setkat na Internetu. Uvedení v seznamu na této stránce neznamená schválení společností HP.

#### **Organizace**

- American Association of People with Disabilities (AAPD)
- The Association of Assistive Technology Act Programs (ATAP)
- Hearing Loss Association of America (HLAA)
- Information Technology Technical Assistance and Training Center (ITTATC)
- **Lighthouse International**
- **National Association of the Deaf**
- National Federation of the Blind
- Rehabilitation Engineering & Assistive Technology Society of North America (RESNA)
- Telecommunications for the Deaf and Hard of Hearing, Inc. (TDI)
- Iniciativa pro usnadnění přístupu k webu W3C (WAI)

### **Vzdělávací instituce**

- California State University, Northridge, Center on Disabilities (CSUN)
- University of Wisconsin Madison, Trace Center
- University of Minnesota, počítačový program pro zprostředkování ubytování

### **Další zdroje o postiženích**

- Technický asistenční program ADA (Americans with Disabilities Act)
- **Síť Business & Disability**
- **EnableMart**
- **European Disability Forum**
- **Job Accommodation Network**
- **Microsoft Enable**
- Ministerstvo spravedlnosti USA Příručka k zákonům upravujícím práva osob s postižením

## <span id="page-93-0"></span>**Odkazy HP**

[Náš kontaktní webový formulář](https://h41268.www4.hp.com/live/index.aspx?qid=11387)

[Příručka bezpečné a pohodlné obsluhy HP](http://www8.hp.com/us/en/hp-information/ergo/index.html) 

[Prodej HP ve veřejném sektoru](https://government.hp.com/)

## **Kontaktování podpory**

**POZNÁMKA:** Podpora je k dispozici pouze v angličtině.

- Zákazníci se sluchovým hendikepem, kteří by se chtěli zeptat na technickou podporu nebo dostupnost produktů HP:
	- Použijte TRS/VRS/WebCapTel a zavolejte na číslo (877) 656-7058 v době od pondělí do pátku, 6:00 až 21:00 (UTC-7).
- Zákazníci s jiným postižením nebo s věkovým omezením, kteří by se chtěli zeptat na technickou podporu nebo dostupnost produktů HP, mají následující možnosti:
	- Zavolejte na číslo (888) 259-5707 v době od pondělí do pátku 6:00 až 21:00 (UTC-7).
	- Vyplňte [kontaktní formulář pro osoby s postižením nebo věkovým omezením](https://h41268.www4.hp.com/live/index.aspx?qid=11387).

# **Rejstřík**

#### **A**

akční klávesa bezdrátového připojení [16](#page-27-0) akční klávesa přepnutí obrazu displeje [16](#page-27-0) akční klávesa ztlumení hlasitosti [16](#page-27-0) akční klávesy [15](#page-26-0) bezdrátové připojení [16](#page-27-0) hlasitost reproduktorů [16](#page-27-0) identifikace [15](#page-26-0) jas obrazovky [16](#page-27-0) obrazovka soukromí [16](#page-27-0) podsvícení klávesnice [16](#page-27-0) použití [15](#page-26-0) přepnutí obrazu [16](#page-27-0) ztlumení zvuku [16](#page-27-0) akční klávesy jasu obrazu [16](#page-27-0) akční klávesy obrazovky soukromí, identifikace [16](#page-27-0) akční klávesy ovládání hlasitosti reproduktoru [16](#page-27-0) aktivace režimu spánku nebo hibernace [35](#page-46-0) aktualizace programů a ovladačů [54](#page-65-0) aktualizace softwaru, instalace [51](#page-62-0) antény pro bezdrátové připojení, identifikace [7](#page-18-0) antény sítě WLAN, identifikace [7](#page-18-0) antény sítě WWAN, identifikace [7](#page-18-0) antivirový software [50](#page-61-0) Aplikace SureView [6](#page-17-0) AT (technologie usnadnění přístupu) hledání [77](#page-88-0) účel [76](#page-87-0) Automatic DriveLock (Automatická funkce DriveLock) [45](#page-56-0) povolení [45](#page-56-0) zakázání [46](#page-57-0)

#### **B**

baterie řešení stavu nízkého nabití baterie [39](#page-50-0) stavy nízkého nabití baterie [38](#page-49-0)

úspora energie [38](#page-49-0) vybíjení [38](#page-49-0) vyhledání informací [38](#page-49-0) zaplombovaná z výroby [39](#page-50-0) baterie zaplombovaná z výroby [39](#page-50-0) bezdrátová síť (WLAN) funkční dosah [20](#page-31-0) připojení [20](#page-31-0) připojení k firemní síti WLAN [20](#page-31-0) připojení k veřejné síti WLAN [20](#page-31-0) BIOS aktualizace [65](#page-76-0) stažení aktualizace [65](#page-76-0) určení verze [65](#page-76-0) bod obnovení systému, vytvoření [57](#page-68-0)

#### **C**

cestování s počítačem [18](#page-29-0), [55](#page-66-0) Computer Setup BIOS administrator password (Heslo správce systému BIOS) [43](#page-54-0) navigace a výběr položek [64](#page-75-0) obnovení nastavení výrobce [64](#page-75-0)

#### **Č**

čištění počítače [54](#page-65-0) čtečka otisků prstů [51](#page-62-0) čtečka otisků prstů, identifikace [10](#page-21-0)

#### **D**

DisplayPort, identifikace konektoru USB Type-C [5](#page-16-0) dobíjení baterie [38](#page-49-0) dokovací konektor, identifikace [9](#page-20-0) DriveLock popis [47](#page-58-0) povolení [48](#page-59-0) zakázání [48](#page-59-0)

#### **E**

externí napájení, použití [39](#page-50-0)

#### **F**

Funkce HP MAC Address Pass Through [24](#page-35-0)

#### **G**

gesta dotykové obrazovky posunutí jedním prstem [27](#page-38-0) gesta zařízení TouchPad klepnutí dvěma prsty [26](#page-37-0) přejetí dvěma prsty [26](#page-37-0) Gesta zařízení TouchPad klepnutí čtyřmi prsty [27](#page-38-0) přejetí třemi prsty [27](#page-38-0) gesta zařízení TouchPad a dotykové obrazovky klepnutí [25](#page-36-0) zoom sevřením dvěma prsty [26](#page-37-0) GPS [21](#page-32-0)

#### **H**

hardware, zjištění [4](#page-15-0) hesla správce [42](#page-53-0) správce BIOS [43](#page-54-0) uživatel [42](#page-53-0) heslo automatické funkce DriveLock zadání [46](#page-57-0) heslo funkce DriveLock nastavení [47](#page-58-0) zadání [49](#page-60-0) změna [49](#page-60-0) heslo správce [42](#page-53-0) heslo uživatele [42](#page-53-0) hlasitost nastavení [16](#page-27-0) ztlumení zvuku [16](#page-27-0) hlavní heslo funkce DriveLock změna [49](#page-60-0) HP 3D DriveGuard [53](#page-64-0) HP Client Security [51](#page-62-0) HP Fast Charge [37](#page-48-0) HP LAN-Wireless Protection [23](#page-34-0)

HP Recovery Manager oprava problémů se spuštěním [61](#page-72-0) spuštění [60](#page-71-0) HP Touchpoint Manager [51](#page-62-0)

#### **I**

ikona napájení, použití [37](#page-48-0) indikátor stavu baterie [5](#page-16-0) informace o baterii, vyhledání [38](#page-49-0) informace o předpisech štítek s informacemi o předpisech [18](#page-29-0) štítky certifikace bezdrátové komunikace [18](#page-29-0)

#### **K**

kamera [7](#page-18-0) identifikace [7](#page-18-0), [10](#page-21-0) použití [29](#page-40-0) klávesa bezdrátového připojení [19](#page-30-0) klávesa esc, identifikace [15](#page-26-0) klávesa fn, identifikace [15](#page-26-0) klávesa režimu Letadlo [19](#page-30-0) klávesa s logem Windows, identifikace [15](#page-26-0) klávesa ztlumení mikrofonu, identifikace [16](#page-27-0) klávesnice odstranění [12](#page-23-0) připojení [12](#page-23-0) vestavěná numerická [15](#page-26-0) klávesnice a volitelná myš používání [28](#page-39-0) klávesové zkratky ztlumení mikrofonu [16](#page-27-0) klávesy akční [15](#page-26-0) esc [15](#page-26-0) fn [15](#page-26-0) num lock [15](#page-26-0) Windows [15](#page-26-0) klepnutí, gesto zařízení TouchPad a dotykové obrazovky [25](#page-36-0) klepnutí čtyřmi prsty, gesto zařízení TouchPad [27](#page-38-0) klepnutí dvěma prsty, gesto zařízení TouchPad [26](#page-37-0) kombinovaný konektor zvukového výstupu (pro sluchátka) /

zvukového vstupu (pro mikrofon), identifikace [6](#page-17-0) konektor, napájení [4](#page-15-0) konektor napájení Identifikace konektoru USB Type-C [4](#page-15-0) konektor napájení USB Type-C a port Thunderbolt s funkcí HP Sleep and Charge, identifikace [4](#page-15-0) konektor pin POGO, identifikace [9](#page-20-0) konektory kombinovaný zvukový výstup (pro sluchátka) / zvukový vstup (pro mikrofon) [6](#page-17-0) kontrolka bezdrátového připojení [19](#page-30-0) kontrolka bezdrátového připojení, identifikace [14](#page-25-0) kontrolka funkce caps lock, identifikace [14](#page-25-0) kontrolka funkce fn lock, identifikace [14](#page-25-0) kontrolka funkce num lock [14](#page-25-0) kontrolka kamery, identifikace [7](#page-18-0) kontrolka přijmutí hovoru [14](#page-25-0) kontrolka sdílení nebo prezentování, identifikace [14](#page-25-0) kontrolka ukončení hovoru [14](#page-25-0) kontrolka ztlumení mikrofonu, identifikace [14](#page-25-0) kontrolky adaptér střídavého proudu a baterie [5](#page-16-0) baterie [5](#page-16-0) bezdrátové připojení [14](#page-25-0) caps lock [14](#page-25-0) fn lock [14](#page-25-0) kamera [7](#page-18-0) napájení [8](#page-19-0) num lock [14](#page-25-0) přijmutí hovoru [14](#page-25-0) sdílení nebo prezentace [14](#page-25-0) ukončení hovoru [14](#page-25-0) ztlumení mikrofonu [14](#page-25-0) kontrolky napájení [8](#page-19-0)

#### **M**

média HP Recovery obnovení [61](#page-72-0) použití [58](#page-69-0)

média pro obnovení disky [58](#page-69-0) jednotka USB flash [58](#page-69-0) oddíl HP Recovery [57](#page-68-0) použití [58](#page-69-0) používání nástrojů systému Windows [57](#page-68-0) vytvoření pomocí nástroje HP Cloud Recovery Download Tool [59](#page-70-0) vytvoření pomocí nástroje HP Recovery Manager [58](#page-69-0) Mezinárodní asociace IAAP (International Association of Accessibility Professionals) [77](#page-88-0) minimalizovaná bitová kopie, vytvoření [60](#page-71-0) minimalizovaná bitová kopie pro obnovení [60](#page-71-0) Miracast [33](#page-44-0)

#### **N**

náhlavní souprava, připojení [30](#page-41-0) napájení baterie [37](#page-48-0) externí [39](#page-50-0) napájení z baterie [37](#page-48-0) nastavení napájení, použití [37](#page-48-0) nastavení nástroje vzdálené diagnostiky HP PC Hardware Diagnostics UEFI přizpůsobení [71](#page-82-0) Nastavení nástroje vzdálené diagnostiky HP PC Hardware Diagnostics UEFI použití [71](#page-82-0) Nastavení TPM [67](#page-78-0) nastavení zvuku, použití [30](#page-41-0) nástroje HP PC Hardware Diagnostics UEFI použití [69](#page-80-0) spuštění [70](#page-81-0) stahování [70](#page-81-0) nástroje systému Windows, používání [57](#page-68-0) Nástroj HP PC Hardware Diagnostics pro Windows použití [68](#page-79-0)

nástroj HP PC Hardware Diagnostics Windows instalace [69](#page-80-0) stahování [68](#page-79-0) nástroj Setup navigace a výběr položek [64](#page-75-0) obnovení nastavení výrobce [64](#page-75-0) název a číslo produktu, počítač [17](#page-28-0) nereagující systém [36](#page-47-0) NFC [22](#page-33-0) normy a legislativa, usnadnění přístupu [78](#page-89-0)

#### **O**

oblast zařízení TouchPad identifikace [13](#page-24-0) obnovení [57](#page-68-0) disky [58](#page-69-0), [61](#page-72-0) HP Recovery Manager [60](#page-71-0) jednotka USB flash [61](#page-72-0) média [61](#page-72-0) oddíl HP Recovery [59](#page-70-0) podporované disky [58](#page-69-0) používání médií pro obnovení nástroje HP Recovery [59](#page-70-0) spuštění [60](#page-71-0) systém [60](#page-71-0) obnovení původního stavu systému [60](#page-71-0) obnovení systému [60](#page-71-0) Oddíl 508 standardů o usnadnění přístupu [78](#page-89-0), [79](#page-90-0) oddíl HP Recovery obnovení [60](#page-71-0) odebrání [62](#page-73-0) oddíl pro obnovení, odstranění [62](#page-73-0) otisky prstů, registrace [50](#page-61-0) ovládání bezdrátového připojení operační systém [19](#page-30-0) tlačítko [19](#page-30-0)

#### **P**

péče o počítač [54](#page-65-0) podporované disky, obnovení [58](#page-69-0) podsvícení klávesnice akční klávesa [16](#page-27-0) port SuperSpeed port a DisplayPort, připojení USB Type-C [31](#page-42-0)

port Thunderbolt s funkcí HP Sleep and Charge Identifikace konektoru USB Type- $C<sub>4</sub>$  $C<sub>4</sub>$  $C<sub>4</sub>$ port USB Type-C, připojení [31,](#page-42-0) [32](#page-43-0), [34](#page-45-0) port USB Type-C SuperSpeed, identifikace [5](#page-16-0) porty jednotka USB Type-C, [34](#page-45-0) konektor napájení USB Type-C SuperSpeed a port Thunderbolt s funkcí HP Sleep and Charge [4](#page-15-0) port USB Type-C SuperSpeed a DisplayPort [31](#page-42-0) USB Type-C SuperSpeed [5](#page-16-0) USB Type-C Thunderbolt [32](#page-43-0) pořadí při spouštění, změna [61](#page-72-0) posunutí jedním prstem, gesto dotykové obrazovky [27](#page-38-0) použití zařízení TouchPad [25](#page-36-0) používání klávesnice a volitelné myši [28](#page-39-0) provozní prostředí [74](#page-85-0) přejetí dvěma prsty, gesto zařízení TouchPad [26](#page-37-0) přejetí třemi prsty, gesto zařízení TouchPad [27](#page-38-0) přenos dat [33](#page-44-0) přeprava počítače [55](#page-66-0) připojení k firemní síti WLAN [20](#page-31-0) připojení k síti WLAN [20](#page-31-0) připojení k veřejné síti WLAN [20](#page-31-0)

#### **R**

reproduktory připojení [29](#page-40-0) reproduktory, identifikace [7](#page-18-0) režim hibernace aktivace [36](#page-47-0) aktivován, stav velmi nízkého nabití baterie [39](#page-50-0) ukončení [36](#page-47-0) režim spánku aktivace [35](#page-46-0) ukončení [35](#page-46-0) režim spánku nebo hibernace, aktivace [35](#page-46-0)

#### **S**

sériové číslo, počítač [17](#page-28-0) servisní štítky, umístění [17](#page-28-0) SIM karta, vložení [18](#page-29-0) sluchátka, připojení [29](#page-40-0) software antivirus [50](#page-61-0) brána firewall [50](#page-61-0) software pro defragmentaci disku [53](#page-64-0) vyčištění disku [53](#page-64-0) software brány firewall [50](#page-61-0) software nainstalován, zjištění [4](#page-15-0) software pro defragmentaci disku [53](#page-64-0) software Vyčištění disku [53](#page-64-0) součásti displej [7](#page-18-0) horní strana [8](#page-19-0) levá strana [6](#page-17-0) oblast klávesnice [12](#page-23-0) pravá strana [4](#page-15-0) spodní strana [9](#page-20-0) stojan [11](#page-22-0) zadní strana [10](#page-21-0) součásti displeje [7](#page-18-0) součásti na levé straně [6](#page-17-0) součásti na pravé straně [4](#page-15-0) spodní strana [18](#page-29-0) správa napájení [35](#page-46-0) stav nízkého nabití baterie [38](#page-49-0) stav velmi nízkého nabití baterie [39](#page-50-0) Sure Start použití [67](#page-78-0)

#### **Š**

štítek certifikace bezdrátové komunikace [18](#page-29-0) štítek WLAN [18](#page-29-0) štítek zařízení Bluetooth [18](#page-29-0) štítky Bluetooth [18](#page-29-0) certifikace bezdrátové komunikace [18](#page-29-0) předpisy [18](#page-29-0) sériové číslo [17](#page-28-0) servisní [17](#page-28-0) WLAN [18](#page-29-0)

#### **T**

technologie usnadnění přístupu (AT) hledání [77](#page-88-0) účel [76](#page-87-0) Thunderbolt, připojení USB Type-C [32](#page-43-0) tlačítka levé tlačítko zařízení TouchPad [13](#page-24-0) napájení [8](#page-19-0) pravé tlačítko zařízení TouchPad [13](#page-24-0) tlačítka hlasitosti, identifikace [6](#page-17-0) tlačítka zařízení TouchPad identifikace [13](#page-24-0) tlačítko bezdrátového připojení [19](#page-30-0) tlačítko napájení, identifikace [8](#page-19-0)

### **U**

údržba aktualizace programů a ovladačů [54](#page-65-0) software pro defragmentaci disku [53](#page-64-0) vyčištění disku [53](#page-64-0) usnadnění přístupu [76](#page-87-0)

#### **V**

vestavěná numerická klávesnice, identifikace [15](#page-26-0) vestavěné mikrofony, identifikace [8](#page-19-0) video [30](#page-41-0) bezdrátové obrazovky [33](#page-44-0) jednotka USB Type-C, [31](#page-42-0), [32](#page-43-0) zařízení portu Thunderbolt [32](#page-43-0) zařízení sítě DisplayPort [31](#page-42-0) vstupní napájení [73](#page-84-0) výboj statické elektřiny [75](#page-86-0) vypnutí [36](#page-47-0) vypnutí počítače [36](#page-47-0)

#### **W**

Windows bod obnovení systému [57](#page-68-0) média pro obnovení [57](#page-68-0) zálohování [57](#page-68-0) Windows Hello použití [50](#page-61-0)

#### **Z**

zákaznická podpora, usnadnění přístupu [82](#page-93-0) záloha, tvorba [57](#page-68-0) zálohy [57](#page-68-0) zařízení Bluetooth [19,](#page-30-0) [21](#page-32-0) zařízení sítě WLAN [18](#page-29-0) zařízení sítě WWAN [19,](#page-30-0) [20](#page-31-0) zařízení s vysokým rozlišením, připojení [33](#page-44-0) zařízení TouchPad použití [25](#page-36-0) Zásady HP pro usnadnění přístupu [76](#page-87-0) zásuvka pro bezpečnostní kabel, identifikace [6](#page-17-0) zásuvka SIM, identifikace [6](#page-17-0) zásuvky bezpečnostní kabel [6](#page-17-0) SIM karta [6](#page-17-0) zdroje, usnadnění přístupu [81](#page-92-0) zdroje HP [2](#page-13-0) zhodnocení potřeb přístupnosti [77](#page-88-0) znění. *Viz* zvuk zoom sevřením dvěma prsty, gesto zařízení TouchPad a dotykové obrazovky [26](#page-37-0) zvláštní klávesy, použití [15](#page-26-0) zvuk [29](#page-40-0) nastavení zvuku [30](#page-41-0) reproduktory [29](#page-40-0) sluchátka [29](#page-40-0) sluchátka s mikrofonem [30](#page-41-0) úprava hlasitosti [16](#page-27-0)